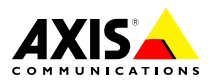

**AXIS P1364-E Network Camera AXIS P1365-E Network Camera**

> DEUTSCH **ITALIANO**

**ENGLISH** 

**FRANÇAIS** 

Installation Guide

#### <span id="page-1-0"></span>**Legal Considerations**

Video and audio surveillance can be regulated by laws that vary from country to country. Check the laws in your local region before using this product for surveillance purposes.

This product includes one (1) H.264 decoder license and one (1) AAC decoder license. To purchase further licenses, contact your reseller.

#### **Liability**

Every care has been taken in the preparation of this document. Please inform your local Axis office of any inaccuracies or omissions. Axis Communications AB cannot be held responsible for any technical or typographical errors and reserves the right to make changes to the product and manuals without prior notice. Axis Communications AB makes no warranty of any kind with regard to the material contained within this document, including, but not limited to, the implied warranties of merchantability and fitness for <sup>a</sup> particular purpose. Axis Communications AB shall not be liable nor responsible for incidental or consequential damages in connection with the furnishing, performance or use of this material. This product is only to be used for its intended purpose.

#### **Intellectual Property Rights**

Axis AB has intellectual property rights relating to technology embodied in the product described in this document. In particular, and without limitation, these intellectual property rights may include one or more of the patents listed at *www.axis.com/patent.htm* and one or more additional patents or pending patent applications in the US and other countries.

This product contains licensed third-party software. See the menu item "About" in the product's user interface for more information.

This product contains source code copyright Apple Computer, Inc., under the terms of Apple Public Source License 2.0 (see *www.opensource.apple.com/apsl*). The source code is available from *https://developer.apple.com/bonjour/*

#### **Equipment Modifications**

This equipment must be installed and used in strict accordance with the instructions given in the user documentation. This equipment contains no user-serviceable components. Unauthorized equipment changes or modifications will invalidate all applicable regulatory certifications and approvals.

#### **Trademark Acknowledgments**

AXIS COMMUNICATIONS, AXIS, ETRAX, ARTPEC and VAPIX are registered trademarks or trademark applications of Axis AB in various jurisdictions. All other company names and products are trademarks or registered trademarks of their respective companies.

Apple, Boa, Apache, Bonjour, Ethernet, Internet Explorer, Linux, Microsoft, Mozilla, Real, SMPTE, QuickTime, UNIX, Windows, Windows Vista and WWW are registered trademarks of the respective holders. Java and all Java-based trademarks and logos are trademarks or registered trademarks of Oracle and/or its affiliates. UPnPTM is <sup>a</sup> certification mark of the UPnPTM Implementers Corporation.

SD, SDHC and SDXC are trademarks or registered trademarks of SD-3C, LLC in the United States, other countries or both. Also, miniSD, microSD, miniSDHC, microSDHC, microSDXC are all trademarks or registered trademarks of SD-3C, LLC in the United States, other countries or both.

#### **Regulatory Information Europe**

 $\epsilon$  This product complies with the applicable CE marking directives and harmonized standards:

- • Electromagnetic Compatibility (EMC) Directive 2004/108/EC. See *Electromagnetic Compatibility (EMC) 2*.
- •Low Voltage (LVD) Directive 2006/95/EC. See *[Safety](#page-2-0) [3](#page-2-0)*.
- • Restrictions of Hazardous Substances (RoHS) Directive 2011/65/EU. See *Disposal and [Recycling](#page-2-0) [3](#page-2-0)*.

A copy of the original declaration of conformity may be obtained from Axis Communications AB. See *[Contact](#page-2-0) [Information](#page-2-0) [3](#page-2-0)*.

#### **Electromagnetic Compatibility (EMC)**

This equipment has been designed and tested to fulfill applicable standards for:

- • Radio frequency emission when installed according to the instructions and used in its intended environment.
- • Immunity to electrical and electromagnetic phenomena when installed according to the instructions and used in its intended environment.

### **USA**

#### **AXIS P1364-E:**

This equipment has been tested using an unshielded network cable (UTP) and found to comply with the limits for <sup>a</sup> Class A digital device, pursuant to part 15 of the FCC rules. This equipment has also been tested using <sup>a</sup> shielded network cable (STP) and found to comply with the limits for <sup>a</sup> Class A digital device, pursuant to part 15 of the FCC rules. These limits are designed to provide reasonable protection against harmful interference when the equipment is operated in <sup>a</sup> commercial environment. This equipment generates, uses, and can radiate radio frequency energy and, if not installed and used in accordance with the instruction manual, may cause harmful interference to radio communications. Operation of this equipment in <sup>a</sup> residential area is likely to cause harmful interference in which case the user will be required to correct the interference at his own expense.

#### **AXIS P1365-E:**

**Using an unshielded network cable (UTP) –** This equipment has been tested using an unshielded network cable (UTP) and found to comply with the limits for <sup>a</sup> Class A digital device, pursuant to part 15 of the FCC Rules. These limits are designed to provide reasonable protection against harmful interference when the equipment is operated in <sup>a</sup> commercial environment. This equipment generates, uses, and can radiate radio frequency energy and, if not installed and used in accordance with the instruction manual, may cause harmful interference to radio communications. Operation of this equipment in <sup>a</sup> residential area is likely to cause harmful interference in which case the user will be required to correct the interference at his own expense.

**Using <sup>a</sup> shielded network cable (STP) –** This equipment has also been tested using <sup>a</sup> shielded network cable (STP) and found to comply with the limits for <sup>a</sup> Class B digital device, pursuant to part 15 of the FCC Rules. These limits are designed to provide reasonable protection against harmful interference in a residential installation. This equipment generates, uses and can radiate radio frequency energy and, if not installed and used in accordance with the instructions, may cause harmful interference to radio communications. However, there is no guarantee that interference will not occur in <sup>a</sup> particular installation. If this equipment does cause harmful interference to radio or

<span id="page-2-0"></span>television reception, which can be determined by turning the equipment off and on, the user is encouraged to try to correct the interference by one or more of the following measures:

- •Reorient or relocate the receiving antenna.
- • Increase the separation between the equipment and receiver.
- • Connect the equipment into an outlet on <sup>a</sup> circuit different from that to which the receiver is connected.
- • Consult the dealer or an experienced radio/TV technician for help.

To be used in <sup>a</sup> residential area or <sup>a</sup> demanding electrical environment, the product shall be connected using <sup>a</sup> shielded network cable (STP) that is properly grounded.

#### **Canada**

**AXIS P1364-E:** This digital apparatus complies with CAN ICES-3 (Class A). The product shall be connected using <sup>a</sup> shielded network cable (STP) that is properly grounded. Cet appareil numérique est conforme à la norme NMB ICES-3 (classe A). Le produit doit être connecté à l'aide d'un câble réseau blindé (STP) qui est correctement mis à la terre.

**AXIS P1365-E:** This digital apparatus complies with CAN ICES-3 (Class B). The product shall be connected using <sup>a</sup> shielded network cable (STP) that is properly grounded. Cet appareil numérique est conforme à la norme CAN NMB-3 (classe B). Le produit doit être connecté à l'aide d'un câble réseau blindé (STP) qui est correctement mis à la terre.

#### **Europe**

**AXIS P1364-E:** This digital equipment fulfills the requirements for RF emission according to the Class A limit of EN 55022. The product shall be connected using <sup>a</sup> shielded network cable (STP) that is properly grounded. Notice! This is <sup>a</sup> Class A product. In <sup>a</sup> domestic environment this product may cause RF interference, in which case the user may be required to take adequate measures.

**AXIS P1365-E:** This digital equipment fulfills the requirements for RF emission according to the Class B limit of EN 55022. The product shall be connected using <sup>a</sup> shielded network cable (STP) that is properly grounded.

This product fulfills the requirements for immunity according to EN 61000-6-1 residential, commercial and light-industrial environments.

This product fulfills the requirements for immunity according to EN 61000-6-2 industrial environments.

This product fulfills the requirements for immunity according to EN 55024 office and commercial environments.

#### **Australia/New Zealand**

**AXIS P1364-E:** This digital equipment fulfills the requirements for RF emission according to the Class A limit of AS/NZS CISPR 22. The product shall be connected using <sup>a</sup> shielded network cable (STP) that is properly grounded. Notice! This is <sup>a</sup> Class A product. In <sup>a</sup> domestic environment this product may cause RF interference, in which case the user may be required to take adequate measures.

**AXIS P1365-E:** This digital equipment fulfills the requirements for RF emission according to the Class B limit of AS/NZS CISPR 22. The product shall be connected using <sup>a</sup> shielded network cable (STP) that is properly grounded.

#### **Japan**

**AXIS P1364-E:** この装置は、クラスA 情報技術装置 です。この装置を家庭環境で使⽤すると電波妨害 を引き起こすことがあります。この場合には使用<br>者が適切な対策を講ずるよう要求され ることがあ<br>ります。 本製品は、シールドネットワークケーブ ル(STP)を使用して接続してください。また適切<br>に接地してください。

**AXIS P1365-E:** この装置は、クラスB 情報技術装置 です。この装置は、家庭環境で使用することを目<br>的としていますが、この装置がラジオやテレビ<br>ジョン受信機に近接して使用されると、受信障害<br>を引き起こするともあります。取扱説明書に従っ<br>て正しい取り扱いをして下さい。本製品は、シー<br>ルドネットワークケーブル(STP)を使用して接続し てください。また適切に接地してください。

#### **Korea**

**AXIS P1364-E:** 이 기기는 업무용(A급) 전자파적합기 기로서 판매자 또는 사용자는 이 점을 주의하시기 바라며, 가정외의 지역에서 사용하는 것을 목적으 로 합니다. 적절히 접지된 STP (shielded twisted pair) 케이블을 사용하여 제품을 연결 하십시오.

**AXIS P1365-E:** 이 기기는 가정용(B급) 전자파적합 기기로서 주로 가정에서 사용하는 것을 목적으로 하며, 모든 지역에서 사용할 수 있습니다. 적절 히 접지된 STP (shielded twisted pair) 케이블을 사용하여 제품을 연결 하십시오.

#### **Safety**

This product complies with

IEC/EN/UL 60950-1 and IEC/EN/UL 60950-22, Safety of Information Technology Equipment. The product shall be grounded either through <sup>a</sup> shielded network cable (STP) or other appropriate method.

#### **Disposal and Recycling**

When this product has reached the end of its useful life. dispose of it according to local laws and regulations. For information about your nearest designated collection point, contact your local authority responsible for waste disposal. In accordance with local legislation, penalties may be applicable for incorrect disposal of this waste.

**Europe**

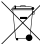

This symbol means that the product shall not be disposed of together with household or commercial waste. Directive 2012/19/EU on waste electrical and electronic equipment (WEEE) is applicable in the European Union member states. To prevent potential harm to human health and the environment, the product must be disposed of in an approved and environmentally safe recycling process. For information about your nearest designated collection point, contact your local authority responsible for waste disposal. Businesses should contact the product supplier for information about how to dispose of this product correctly.

This product complies with the requirements of Directive 2011/65/EU on the restriction of the use of certain hazardous substances in electrical and electronic equipment (RoHS).

### **China**

 $\bullet$  This product complies with the requirements of the legislative act Administration on the Control of Pollution Caused by Electronic Information Products (ACPEIP).

#### **Contact Information**

Axis Communications AB Emdalavägen 14 223 69 Lund Sweden

Tel: +46 46 272 18 00 Fax: +46 46 13 61 30

*www.axis.com*

#### **Support**

Should you require any technical assistance, please contact your Axis reseller. If your questions cannot be answered immediately, your reseller will forward your queries through the appropriate channels to ensure <sup>a</sup> rapid response. If you are connected to the Internet, you can:

- •download user documentation and software updates
- • find answers to resolved problems in the FAQ database. Search by product, category, or phrase
- • report problems to Axis support staff by logging in to your private support area
- •chat with Axis support staff
- •visit Axis Support at *www.axis.com/techsup/*

#### **Learn More!**

Visit Axis learning center *www.axis.com/academy/* for useful trainings, webinars, tutorials and guides.

# Safety Information

Read through this Installation Guide carefully before installing the product. Keep the Installation Guide for future reference.

# **Hazard Levels**

### **DANGER**

Indicates <sup>a</sup> hazardous situation which, if not avoided, will result in death or serious injury.

### **WARNING**

Indicates <sup>a</sup> hazardous situation which, if not avoided, could result in death or serious injury.

### **ACAUTION**

Indicates <sup>a</sup> hazardous situation which, if not avoided, could result in minor or moderate injury.

### *NOTICE*

Indicates <sup>a</sup> situation which, if not avoided, could result in damage to property.

# **Other Message Levels**

### Important

Indicates significant information which is essential for the product to function correctly.

### Note

Indicates useful information which helps in getting the most out of the product.

# Safety Instructions

### *NOTICE*

- The Axis product shall be used in compliance with local laws and regulations.
- Store the Axis product in <sup>a</sup> dry and ventilated environment.
- Avoid exposing the Axis product to shocks or heavy pressure.
- Do not install the product on unstable brackets, surfaces or walls.
- Use only applicable tools when installing the Axis product. Using excessive force with power tools could cause damage to the product.
- Do not use chemicals, caustic agents, or aerosol cleaners.
- Use <sup>a</sup> clean cloth dampened with pure water for cleaning.
- Use only accessories that comply with the technical specification of the product. These can be provided by Axis or <sup>a</sup> third party.
- Use only spare parts provided by or recommended by Axis.
- Do not attempt to repair the product yourself. Contact Axis support or your Axis reseller for service matters.

# **Transportation**

## *NOTICE*

• When transporting the Axis product, use the original packaging or equivalent to prevent damage to the product.

# **Battery**

The Axis product uses <sup>a</sup> 3.0 V CR2032 lithium battery as the power supply for its internal real-time clock (RTC). Under normal conditions this battery will last for <sup>a</sup> minimum of five years.

Low battery power affects the operation of the RTC, causing it to reset at every power-up. When the battery needs replacing, <sup>a</sup> log message will appear in the product's server report. For more information about the server report, see the product´s setup pages or contact Axis support.

The battery should not be replaced unless required, but if the battery does need replacing, contact Axis support at *www.axis.com/techsup* for assistance.

Lithium coin cell 3.0 V batteries contain 1,2-dimethoxyethane; ethylene glycol dimethyl ether (EGDME), CAS no. 110-71-4.

## **WARNING**

- Risk of explosion if the battery is incorrectly replaced.
- Replace only with an identical battery or <sup>a</sup> battery which is recommended by Axis.
- Dispose of used batteries according to local regulations or the battery manufacturer's instructions.

# Installation Guide

This Installation Guide provides instructions for installing AXIS P1364–E/P1365–E Network Camera on your network. For other aspects of using the product, see the User Manual available at *www.axis.com*

# **Installation Steps**

- 1. Make sure the package contents, tools and other materials necessary for the installation are in order. See *page 9*.
- 2. Study the hardware overview. See *[page](#page-9-0) [10](#page-9-0)*.
- 3. Study the specifications. See *[page](#page-14-0) [15](#page-14-0)*.
- 4. Install the hardware. See *[page](#page-18-0) [19](#page-18-0)*.
- 5. Access the product. See *[page](#page-23-0) [24](#page-23-0)*.
- 6. Set the focus. See *[page](#page-23-0) [24](#page-23-0)*.

# **Package Contents**

- Network Camera
	- AXIS P1364-E
	- AXIS P1365-E
	- •Connector kit
- •AXIS T94Q01A Wall Mount with internal cable channel
- •Screw bit T30
- •AXIS Connector Guard A
- •Network cable – for connecting the camera to the housing
- •AXIS Cable Gaskets M20
- •Desiccant bag
- • Printed materials
	- -Installation Guide (this document)
	- -Extra serial number label (2x)
	- AVHS Authentication key

# <span id="page-9-0"></span>**Hardware Overview**

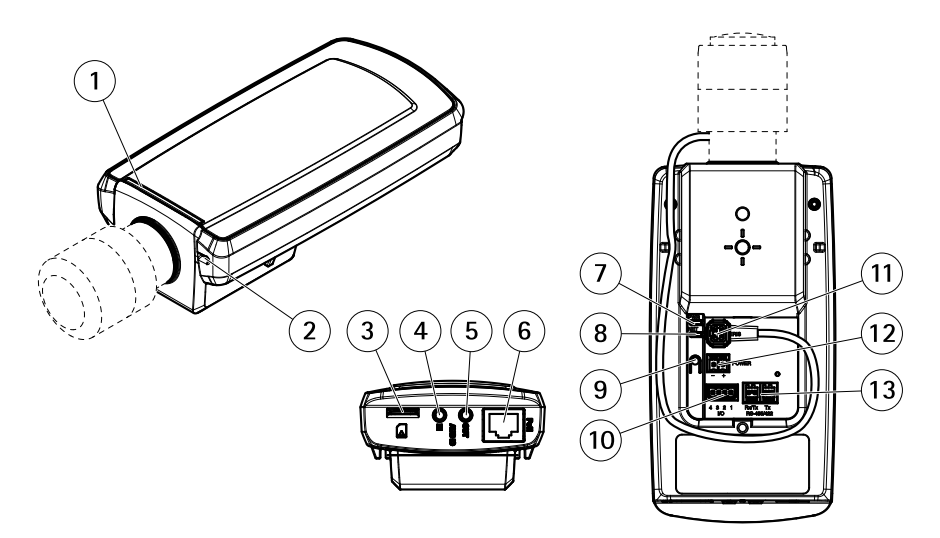

- *1 Status LED*
- *2 Built-in microphone*
- *3 microSD card slot*
- *4 Audio in*
- *5 Audio out*
- *6 Network connector (PoE)*
- *7 Power LED*
- *8 Network LED*
- *9 Control button*
- *10 I/O connector*
- *11 Iris connector*
- *12 Not used*
- *13 RS485/422 connector*

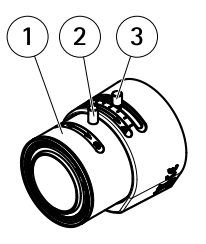

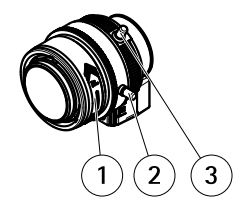

*AXIS P1364-E AXIS P1365-E*

- *1 Focus ring*
- *2 Lock screw for focus ring*
- *3 Zoom puller*

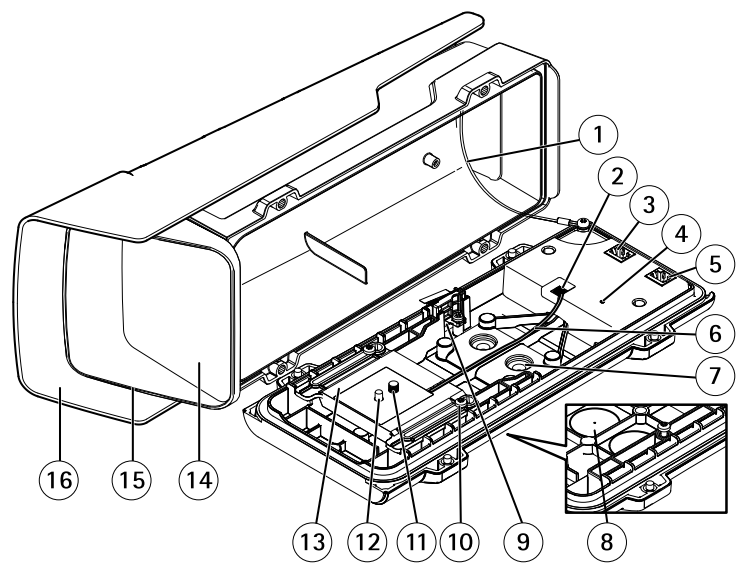

- *1 Safety wire*
- *2 Heater connector*
- *3 Network connector (PoE OUT)*
- *4 Status LED indicator*
- *5 Network connector (PoE IN)*
- *6 Heater cable*
- *<sup>7</sup> Cable gasket M20 (2x)*

- *8 Drill-out (2x)*
- *9 Intrusion alarm switch*
- *10 Holder screw T20 (2x)*
- *11 Camera screw T20*
- *12 Pin*
- *13 Holder*
- *14 Window*
- *15 Top cover*
- *16 Weather shield*

## **Wall Mount**

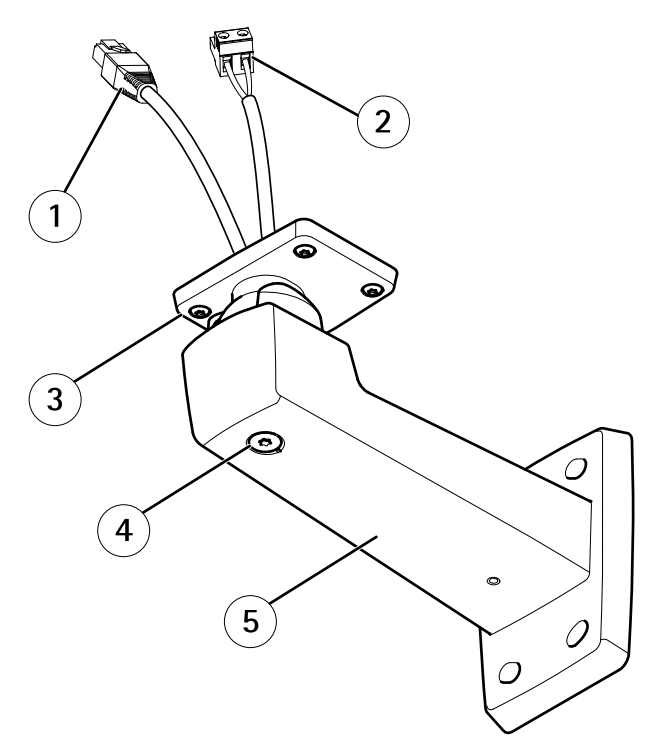

- *<sup>1</sup> Network cable (route through wall bracket)*
- *<sup>2</sup> Power cable (route through wall bracket) (for products equipped with power connector)*
- *3 Screw T20 (4x)*
- *4 Bracket adjustment screw T30*
- *5 Wall mount*

## <span id="page-12-0"></span>**LED Indicators**

### Note

- The Status LED can be configured to be unlit during normal operation. To configure, go to **Setup <sup>&</sup>gt; System Options <sup>&</sup>gt; Ports & Devices <sup>&</sup>gt; LED**. See the online help for more information.
- The Status LED can be configured to flash while an event is active.
- The Status LED can be configured to flash for identifying the unit. Go to **Setup <sup>&</sup>gt; System Options <sup>&</sup>gt; Maintenance** .

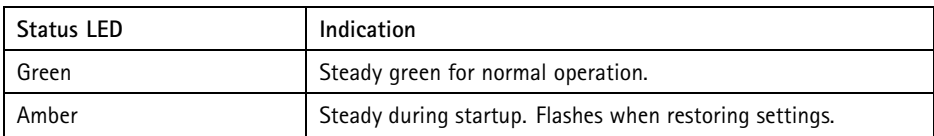

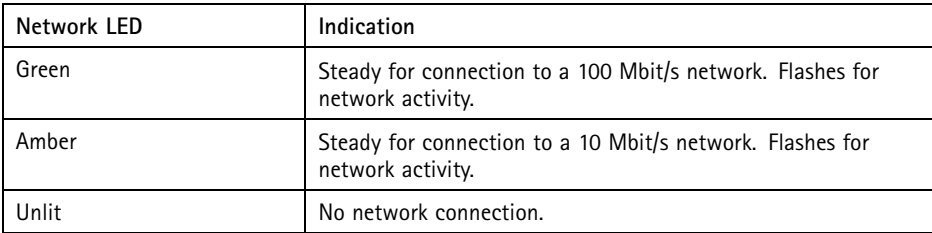

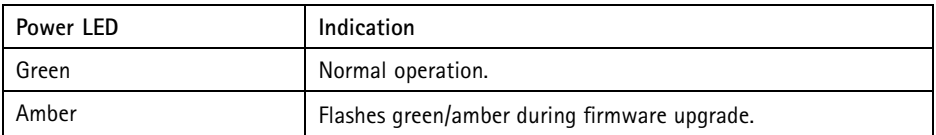

## **Housing LED indicators**

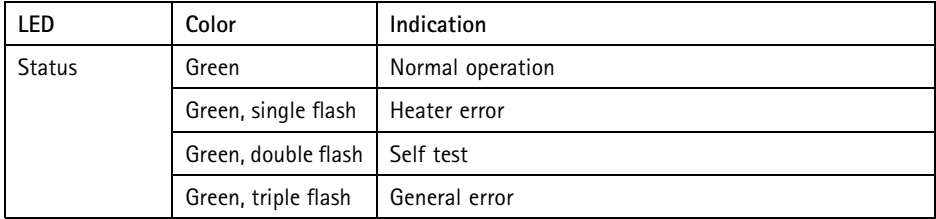

## **Status LED Behavior for Focus Assistant**

The status LED flashes when the Focus Assistant is active.

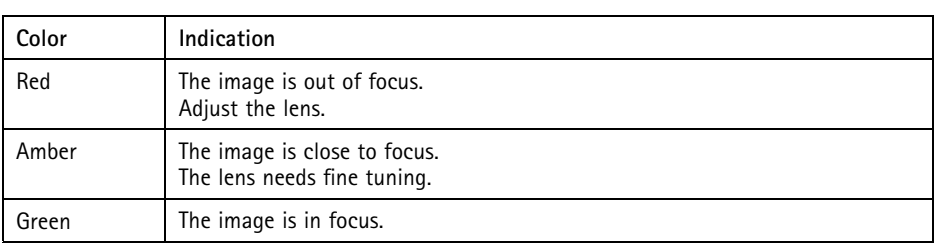

### **Connectors and Buttons**

For specifications and operating conditions, see *[page](#page-14-0) [15](#page-14-0)*.

### **Network Connector**

RJ45 Ethernet connector with Power over Ethernet (PoE).

### *NOTICE*

Due to local regulations or the environmental and electrical conditions in which the product is to be used, <sup>a</sup> shielded network cable (STP) may be appropriate or required. All cables connecting the product to the network and that are routed outdoors or in demanding electrical environments shall be intended for their specific use. Make sure that the network devices are installed in accordance with the manufacturer's instructions. For information about regulatory requirements, see *[Electromagnetic](#page-1-0) Compatibility (EMC) [2](#page-1-0)*.

### **I/O Connector**

Use with external devices in combination with, for example, tampering alarms, motion detection, event triggering, time lapse recording and alarm notifications. In addition to the 0 V DC reference point and power (DC output), the I/O connector provides the interface to:

- • **Digital output** – For connecting external devices such as relays and LEDs. Connected devices can be activated by the VAPIX® Application Programming Interface, output buttons on the Live View page or by an Action Rule. The output will show as active (shown under **System Options <sup>&</sup>gt; Ports & Devices**) if the alarm device is activated.
- • **Digital input** – An alarm input for connecting devices that can toggle between an open and closed circuit, for example: PIRs, door/window contacts, glass break detectors, etc. When <sup>a</sup> signal is received the state changes and the input becomes active (shown under **System Options <sup>&</sup>gt; Ports & Devices**).

### **Audio Connector**

The Axis product has the following audio connectors:

• **Audio in (pink)** – 3.5 mm input for <sup>a</sup> mono microphone, or <sup>a</sup> line-in mono signal.

<span id="page-14-0"></span>• **Audio out (green)** – 3.5 mm output for audio (line level) that can be connected to <sup>a</sup> public address (PA) system or an active speaker with <sup>a</sup> built-in amplifier. A stereo connector must be used for audio out.

For audio in, the left channel is used from <sup>a</sup> stereo signal.

#### **RS485/RS422 Connector**

Two terminal blocks for RS485/RS422 serial interface used to control auxiliary equipment such as pan-tilt devices.

### **SD Card Slot**

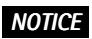

- Risk of damage to SD card. Do not use sharp tools or excessive force when inserting or removing the SD card.
- Risk of data loss. To prevent data corruption, the SD card should be unmounted before removal. To unmount, go to **Setup <sup>&</sup>gt; System Options <sup>&</sup>gt; Storage <sup>&</sup>gt; SD Card** and click **Unmount**.

This product supports microSD/microSDHC/microSDXC cards (not included).

For SD card recommendations, see *www.axis.com*

#### **Control Button**

For location of the control button, see *[Hardware](#page-9-0) Overview on page [10](#page-9-0)*.

The control button is used for:

- •Enabling the Focus Assistant. Press and very quickly release the Control button.
- •Resetting the product to factory default settings. See *[page](#page-25-0) [26](#page-25-0)*.
- • Connecting to an AXIS Video Hosting System service or AXIS Internet Dynamic DNS Service. For more information about these services, see the User Manual.

# **Specifications**

## **Operating Conditions**

The Axis product is intended for outdoor use.

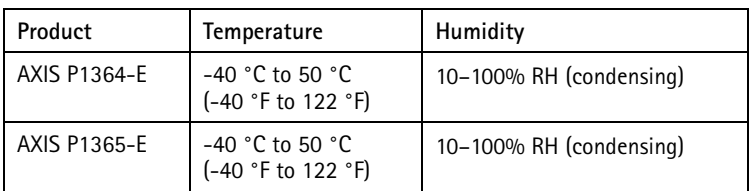

### Important

When the ambient temperature is below 0 °C (32 °F), start-up could take up to 60 minutes. The colder it is, the longer the start-up.

## **Power Consumption**

### *NOTICE*

Use <sup>a</sup> limited power source (LPS) with either <sup>a</sup> rated output power limited to ≤100W or <sup>a</sup> rated output current limited to ≤5A.

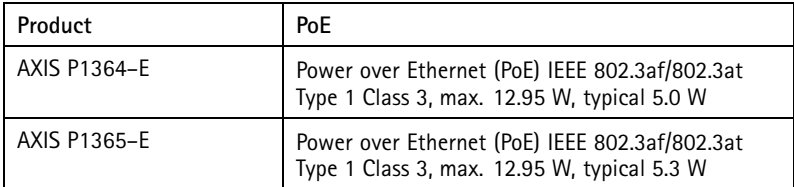

## **Connectors**

### **I/O Connector**

4–pin terminal block

$$
\begin{array}{|c|c|}\n\hline\n\textcircled{0} & \textcircled{0} \\
\hline\n1 & 2 & 3 & 4\n\end{array}
$$

For an example diagram, see *Connection [Diagrams](#page-18-0) on page [19](#page-18-0)*.

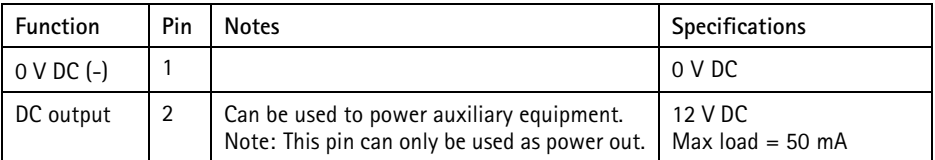

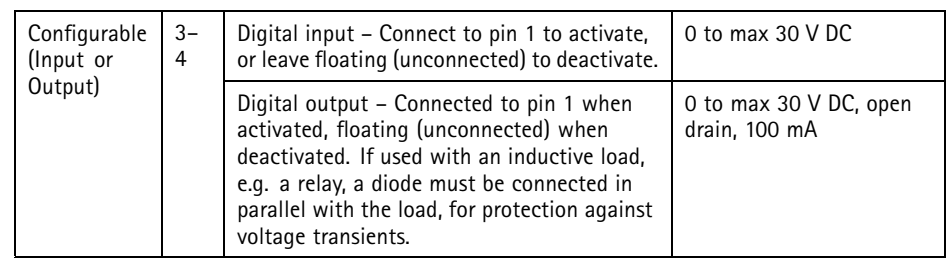

### **Audio Connector**

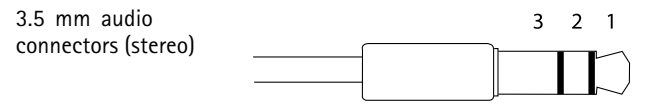

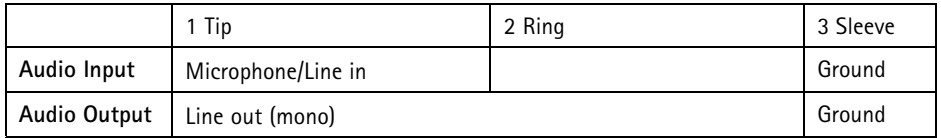

### **RS485/422 Connector**

Two 2-pin terminal blocks for RS485/RS422 serial interface. The serial port can be configured to support:

- Two-wire RS485 half duplex
- Four-wire RS485 full duplex
- Two-wire RS422 simplex
- Four-wire RS422 full duplex point to point communication

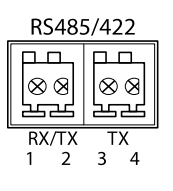

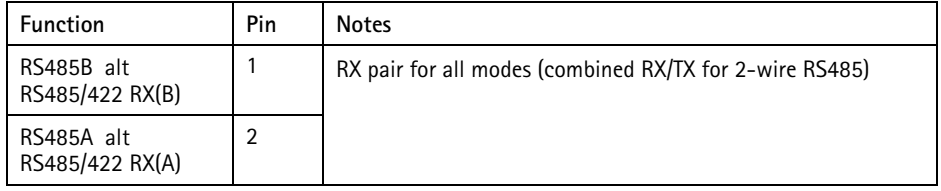

<span id="page-17-0"></span>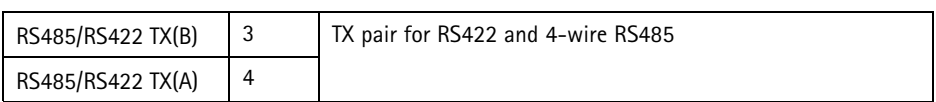

Important

The recommended maximum cable length is <sup>30</sup> <sup>m</sup> (98.4 ft).

## **Cable Area**

### *NOTICE*

- Use cables that keep within the specified cable area.
- Select cables in compliance with your local regulations.
- Make sure all cable holes are properly sealed.
- Use cable gaskets or cable glands that match both the cable hole and the cable area.

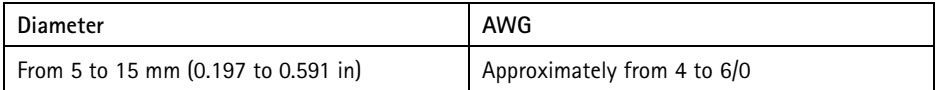

To create extra cable holes, open the drill-outs located in the bottom of the housing. See *[Hardware](#page-9-0) [Overview](#page-9-0) on page [10](#page-9-0)*.

For information about accessories, such as cable gaskets and cable glands that allow for other cable areas, see *www.axis.com*

## <span id="page-18-0"></span>**Connection Diagrams**

### **I/O Connector**

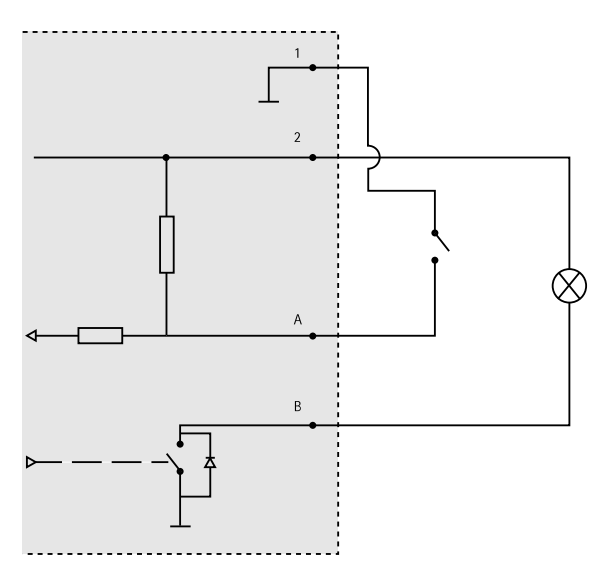

- *1 0 V DC (-)*
- *2 DC output 12 V, max 50 mA*
- *A I/O configured as input*
- *B I/O configured as output*

# **Install the Hardware**

## *NOTICE*

• Due to local regulations or the environmental and electrical conditions in which the product is to be used, <sup>a</sup> shielded network cable (STP) may be appropriate or required. All cables connecting the product to the network and that are routed outdoors or in demanding electrical environments shall be intended for their specific use. Make sure that the network devices are installed in accordance with the manufacturer's instructions.

For information about regulatory requirements, see *[Regulatory](#page-1-0) Information [2](#page-1-0)*

• Be careful not to scratch, damage or leave fingerprints on the window because this could decrease image quality.

The Axis product can be installed with the cables routed through or along the wall.

Read all the instructions before installing the product:

- 1. Install the wall mount. See *Install the Wall Mount on page 20*. For detailed instructions, see the wall mount's Installation Guide, supplied in the package or available on www.axis.com
- 2. Attach the housing to the wall mount. See *Attach the Housing to the Wall Mount on page 20*.
- 3. Connect the camera. See *[Connect](#page-22-0) the Camera on page [23](#page-22-0)*.

### **Install the Wall Mount**

### **ACAUTION**

Make sure that the screws and plugs are appropriate for the material (e.g. wood, metal, drywall, stone) and that the material is strong enough to support the combined weight of the camera, housing, and wall mount.

- 1. Prepare the wall for installation of the wall mount. Use the wall bracket as <sup>a</sup> template and mark the holes before drilling the holes.
- 2. Route the network cable through the wall bracket. Leave approximately <sup>30</sup> cm (11.8 in) of cable for connecting the camera.
- 3. If connecting an auxiliary device, for example an I/O, audio, or external power device, to the camera, repeat the step above as applicable to the specific device.
- 4. Fasten the wall bracket to the wall by tightening the screws.

Note

• For detailed instructions, see the wall mount's Installation Guide supplied in the package and available on www.axis.com

## **Attach the Housing to the Wall Mount**

### *NOTICE*

- Use cables that keep within the specified cable area, see *[page](#page-17-0) [18](#page-17-0)*. Using any other than the provided cable gasket could cause water to seep in and damage the product. For information about cable gaskets and cable glands that allow for other cable areas, see *www.axis.com*
- If more than one cable is used, each cable must be routed through <sup>a</sup> separate cable gasket.
- Only open <sup>a</sup> hole in cable gaskets that will be used and if <sup>a</sup> cable gasket is torn, replace it with <sup>a</sup> new cable gasket. Leaving <sup>a</sup> cable gasket open or using <sup>a</sup> torn cable gasket could cause water to seep in and damage the product.
- 1. Loosen the bottom cover screws and lift the top cover.
- 2. Select which cable gasket to use and pull the tab to open <sup>a</sup> hole for the network cable.

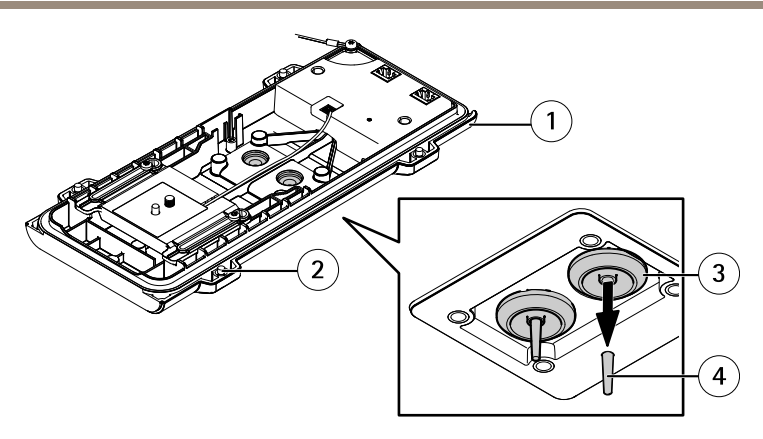

- *1 Bottom cover*
- *2 Bottom cover screw T20 (4x)*
- *<sup>3</sup> Cable gasket M20 (2x)*
- *4 Tab*
- 3. Push the network cable through the cable gasket.

### *NOTICE*

If the network cable has <sup>a</sup> premounted network connector, remove the cable gasket and use the connector guard to prevent tearing of the cable gasket. Avoid using network cables with capped network connectors because they could cause tearing of the cable gasket despite using the connector guard.

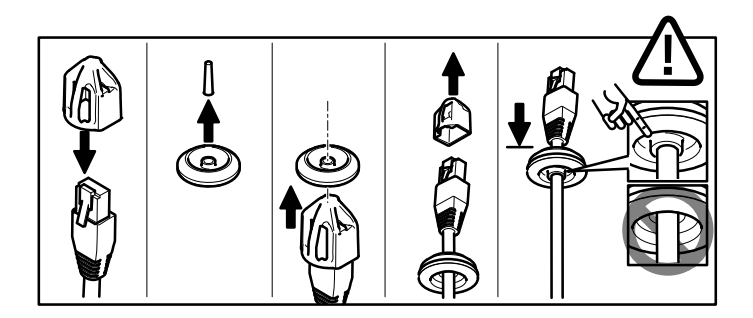

4. Pull the network cable back slightly so that the cable gasket adjusts itself on the cable. *NOTICE*

Not pulling the cable back could cause water to seep in and damage the product.

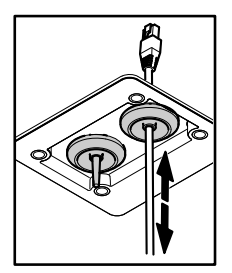

- 5. Make sure that the cable gasket is fitted properly.
- 6. If connecting an auxiliary device, for example an I/O, audio, or external power device, to the camera, repeat the steps above as applicable to the specific device.

### *NOTICE*

Mount the connectors after the cables are pushed through the cable gasket.

7. Put the bottom cover on the wall mount and tighten the screws (torque <sup>2</sup> Nm).

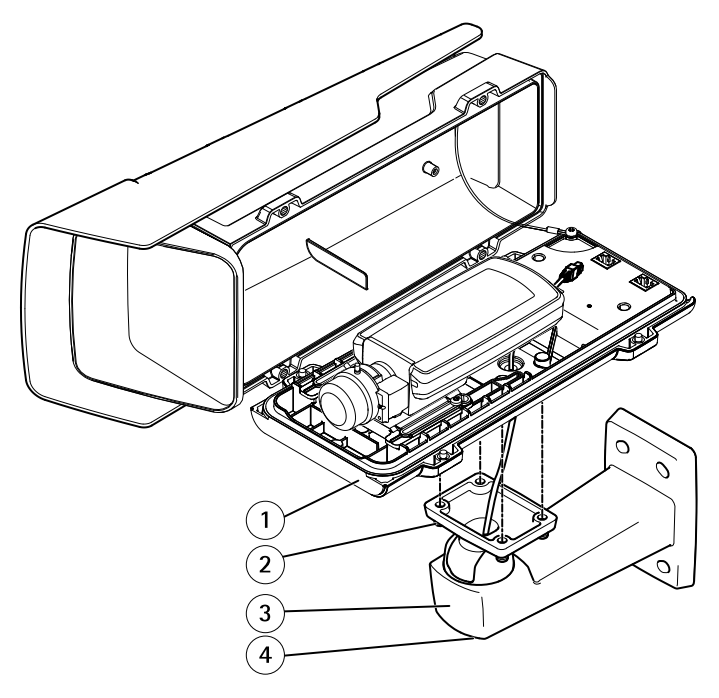

*1 Bottom cover*

- <span id="page-22-0"></span>*2 Screw T20 (4x)*
- *3 Wall bracket*
- *4 Bracket adjustment screw T30*

### **Connect the Camera**

- 1. If applicable, connect external/input devices or audio devices to the camera.
- 2. Connect the heater cable to the heater connector in the bottom cover.
- 3. If using an SD card for local storage, insert the card into the camera's SD card slot.
- 4. Connect the housing to the network (PoE IN) and the camera to the housing (PoE OUT).

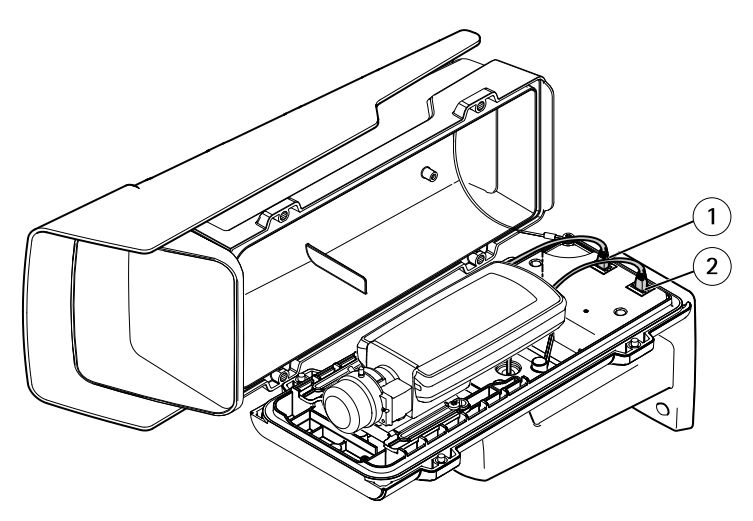

- *1 Network connector (PoE OUT)*
- *2 Network connector (PoE IN)*
- 5. Make sure that the camera and housing LEDs indicate the correct condition. See *[LED](#page-12-0) [Indicators](#page-12-0) on page [13](#page-12-0)*.
- 6. Loosen the bracket adjustment screw to aim the camera to the point of interest. For information about how to view the video stream, see *Access the [Product](#page-23-0) on page [24](#page-23-0)*
- 7. Remove the plastic wrapper from the desiccant bag and put the desiccant bag below the lens.

<span id="page-23-0"></span>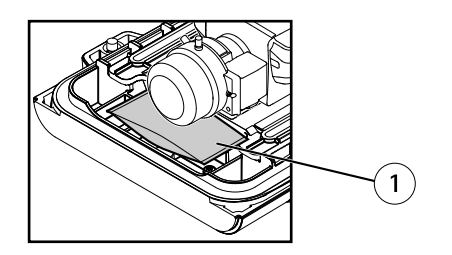

- *1 Desiccant bag*
- 8. Close the housing. Make sure to alternately tighten the bottom cover screws <sup>a</sup> few turns at <sup>a</sup> time until they are tight (torque 1.5 Nm). This will help ensure that the bottom cover gasket is compressed evenly.

#### *NOTICE*

Make sure not to pinch any cables when closing the housing.

9. If required, loosen the screws on the weather shield, adjust its position and tighten the screws.

## **Access the Product**

AXIS IP Utility and AXIS Camera Management are recommended methods for finding Axis products on the network and assigning them IP addresses in Windows®. Both applications are free and can be downloaded from *www.axis.com/techsup*

The product can be used with most operating systems and browsers. The recommended browsers are

- Internet Explorer® with Windows®
- Safari<sup>®</sup> with OS X<sup>®</sup>
- •ChromeTM or Firefox® with other operating systems.

For more information about using the product, see the User Manual available at *www.axis.com*

# **Adjust focus**

Follow these instructions to set the focus and zoom.

If the camera is mounted so that you cannot look at the image and access the lens at the same time, use the Focus Assistant, see *Adjust focus with the Focus [Assistant](#page-24-0) on page [25](#page-24-0)*.

- 1. Open the product's home page and go to **Setup** <sup>&</sup>gt; **Basic Setup** <sup>&</sup>gt; **Focus**.
- 2. Under the **Basic** tab, click **Open iris**. If the button is inactive the iris is already open.
- 3. If focus has been set before, click **Reset** to reset the back focus.
- <span id="page-24-0"></span>4. Loosen the zoom puller and the lock screw for the focus ring on the lens by turning them counter-clockwise. See *[Hardware](#page-9-0) Overview on page [10](#page-9-0)*.
- 5. Move the zoom puller and the focus ring to set zoom and focus and check the quality of the image in the image window.
- 6. Re-tighten the zoom puller and the lock screw for the focus ring.
- 7. On the Focus page, click **Fine-tune focus automatically** and wait until automatic fine tuning is completed.
- 8. Click **Enable iris**. If the button is inactive the iris is already enabled.
- 9. If needed, make further adjustments under the **Advanced** tab. See the online help for more information.

## **Adjust focus with the Focus Assistant**

#### Note

- The view in front of the camera should not be changed during focus adjustment. If the camera is moved, or if <sup>a</sup> finger or other object is placed in front of the lens, restart the procedure.
- If movements in front of the camera cannot be avoided, the Focus Assistant should not be used.
- If the control button is not released within two seconds, AXIS Dynamic DNS Service is enabled instead of the Focus Assistant.
- If the camera is mounted so that the control button cannot be accessed, you can still use the Focus Assistant. Follow the instructions but enable the Focus Assistant before mounting the camera.
- 1. Open the product's home page and go to **Setup** <sup>&</sup>gt; **Basic Setup** <sup>&</sup>gt; **Focus**.
- 2. Under the **Basic** tab, click **Open iris**. If the button is inactive the iris is already open.
- 3. If focus has been set before, click **Reset** to reset the back focus.
- 4. Mount or place the camera so that it cannot be moved.
- 5. Loosen the zoom puller by turning it anti-clockwise. Move the puller to set the zoom level. Retighten the zoom puller.
- 6. Set the camera to its extreme distant-focus position by loosening the lock screw for the focus ring and turning the focus ring fully clockwise.
- 7. Press and quickly release the control button. When the status indicator flashes, the Focus Assistant is enabled.
- 8. Gently turn the focus ring anti-clockwise until it stops.
- 9. Turn the focus ring slowly clockwise until the status indicator flashes green.
- 10. To exit the Focus Assistant, press the control button. If you cannot access the control button, the Focus Assistant is switched off automatically after 15 minutes.
- 11. Re-tighten the lock screw for the focus ring.
- <span id="page-25-0"></span>12. Open the Live View page in the web browser and check the quality of the image.
- 13. On the Focus page, click **Fine-tune focus automatically** and wait until automatic fine tuning is completed.
- 14. Click **Enable iris**. If the button is inactive the iris is already enabled.
- 15. If needed, make further adjustments under the **Advanced** tab. See the online help for more information.

# **Reset to Factory Default Settings**

#### Important

Reset to factory default should be used with caution. A reset to factory default will reset all settings, including the IP address, to the factory default values.

#### Note

The installation and management software tools are available from the support pages on *www.axis.com/techsup*

To reset the product to the factory default settings:

- 1. Disconnect power from the product.
- 2. Press and hold the control button and reconnect power. See *[Hardware](#page-9-0) Overview on [page](#page-9-0) [10](#page-9-0)*.
- 3. Keep the control button pressed for 15–30 seconds until the status LED indicator flashes amber.
- 4. Release the control button. The process is complete when the status LED indicator turns green. The product has been reset to the factory default settings. If no DHCP server is available on the network, the default IP address is 192.168.0.90
- 5. Using the installation and management software tools, assign an IP address, set the password, and access the video stream.
- 6. Refocus the product.

It is also possible to reset parameters to factory default via the web interface. Go to **Setup <sup>&</sup>gt; System Options <sup>&</sup>gt; Maintenance** and click **Default**.

# **Further Information**

For the latest version of this document, see *www.axis.com*

The User Manual is available at *www.axis.com*

Visit *www.axis.com/techsup* to check if there is updated firmware available for your network product. To see the currently installed firmware version, go to **Setup <sup>&</sup>gt; About**.

Visit Axis learning center *www.axis.com/academy* for useful trainings, webinars, tutorials and guides.

# **Warranty Information**

For information about Axis' product warranty and thereto related information, see *www.axis.com/warranty/*

# Informations sur la sécurité

Lisez attentivement ce guide d'installation avant d'installer l'appareil. Conservez le guide d'installation pour toute référence ultérieure.

## **Niveaux de risques**

### **DANGER**

Indique une situation dangereuse qui, si elle <sup>n</sup>'est pas évitée, entraînera le décès ou des blessures graves.

### **AAVERTISSEMENT**

Indique une situation dangereuse qui, si elle <sup>n</sup>'est pas évitée, pourrait entraîner le décès ou des blessures graves.

### **ATTENTION**

Indique une situation dangereuse qui, si elle <sup>n</sup>'est pas évitée, pourrait entraîner des blessures légères ou modérées.

### *AVIS*

Indique une situation qui, si elle <sup>n</sup>'est pas évitée, pourrait endommager l'appareil.

## **Autres niveaux de message**

#### Important

Indique les informations importantes, nécessaires pour assurer le bon fonctionnement de l'appareil.

#### Note

Indique les informations utiles qui permettront d'obtenir le fonctionnement optimal de l'appareil.

# Consignes de sécurité

### *AVIS*

- Le produit Axis doit être utilisé conformément aux lois et règlementations locales en vigueur.
- Conserver ce produit Axis dans un environnement sec et ventilé.
- Ne pas exposer ce produit Axis aux chocs ou aux fortes pressions.
- Ne pas installer ce produit sur des supports, surfaces ou murs instables.
- Utiliser uniquement des outils recommandés pour l'installation de l'appareil Axis. L'application d'une force excessive sur l'appareil avec des outils puissants pourrait l'endommager.
- Ne pas utiliser de produits chimiques, de substances caustiques ou de nettoyants pressurisés.
- Utiliser un chiffon propre imbibé d'eau pure pour le nettoyage.
- Utiliser uniquement des accessoires conformes aux caractéristiques techniques du produit. Ils peuvent être fournis par Axis ou un tiers.
- Utiliser uniquement les pièces de rechange fournies ou recommandées par Axis.
- Ne pas essayer de réparer vous-même ce produit. Contacter l'assistance technique d'Axis ou votre revendeur Axis pour des problèmes liés à l'entretien.

# **Transport**

## *AVIS*

• Lors du transport du produit Axis, utilisez l'emballage d'origine ou un équivalent pour éviter d'endommager le produit.

# **Batterie**

Le produit Axis utilise une batterie au lithium CR2032 3,0 V comme alimentation de son horloge en temps réel interne (RTC). Dans des conditions normales, cette batterie <sup>a</sup> une durée de vie minimale de cinq ans.

Si la batterie est faible, le fonctionnement de l'horloge en temps réel peut être affecté et entraîner sa réinitialisation à chaque mise sous tension. Un message enregistré apparaît dans le rapport de serveur du produit lorsque la batterie doit être remplacée. Pour tout complément d'information concernant le rapport de serveur, reportez-vous aux pages de Configuration du produit ou contactez l'assistance technique d'Axis.

La batterie doit être remplacée uniquement en cas de besoin, et pour ce faire, contactez l'assistance technique d'Axis à l'adresse *www.axis.com/techsup* et obtenir de l'aide.

Les piles boutons 3,0 V au lithium contiennent du 1,2-diméthoxyéthane, éthylène glycol diméthyl éther (EGDME), CAS N° 110-71-4.

### **AAVERTISSEMENT**

- Risque d'explosion si la batterie est remplacée de façon incorrecte.
- Remplacez-la uniquement par une batterie identique ou une batterie recommandée par Axis.
- Mettez au rebut les batteries usagées conformément aux réglementations locales ou aux instructions du fabricant de la batterie.

# Guide d'installation

Ce guide d'installation explique comment installer la caméra réseau AXIS P1364–E/P1365–E sur votre réseau. Pour toute autre information relative à l'utilisation du produit, consultez le manuel de l'utilisateur disponible sur le site *www.axis.com*

# **Procédures d'installation**

- 1. Assurez-vous que les outils et autres matériels nécessaires à l'installation sont inclus dans l'emballage. Cf. *page 33*.
- 2. Consultez la description du matériel. Cf. *[page](#page-33-0) [34](#page-33-0)*.
- 3. Étudiez les caractéristiques. Cf. *[page](#page-39-0) [40](#page-39-0)*.
- 4. Installez le matériel. Cf. *[page](#page-43-0) [44](#page-43-0)*.
- 5. Utilisez le produit. Cf. *[page](#page-49-0) [50](#page-49-0)*.
- 6. Réglez la mise au point. Cf. *[page](#page-49-0) [50](#page-49-0)*.

# **Contenu de l'emballage**

- • Caméra réseau
	- AXIS P1364–E
	- AXIS P1365–E
- •Kit de connexion
- •Fixation murale AXIS T94Q01A avec chemin de câble interne
- •Embout pour vis T30
- •Protection du connecteur AXIS A
- •Câble réseau – pour connecter la caméra au boîtier
- •Joints de câble AXIS M20
- •Sachet dessiccatif
- • Documents imprimés
	- Guide d'installation (ce document)
	- -Étiquette supplémentaire de numéro de série (x2)
	- Clé d'authentification AVHS

# <span id="page-33-0"></span>**Aperçu du matériel**

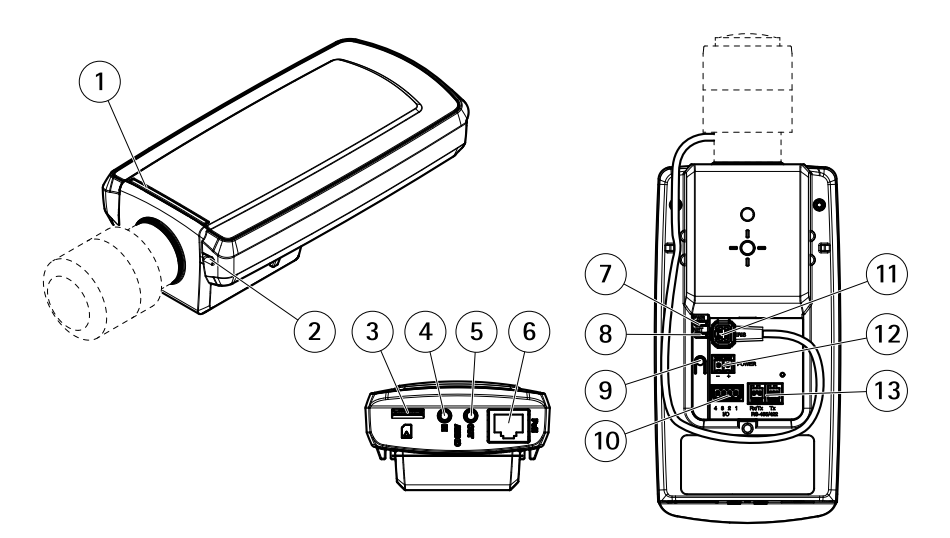

- *1 Voyant d'état*
- *2 Microphone intégré*
- *3 Logement de carte microSD*
- *4 Entrée audio*
- *5 Sortie audio*
- *6 Connecteur réseau (PoE)*
- *7 Voyant d'alimentation*
- *8 Voyant DEL réseau*
- *9 Bouton de commande*
- *10 Connecteur E/S*
- *11 Connecteur de l'iris*
- *12 Non utilisé*
- *13 Connecteur RS485/422*

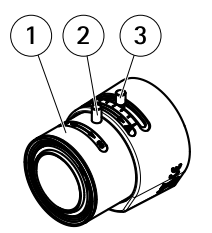

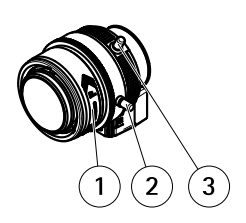

*AXIS P1364–E AXIS P1365–E*

- *1 Bague de mise au point*
- *2 Vis de verrouillage de la bague de mise au point*
- *3 Commande de zoom*

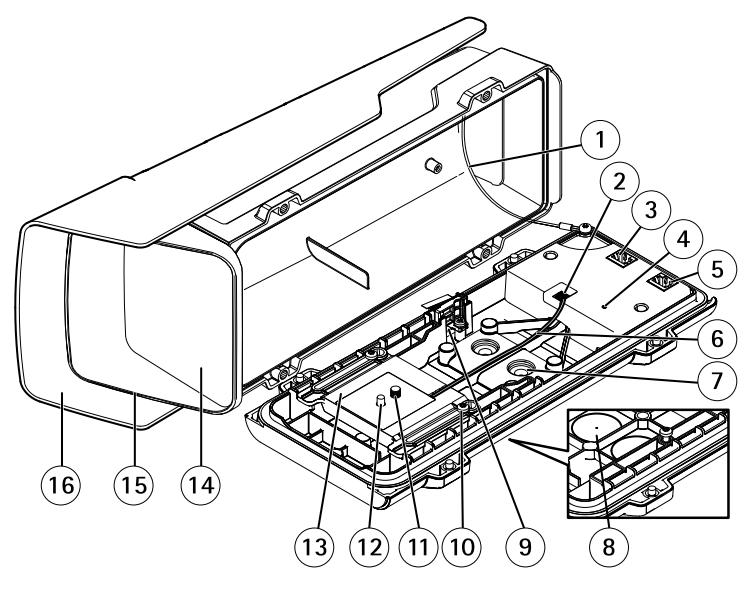

- *1 Câble de sécurité*
- *2 Connecteur de régulateur de chauffage*
- *3 Connecteur réseau (PoE OUT)*
- *4 Voyant d'état*
- *5 Connecteur réseau (PoE IN)*
- *6 Câble de régulateur de chauffage*
- *<sup>7</sup> Joint de câble M20 (x2)*

- *8 Perforation (x2)*
- *9 Interrupteur d'alarme d'intrusion*
- *<sup>10</sup> Vis du support T20 (x2)*
- *11 Vis de la caméra T20*
- *12 Broche*
- *13 Support*
- *14 Fenêtre*
- *15 Couvercle supérieur*
- *16 Protection étanche*

## **Fixation murale**

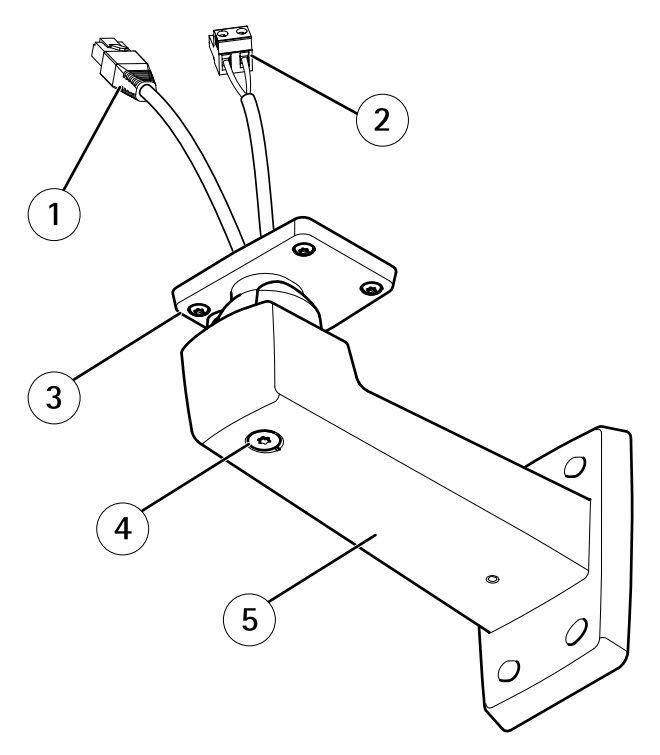

- *<sup>1</sup> Câble réseau (acheminé à travers le support mural)*
- *<sup>2</sup> Câble d'alimentation (acheminé à travers le support mural) (pour les produits équipés d'un connecteur d'alimentation)*
- *3 Vis T20 (x4)*
- *<sup>4</sup> Vis de réglage du support T30*
- *5 Fixation murale*
## <span id="page-36-0"></span>**Voyants**

Note

- Le voyant d'état peut être éteint pendant le fonctionnement normal. Pour ce faire, rendez-vous dans **Setup <sup>&</sup>gt; System Options <sup>&</sup>gt; Ports & Devices <sup>&</sup>gt; LED (Configuration <sup>&</sup>gt; Options système <sup>&</sup>gt; Ports et dispositifs <sup>&</sup>gt; DEL)**. Consultez l'aide en ligne pour plus d'informations.
- Le voyant d'état peut clignoter lorsqu'un événement est actif.
- Le voyant d'état peut clignoter pendant l'identification de l'appareil. Rendez-vous dans **Setup <sup>&</sup>gt; System Options <sup>&</sup>gt; Maintenance (Configuration <sup>&</sup>gt; Options du système <sup>&</sup>gt; Maintenance)**.

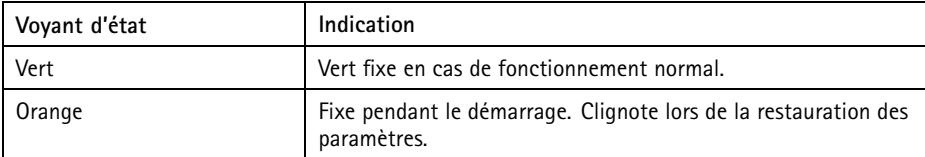

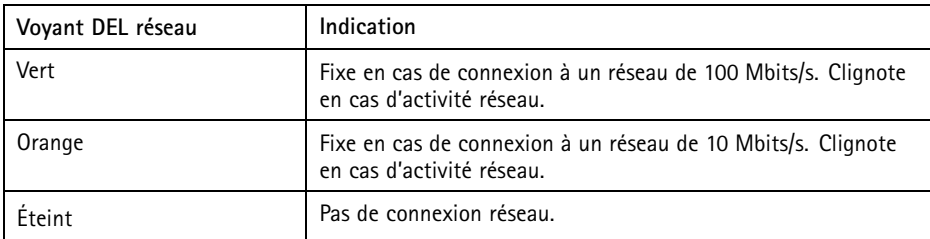

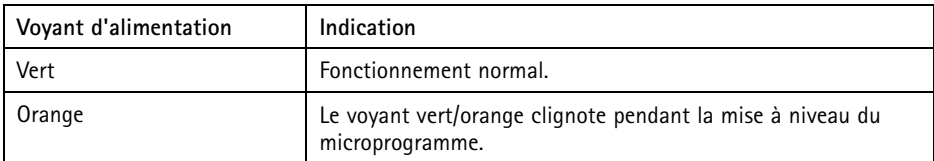

### **Voyants DEL du boîtier**

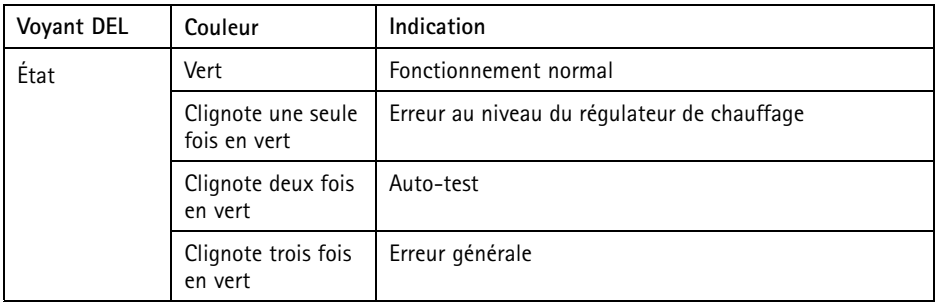

## **Comportement du voyant d'état pour l'assistant de mise au point**

Le voyant d'état clignote lorsque l'assistant de mise au point est activé.

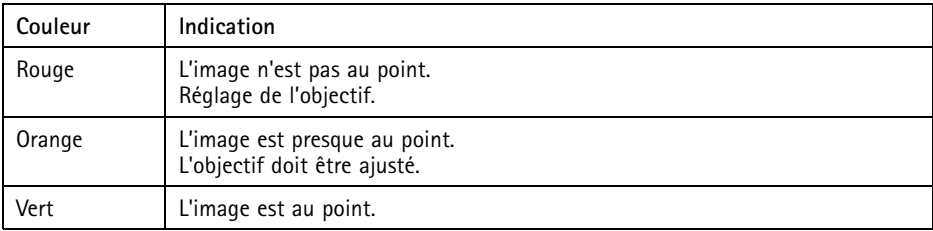

### **Connecteurs et boutons**

Pour les caractéristiques et les conditions d'utilisation, consultez *[page](#page-39-0) [40](#page-39-0)*.

#### **Connecteur réseau**

Connecteur Ethernet RJ45 avec l'alimentation par Ethernet (PoE).

### *AVIS*

Les réglementations locales ou les conditions environnementales et électriques dans lesquelles le produit est utilisé peuvent nécessiter l'utilisation d'un câble réseau blindé (STP). Tous les câbles réseau qui sont acheminés à l'extérieur ou dans des environnements électriques exigeants doivent être destinés à leur usage spécifique. Assurez-vous que les périphériques réseau sont installés conformément aux instructions du fabricant. Pour plus d'informations sur les exigences réglementaires, consultez *[Electromagnetic](#page-1-0) Compatibility [\(EMC\)](#page-1-0) [2](#page-1-0)*.

### **Connecteur d'E/S**

Utilisez-le avec des périphériques externes associés aux applications telles que les alarmes de détérioration, la détection de mouvement, le déclenchement d'événements, l'enregistrement à intervalles et les notifications d'alarme. En plus du point de référence 0 V CC et de l'alimentation (sortie CC), le connecteur d'E/S fournit une interface aux éléments suivants :

- • **Sortie numérique** – Permet de connecter des dispositifs externes, comme des relais ou des voyants. Les appareils connectés peuvent être activés par l'interface de programmation VAPIX®, des boutons de sortie sur la page Live View (Vidéo en direct) ou par une règle d'action. La sortie est considérée comme étant active (comme indiqué dans **System Options <sup>&</sup>gt; Ports & Devices (Options du système <sup>&</sup>gt; Ports et dispositifs)**) si le dispositif d'alarme est activé.
- **Entrée numérique** Entrée d'alarme utilisée pour connecter des dispositifs pouvant passer d'un circuit ouvert à un circuit fermé, par exemple : détecteurs infrarouge passifs, contacts de porte/fenêtre, détecteurs de bris de verre, etc. À la réception d'un signal, l'état change et l'entrée <sup>s</sup>'active (sous **System Options <sup>&</sup>gt; Ports & Devices (Options du système <sup>&</sup>gt; Ports et dispositifs)**).

#### **Connecteur audio**

Le produit Axis dispose des connecteurs audio suivants :

- **Entrée audio (rose)** entrée de 3,5 mm pour microphone mono ou signal d'entrée mono.
- **Sortie audio (verte)** : sortie de 3,5 mm (sortie de ligne) qui peut être connectée à un système de sonorisation (PA) ou à un haut-parleur actif avec amplificateur intégré. Un connecteur stéréo doit être utilisé pour la sortie audio.

Pour l'entrée audio, le canal gauche d'un signal stéréo est utilisé.

#### **Connecteur RS485/RS422**

Deux blocs terminaux à <sup>2</sup> broches pour l'interface série RS485/RS422 utilisée pour commander les équipements auxiliaires, tels que les dispositifs panoramique/inclinaison.

#### **Emplacement pour carte SD**

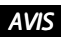

- La carte SD risque d'être endommagée. Ne pas utiliser d'outils tranchants et ne pas forcer lors de l'insertion ou du retrait de la carte SD.
- Risque de perte de données. Pour éviter la corruption des données, la carte SD doit être démontée avant son retrait. Pour ce faire, rendez-vous dans **Setup <sup>&</sup>gt; System Options <sup>&</sup>gt; Storage <sup>&</sup>gt; SD Card (Configuration <sup>&</sup>gt; Options du système <sup>&</sup>gt; Stockage <sup>&</sup>gt; Carte SD)** et cliquez sur **Unmount (Démonter)**.

Cet appareil est compatible avec des cartes microSD/microSDHC/microSDXC (cartes non fournie).

<span id="page-39-0"></span>Pour obtenir des conseils sur la carte SD, rendez-vous sur *www.axis.com*

#### **Bouton de commande**

Pour connaître l'emplacement du bouton de commande, consultez *[Aperçu](#page-33-0) du matériel page [34](#page-33-0)*.

Le bouton de commande permet de réaliser les opérations suivantes :

- Activation de l'assistant de mise au point. Appuyez et relâchez aussitôt le bouton de commande.
- •Réinitialisation du produit aux paramètres d'usine par défaut. Cf. *[page](#page-51-0) [52](#page-51-0)*.
- • Connexion au service du Système d'hébergement vidéo AXIS ou au service AXIS Internet Dynamic DNS. Pour plus d'informations sur ces services, reportez-vous au Manuel de l'utilisateur.

# **Caractéristiques techniques**

## **Conditions d'utilisation**

L'appareil Axis est uniquement destiné à une utilisation en extérieur.

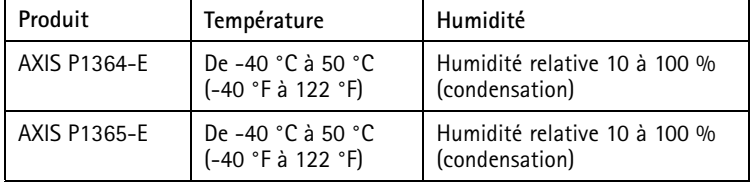

#### Important

Lorsque la température ambiante est inférieure à <sup>0</sup> ºC (32 ºF), le démarrage peut prendre jusqu'à 60 minutes. Plus la température est basse, plus le démarrage est long.

### **Consommation électrique**

### *AVIS*

Utilisez une source d'alimentation limitée (LPS) dont la puissance de sortie nominale est limitée à ≤ 100 W ou dont le courant de sortie nominal est limité à ≤5 A.

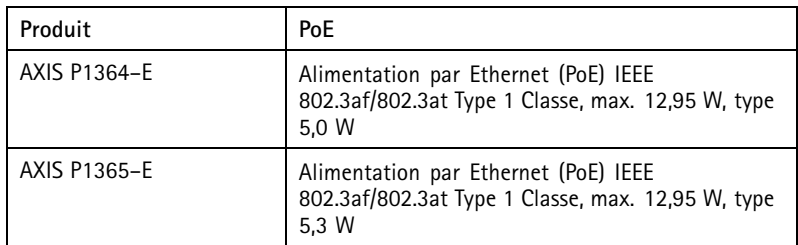

## **Connecteurs**

### **Connecteur d'E/S**

Bloc terminal à 4 broches

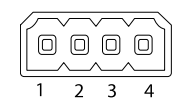

Pour un exemple de schéma, consultez *Schémas de [connexion](#page-43-0) page [44](#page-43-0)*.

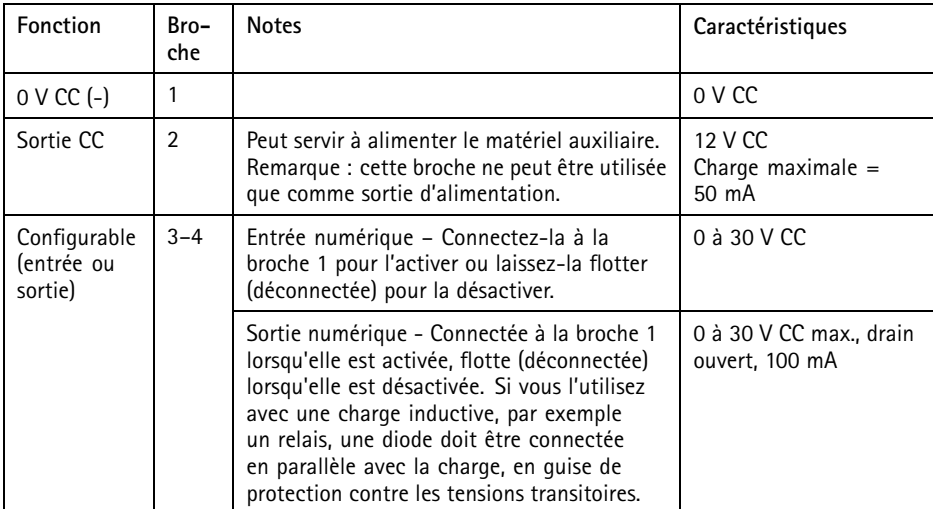

# AXIS P13-E Series

### **Connecteur audio**

**Connecteurs** audio 3,5 mm (stéréo)

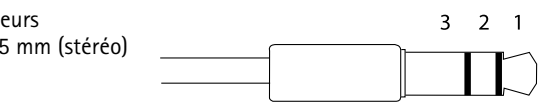

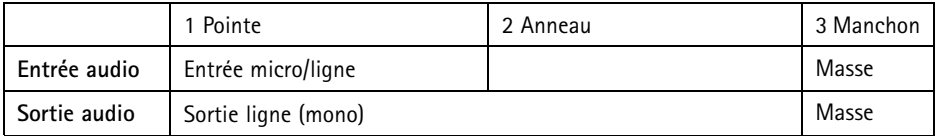

#### **Connecteur RS485/422**

Blocs terminaux à 2 broches pour interface série RS485/RS422. Le port série peut être configuré pour la prise en charge de :

- RS485 semi-duplex sur deux fils
- RS485 duplex intégral sur quatre fils
- RS422 simplex sur deux fils
- RS422 duplex intégral sur quatre fils pour communication point à point

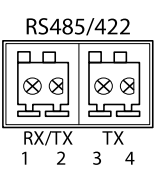

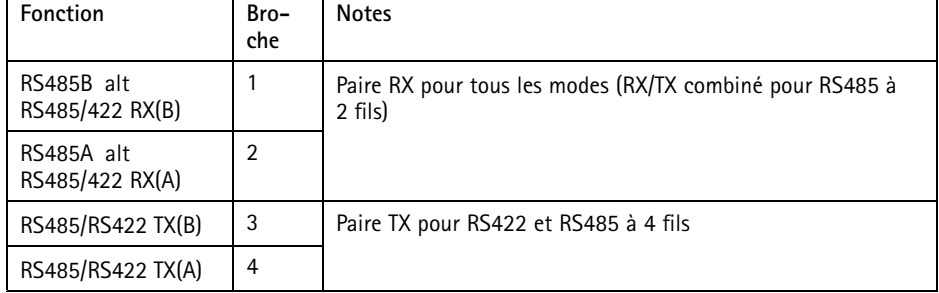

Important

La longueur maximale de câble recommandée est de <sup>30</sup> mètres (98,4 pieds).

## <span id="page-42-0"></span>**Zone de câble**

- *AVIS*
	- Utilisez des câbles adaptés à la zone spécifiée.
	- Sélectionnez des câbles conformes à la législation locale.
	- Assurez-vous que les trous de câbles sont correctement scellés.
	- Utilisez des joints de câble et des presse-étoupes adaptés aux trous de câbles et à la zone de câble.

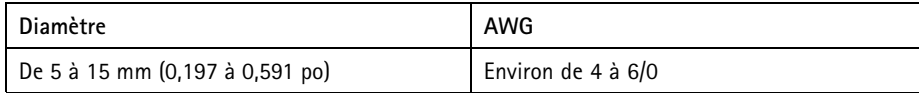

Pour créer d'autres trous de câbles, ouvrez les perforations situées dans la partie inférieure du boîtier. Cf. *[Aperçu](#page-33-0) du matériel page [34](#page-33-0)*.

Pour plus d'informations sur les accessoires, tels que les joints de câble et les presse-étoupes adaptés à d'autres zones de câble, consultez *www.axis.com*

# <span id="page-43-0"></span>AXIS P13-E Series

## **Schémas de connexion**

### **Connecteur d'E/S**

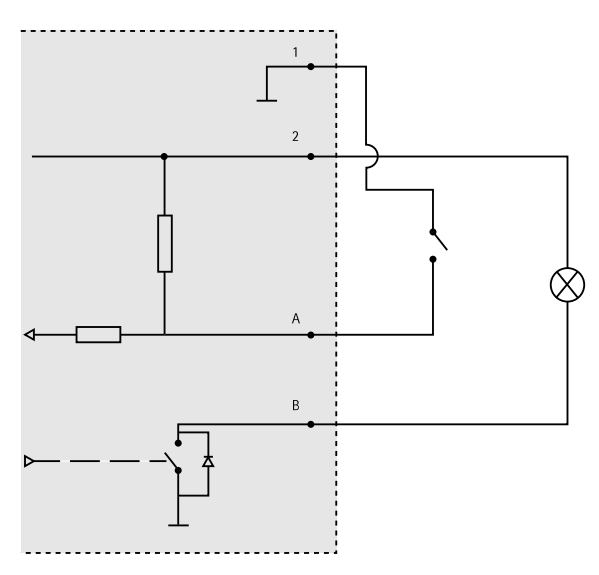

- *1 0 V CC (-)*
- *2 Sortie CC 12 V, maxi. 50 mA*
- *A Entrée/sortie configurée comme entrée*
- *B Entrée/sortie configurée comme sortie*

# **Installation du matériel**

## *AVIS*

• Les réglementations locales ou les conditions environnementales et électriques dans lesquelles le produit est utilisé peuvent nécessiter l'utilisation d'un câble réseau blindé (STP). Tous les câbles réseau qui sont acheminés à l'extérieur ou dans des environnements électriques exigeants doivent être destinés à leur usage spécifique. Assurez-vous que les périphériques réseau sont installés conformément aux instructions du fabricant.

Pour plus d'informations sur les exigences réglementaires, consultez *[Regulatory](#page-1-0) [Information](#page-1-0) [2](#page-1-0)*

• Veillez à ne pas rayer, endommager ou laisser d'empreintes sur la fenêtre, car cela pourrait altérer la qualité d'image.

Le produit Axis peut être installé avec des câbles acheminés à travers ou le long du mur.

Lisez toutes les instructions avant l'installation de l'appareil :

- 1. Installez la fixation murale. Cf. *Installation de la fixation murale page 45*. Pour obtenir des instructions détaillées, reportez-vous au guide d'installation de la fixation murale disponible dans la boîte ou sur le site www.axis.com.
- 2. Placez le boîtier sur la fixation murale. Cf. *Placement du boîtier sur la fixation murale page 45*.
- 3. Branchez la caméra. Cf. *[Branchez](#page-47-0) la caméra page [48](#page-47-0)*.

## **Installation de la fixation murale**

### **ATTENTION**

Assurez-vous que les vis et les fiches sont adaptées au matériau (bois, métal, cloison sèche, pierre, etc.) et que le matériau est suffisamment résistant pour supporter le poids combiné de la caméra, du boîtier et du support mural.

- 1. Préparez le mur pour l'installation du support mural. Utilisez le support mural comme gabarit et marquez les emplacements des trous avant de les percer.
- 2. Acheminez le câble réseau à travers le support mural. Laissez environ <sup>30</sup> cm (11,8'') de câble pour la connexion de la caméra.
- 3. Si vous connectez un périphérique auxiliaire (par exemple, un périphérique d'entrée/sortie, audio ou d'alimentation externe) à la caméra, répétez l'étape ci-dessus pour chaque périphérique.
- 4. Serrez les vis du support mural pour le fixer.

#### Note

• Pour obtenir des instructions détaillées, reportez-vous au guide d'installation de la fixation murale disponible dans la boîte et sur le site www.axis.com.

### **Placement du boîtier sur la fixation murale**

### *AVIS*

- Utilisez des câbles adaptés à la zone spécifiée. Reportez-vous à la section *[page](#page-42-0) [43](#page-42-0)*. L'utilisation d'un joint de câble autre que celui fourni risque d'entraîner une infiltration d'eau et d'endommager le produit. Pour plus d'informations sur les joints de câble et les presse-étoupes adaptés à d'autres zones de câble, consultez *www.axis.com*
- Si vous utilisez plus d'un câble, chaque câble doit être acheminé au travers d'un joint de câble distinct.
- Ouvrez uniquement un trou dans les joints de câble qui seront utilisés. Si un joint de câble est endommagé, remplacez-le par un nouveau. L'utilisation d'un joint de câble ouvert ou endommagé risque d'entraîner une infiltration d'eau et d'endommager le produit.
	- 1. Desserrez les vis du couvercle inférieur et soulevez le couvercle supérieur.

2. Sélectionnez le joint de câble à utiliser et tirez sur la patte pour ouvrir un trou au niveau du câble réseau.

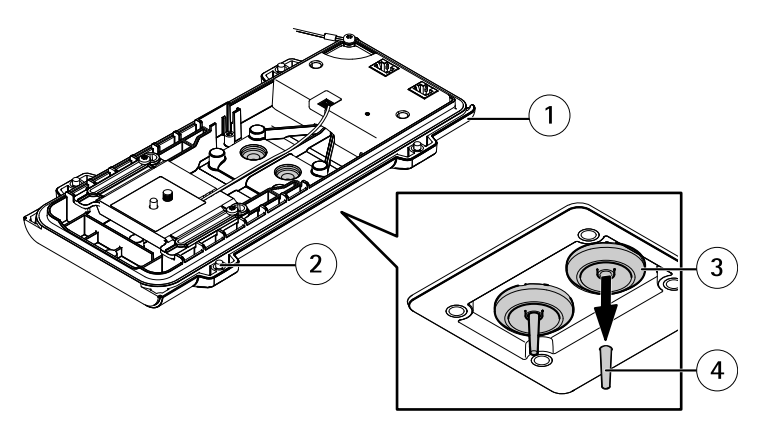

- *1 Couvercle inférieur*
- *2 Vis du couvercle inférieur T20 (x4)*
- *3 Joint de câble M20 (x2)*
- *4 Patte*
- 3. Faites passer le câble réseau à travers le joint de câble.

#### *AVIS*

Si le câble réseau dispose d'un connecteur réseau pré-installé, retirez le joint de câble et utilisez la protection du connecteur pour éviter tout endommagement du joint de câble. Évitez d'utiliser des câbles réseau équipés de connecteurs réseau recouverts, car ils peuvent endommager le joint de câble, et ce malgré leur protection.

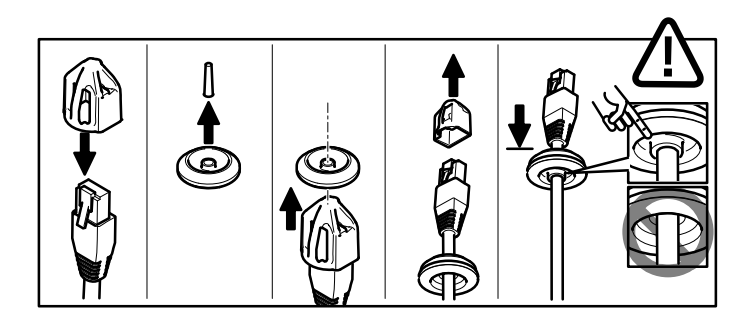

4. Tirez légèrement sur le câble réseau pour que le joint <sup>s</sup>'ajuste dessus.

## *AVIS*

Si vous ne tirez pas sur le câble, il existe un risque d'infiltration d'eau et d'endommagement du produit.

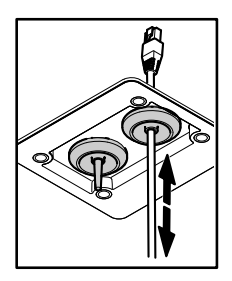

- 5. Assurez-vous que le joint de câble est correctement installé.
- 6. Si vous connectez un périphérique auxiliaire (par exemple, un périphérique d'entrée/sortie, audio ou d'alimentation externe) à la caméra, répétez les étapes ci-dessus pour chaque périphérique.

### *AVIS*

Installez les connecteurs une fois les câbles d'alimentation insérés dans le joint de câble.

7. Placez le couvercle inférieur sur la fixation murale et serrez les vis (couple <sup>2</sup> Nm).

# <span id="page-47-0"></span>AXIS P13-E Series

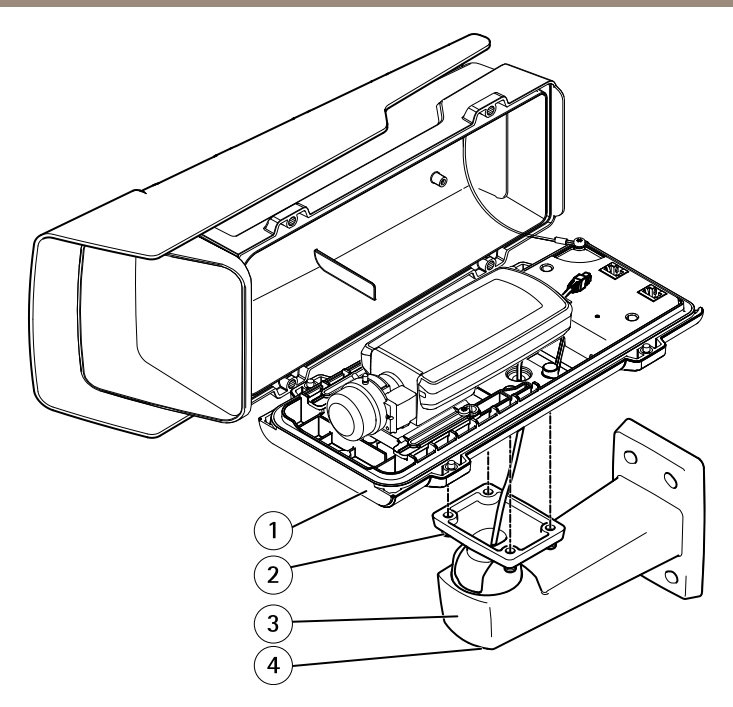

- *1 Couvercle inférieur*
- *2 Vis T20 (x4)*
- *3 Support mural*
- *<sup>4</sup> Vis de réglage du support T30*

## **Branchez la caméra**

- 1. Le cas échéant, connectez les dispositifs externe/entrée ou les appareils audio à la caméra.
- 2. Connectez le câble de régulateur de chauffage au connecteur de régulateur de chauffage sur le couvercle inférieur.
- 3. Si vous utilisez une carte SD en tant qu'espace de stockage local, insérez la carte dans le logement prévu à cet effet sur la caméra.
- 4. Connectez le boîtier au réseau (PoE IN) et la caméra au boîtier (PoE OUT).

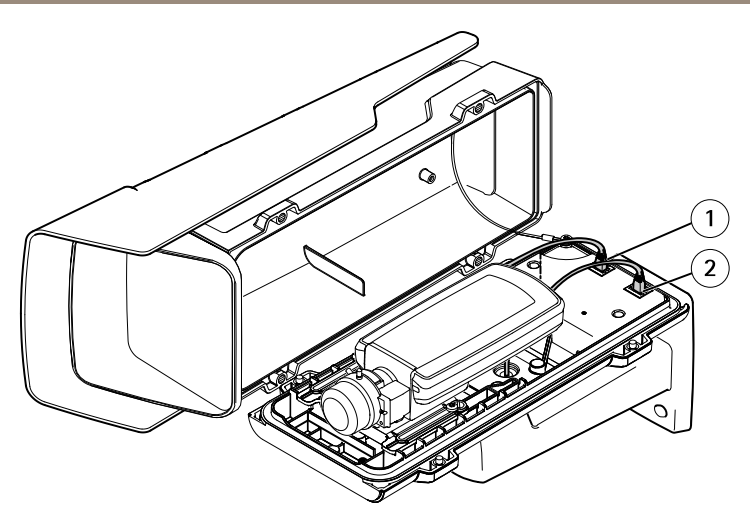

- *1 Connecteur réseau (PoE OUT)*
- *2 Connecteur réseau (PoE IN)*
- 5. Vérifiez que les voyants sur la caméra et le boîtier indiquent une condition correcte. Cf. *[Voyants](#page-36-0) page [37](#page-36-0)*.
- 6. Desserrez la vis de réglage du support afin d'orienter la caméra dans la direction voulue. Pour savoir comment voir le flux de données vidéo, consultez *Utilisez le [produit](#page-49-0) page [50](#page-49-0)*
- 7. Retirez l'emballage plastique du sachet dessiccatif et placez le sachet dessiccatif sous l'objectif.

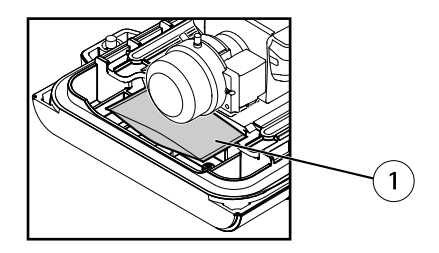

- *1 Sachet dessiccatif*
- 8. Fermez le boîtier. Assurez-vous de serrer en alternance les vis du couvercle inférieur de quelques tours à la fois jusqu'à ce qu'elles soient toutes bien serrées (couple 1,5 Nm). Cela permettra de garantir que le joint du couvercle inférieur est compressé de façon régulière.

### *AVIS*

Assurez-vous de ne pincer aucun câble à la fermeture du boîtier.

<span id="page-49-0"></span>9. Le cas échéant, desserrez les vis de la protection étanche, ajustez sa position, puis serrez les vis.

# **Utilisez le produit**

Si vous souhaitez rechercher des produits Axis sur le réseau ou leur affecter des adresses IP sous Windows®, nous recommandons l'utilisation des applications AXIS IP Utility et AXIS Camera Management. Ces deux applications sont gratuites et peuvent être téléchargées depuis *www.axis.com/techsup*

Le produit peut être utilisé avec la plupart des systèmes d'exploitation et des navigateurs. Les navigateurs recommandés sont

- Internet Explorer® avec Windows®,
- Safari® avec OS X<sup>®</sup>
- •● Chrome<sup>TM</sup> ou Firefox<sup>®</sup> avec les autres systèmes d'exploitation.

Pour plus d'informations concernant l'utilisation du produit, consultez le manuel de l'utilisateur disponible sur le site *www.axis.com*

# **Réglage de la mise au point**

Pour régler le zoom et la mise au point, procédez comme suit :

Si la caméra est montée de telle sorte qu'il est impossible de regarder l'image et d'accéder à l'objectif en même temps, utilisez l'assistant de mise au point., voir *[Réglage](#page-50-0) de la mise au point avec [l'assistant](#page-50-0) de mise au point page [51](#page-50-0)*.

- 1. Ouvrez la page d'accueil du produit et sélectionnez **Setup (Configuration)** <sup>&</sup>gt; **Basic Setup (Configuration de base)** <sup>&</sup>gt; **Focus (Mise au point)**.
- 2. Sous l'onglet **Basic (Base)**, cliquez sur **Open iris (Ouvrir l'iris)**. Si le bouton est inactif, l'iris est déjà ouvert.
- 3. Si la mise au point <sup>a</sup> déjà été effectuée, cliquez sur **Reset (Réinitialiser)** pour réinitialiser la mise au point arrière.
- 4. Desserrez la commandes de zoom et la vis de verrouillage de la bague de mise au point de l'objectif en les tournant dans le sens inverse des aiguilles d'une montre. Consultez *[Aperçu](#page-33-0) du matériel page [34](#page-33-0)*.
- 5. Déplacez la commande de zoom et la vis de verrouillage pour régler le zoom et la mise au point et vérifiez la qualité de l'image dans la fenêtre correspondante.
- 6. Resserrez la commande du zoom et la vis de verrouillage de la bague de mise au point.
- 7. À la page Focus (Mise au point), cliquez sur **Fine-tune focus automatically (Ajuster la mise au point automatiquement)** et attendez que l'ajustement automatique soit terminé.
- 8. Cliquez sur **Enable iris (Activer l'iris)**. Si le bouton est inactif, l'iris est déjà activé.

<span id="page-50-0"></span>9. Si nécessaire, effectuez d'autres réglages sous l'onglet **Advanced (Avancé)**. Consultez l'aide en ligne pour plus d'informations.

# **Réglage de la mise au point avec l'assistant de mise au point**

#### Note

- La vue en face de la caméra ne doit pas être modifiée lors du réglage de la mise au point. Si la caméra est déplacée ou si un doigt ou un autre objet est placé devant l'objectif, vous devrez recommencer la procédure.
- Si les mouvements devant la caméra ne peuvent pas être évités, l'assistant de mise au point ne doit pas être utilisé.
- Si vous ne relâchez pas le bouton de commande dans les deux secondes, le service AXIS Dynamic DNS sera activé au lieu de l'assistant de mise au point.
- Si la caméra est montée de sorte qu'il soit impossible d'accéder au bouton de commande vous pouvez tout de même utiliser l'assistant. Suivez les instructions mais activez l'assistant de mise au point avant de fixer la caméra.
- 1. Ouvrez la page d'accueil du produit et sélectionnez **Setup (Configuration)** <sup>&</sup>gt; **Basic Setup (Configuration de base)** <sup>&</sup>gt; **Focus (Mise au point)**.
- 2. Sous l'onglet **Basic (Base)**, cliquez sur **Open iris (Ouvrir l'iris)**. Si le bouton est inactif, l'iris est déjà ouvert.
- 3. Si la mise au point <sup>a</sup> déjà été effectuée, cliquez sur **Reset (Réinitialiser)** pour réinitialiser la mise au point arrière.
- 4. Installez la caméra ou placez-la de façon à ce qu'elle ne puisse pas bouger.
- 5. Desserrez la commande de zoom en la tournant dans le sens inverse des aiguilles d'une montre. Déplacez la commande pour régler le niveau du zoom. Resserrez la commande de zoom.
- 6. Réglez la caméra sur sa position de mise au point à distance extrême en desserrant la vis de verrouillage de la bague de mise au point et en tournant la bague de mise au point au maximum dans le sens des aiguilles d'une montre.
- 7. Appuyez sur le bouton de commande et relâchez-le très vite. Lorsque le voyant d'état clignote, l'assistant de mise au point est activé.
- 8. Tournez délicatement la bague de mise au point dans le sens inverse des aiguilles d'une montre jusqu'à ce qu'elle <sup>s</sup>'arrête.
- 9. Tournez lentement la bague de mise au point dans le sens inverse des aiguilles d'une montre jusqu'à ce que l'indicateur d'état clignote en vert.
- 10. Pour quitter l'assistant de mise au point, appuyez à nouveau sur le bouton de commande. Si vous ne pouvez pas atteindre le bouton de commande, l'assistant de mise au point se désactive automatiquement après 15 minutes.
- 11. Resserrez la vis de verrouillage de la bague de mise au point.
- <span id="page-51-0"></span>12. Ouvrez la page Live View (Vue en direct) du navigateur web et contrôlez la qualité de l'image.
- 13. À la page Focus (Mise au point), cliquez sur **Fine-tune focus automatically (Ajuster la mise au point automatiquement)** et attendez que l'ajustement automatique soit terminé.
- 14. Cliquez sur **Enable iris (Activer l'iris)**. Si le bouton est inactif, l'iris est déjà activé.
- 15. Si nécessaire, effectuez d'autres réglages sous l'onglet **Advanced (Avancé)**. Consultez l'aide en ligne pour plus d'informations.

# **Réinitialisation aux paramètres d'usine par défaut**

#### Important

La réinitialisation aux paramètres par défaut doit être utilisée avec prudence. Cette opération reconfigure tous les paramètres, y compris l'adresse IP, aux valeurs d'usine par défaut.

#### Note

Les logiciels d'installation et de gestion sont disponibles sur les pages d'assistance du site *www.axis.com/techsup*

Pour réinitialiser l'appareil aux paramètres d'usine par défaut :

- 1. Déconnectez l'alimentation de l'appareil.
- 2. Maintenez le bouton de commande enfoncé et remettez l'appareil sous tension. Consultez *[Aperçu](#page-33-0) du matériel page [34](#page-33-0)*.
- 3. Maintenez le bouton de commande enfoncé pendant 15 à 30 secondes, jusqu'à ce que le voyant d'état passe à l'orange et clignote.
- 4. Relâchez le bouton de commande. Le processus est terminé lorsque le voyant d'état passe au vert. Les paramètres d'usine par défaut de l'appareil ont été rétablis. En l'absence d'un serveur DHCP sur le réseau, l'adresse IP par défaut est 192.168.0.90.
- 5. Utilisez les outils d'installation et de gestion pour attribuer une adresse IP, configurer le mot de passe et accéder au flux de données vidéo.
- 6. Nouvelle mise au point du produit.

Il est également possible de rétablir les paramètres d'usine à partir de l'interface Web. Accédez à **Setup <sup>&</sup>gt; System Options <sup>&</sup>gt; Maintenance (Configuration <sup>&</sup>gt; Options du système <sup>&</sup>gt; Maintenance)** et cliquez sur **Default (Défaut)**.

## **Pour obtenir plus de renseignements**

Pour la dernière version de ce document, consultez le site *www.axis.com*

Le Manuel de l'utilisateur est disponible à l'adresse suivante : *www.axis.com*

Consultez le site *www.axis.com/techsup* pour vérifier si des mises à jour des logiciels sont disponibles pour votre appareil réseau. Pour connaître la version du micrologiciel actuellement installée, reportez-vous <sup>à</sup> la page **Setup <sup>&</sup>gt; About (Configuration <sup>&</sup>gt; À propos de)**.

Visitez le centre d'apprentissage en ligne Axis sur le site *www.axis.com/academy* pour en savoir plus sur les formations, les webinaires, les tutoriels et les guides.

# **Informations sur la garantie**

Pour obtenir de plus amples informations sur la garantie du produit AXIS et des renseignements connexes, allez sur le site *www.axis.com/warranty/*

# Sicherheitsinformation

Lesen Sie das Installationshandbuch sorgfältig durch bevor sie das Produkt installieren. Bewahren Sie das Installationshandbuch für zukünftige Zwecke auf.

# **Gefährdungsstufen**

### **GEFAHR**

Weist auf eine gefährliche Situation hin, welche, falls nicht verhindert, zu Tod oder schweren Verletzungen führt.

### **WARNUNG**

Weist auf eine gefährliche Situation hin, welche, falls nicht verhindert, zu Tod oder schweren Verletzungen führen kann.

#### **AVORSICHT**

Weist auf eine gefährliche Situation hin, welche, falls nicht verhindert, zu geringfügiger oder mäßiger Verletzung führen kann.

#### *HINWEIS HINWEIS HINWEIS*

Weist auf eine gefährliche Situation hin, welche, falls nicht verhindert, zu Sachschäden führen kann.

# **Weitere Nachrichtenstufen**

#### **Wichtig**

Weist auf wichtige Informationen hin, die den richtigen Betrieb des Produkts gewährleisten.

#### Beachten

Weist auf nützliche Informationen hin, die die optimale Verwendung des Produkts unterstützen.

# Sicherheitsanweisungen

### *HINWEIS*

- Die Anwendung des Axis Produkts muss unter Beachtung der örtlich geltenden rechtlichen Bestimmungen erfolgen.
- Lagern Sie das Axis Produkt in einer trockenen und belüfteten Umgebung.
- Achten Sie darauf, dass das Axis Produkt weder Stößen noch starkem Druck ausgesetzt ist.
- Installieren Sie das Produkt nicht an instabilen Halterungen, Oberflächen oder Wänden.
- Verwenden Sie bei der Installation des Axis Produkts ausschließlich passende Werkzeuge. Ein zu großer Kraftaufwand mit elektrischen Werkzeugen kann das Produkt beschädigen.
- Verwenden Sie keine chemischen, ätzenden oder aerosolhaltigen Reinigungsmittel.
- Verwenden Sie zum Reinigen ein sauberes, mit destilliertem Wasser angefeuchtetes Tuch.
- Verwenden Sie nur Zubehör, das den technischen Daten des Produkts entspricht. Dieses ist von Axis oder Drittanbietern erhältlich.
- Verwenden Sie ausschließlich Ersatzteile die von Axis bereitgestellt oder empfohlen werden.
- Versuchen Sie nicht, das Produkt selbstständig zu reparieren. Wenden Sie sich bezüglich Reparatur und Wartung an den Axis Support oder Ihren Axis Händler.

# **Transport**

### *HINWEIS HINWEIS*

• Bei Bedarf transportieren Sie das Axis Produkt in der Originalverpackung oder einer entsprechenden Verpackung, so dass Schäden vermieden werden.

# **Batterie**

Das Axis-Produkt ist mit einer 3,0 V-CR2032-Lithium-Batterie ausgestattet, mit der die interne Echtzeituhr (RTC) versorgt wird. Unter normalen Bedingungen hat die Batterie eine Lebensdauer von mindestens fünf Jahren.

Bei entladener Batterie ist der Betrieb der Echtzeituhr nicht mehr gewährleistet, sodass die Uhr bei jedem Systemstart zurückgesetzt wird. Sie erhalten eine Protokollnachricht im Serverbericht des Produkts, wenn ein Batteriewechsel erforderlich ist. Weitere Informationen über den Serverbericht finden Sie auf den Setup-Seiten des Produkts, oder wenden Sie sich an den Axis Support.

Die Batterie sollte nur bei Bedarf ersetzt werden. Wenden Sie sich in diesem Fall an den Axis Support unter *www.axis.com/techsup*.

Lithium-Knopfzellen (3,0 V) enthalten 1,2-Dimethoxyethan; Ethylenglycoldimethylether (EGDME), CAS-Nr. 110-71-4.

## **WARNUNG**

- Explosionsgefahr bei fehlerhaftem Batteriewechsel.
- Die Batterie darf nur durch eine identische Batterie oder eine von Axis empfohlene Batterie ersetzt werden.
- Verbrauchte Batterien sind gemäß den örtlichen Vorschriften oder den Anweisungen des Herstellers zu entsorgen.

# Installationsanleitung

In dieser Anleitung wird die Installation der AXIS P1364–E/P1365–E Netzwerk-Kamera in Ihrem Netzwerk beschrieben. Weitere Informationen zur Nutzung dieses Produkts finden Sie im Benutzerhandbuch unter *www.axis.com*.

# **Installationsschritte**

- 1. Stellen Sie sicher, dass die Packungsinhalte, Werkzeuge und andere notwendige Materialien für die Installation in Ordnung sind. Siehe *Seite 59*.
- 2. Machen Sie sich mit der Hardware-Übersicht vertraut. Siehe *[Seite](#page-59-0) [60](#page-59-0)*.
- 3. Machen Sie sich mit den technischen Daten vertraut. Siehe *[Seite](#page-65-0) [66](#page-65-0)*.
- 4. Installieren Sie die Hardware. Siehe *[Seite](#page-69-0) [70](#page-69-0)*.
- 5. Greifen Sie auf das Produkt zu. Siehe *[Seite](#page-75-0) [76](#page-75-0)*.
- 6. Stellen Sie den Fokus ein. Siehe *[Seite](#page-75-0) [76](#page-75-0)*.

# **Lieferumfang**

- Netzwerk-Kamera
	- AXIS P1364–E
	- AXIS P1365–E
	- •Anschluss-Kit
- •AXIS T94Q01A Wandhalterung mit innenliegendem Kabelkanal
- •Schraubenset T30
- •AXIS Anschlussstück A
- •Netzwerkkabel zum Anschließen der Kamera an das Gehäuse
- •AXIS Kabeldichtungen M20
- •Antikondensationsbeutel
- • Gedruckte Dokumente
	- Installationsanleitung (dieses Dokument)
	- -Zusätzliche Etiketten mit der Seriennummer (2x)
	- AVHS-Authentifizierungsschlüssel

# <span id="page-59-0"></span>**Übersicht über die Hardware**

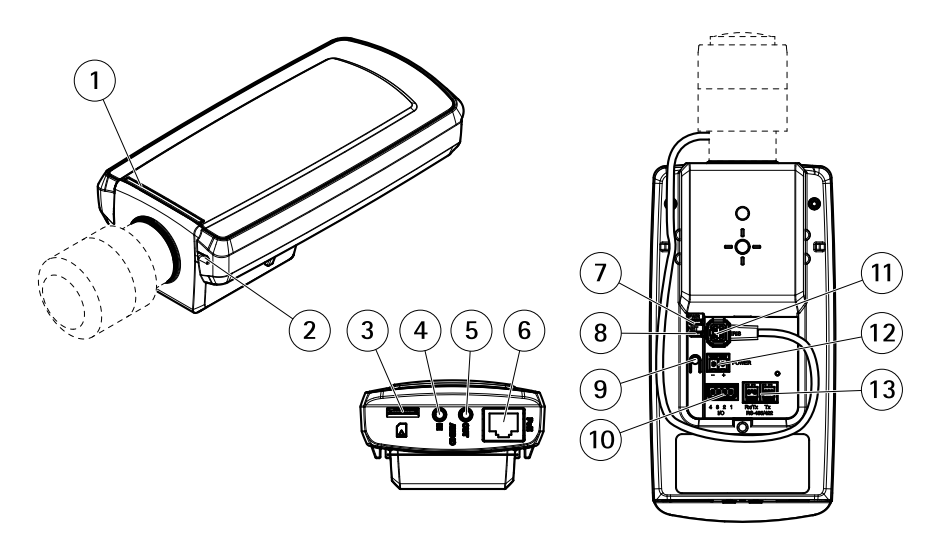

- *1 Status-LED*
- *2 Integriertes Mikrofon*
- *3 microSD-Karteneinschub*
- *4 Audioeingang*
- *5 Audioausgang*
- *6 Netzwerkanschluss (PoE)*
- *7 Netz-LED*
- *8 Netzwerk-LED*
- *9 Steuertaste*
- *10 E/A-Anschluss*
- *11 Blendenanschluss*
- *12 Nicht verwendet*
- *13 RS485/422-Anschluss*

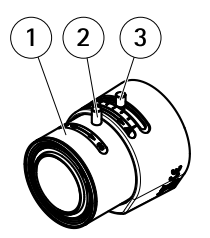

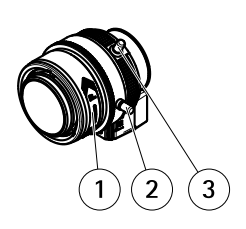

*AXIS P1364–E AXIS P1365–E*

- *1 Fokusring*
- *2 Feststellschraube für den Fokusring*
- *3 Zoomregler*

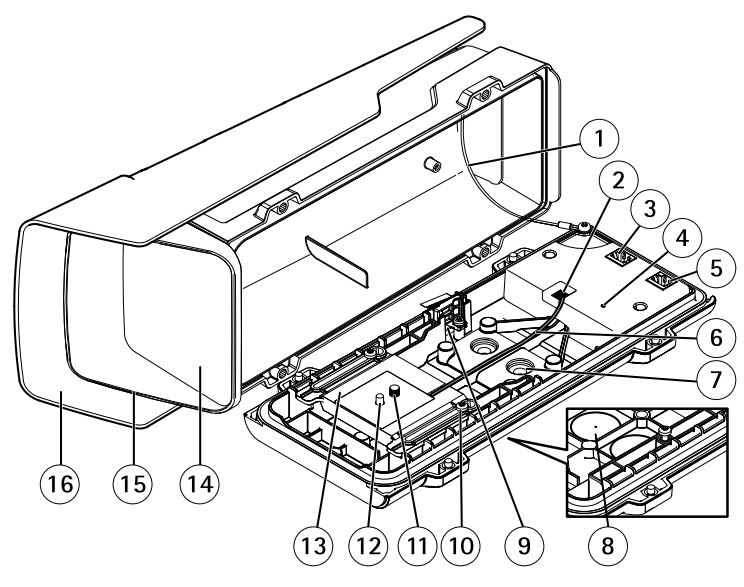

- *1 Sicherheitsdraht*
- *2 Anschluss für Heizelement*
- *<sup>3</sup> Netzwerkanschluss (PoE-Ausgang)*
- *4 LED-Statusanzeige*
- *5 Netzwerkanschluss (PoE IN)*
- *6 Kabel für Heizelement*
- *<sup>7</sup> Kabeldichtung M20 (2x)*

# AXIS P13-E Series

- *<sup>8</sup> Aufbohrung (2x)*
- *9 Einbruchalarmschalter*
- *10 Schraube T20 für Halter (2x)*
- *11 Schraube T20 für Kamera*
- *12 Stift*
- *13 Halter*
- *14 Fenster*
- *15 Obere Abdeckung*
- *16 Wetterschutz*

## **Wandmontage**

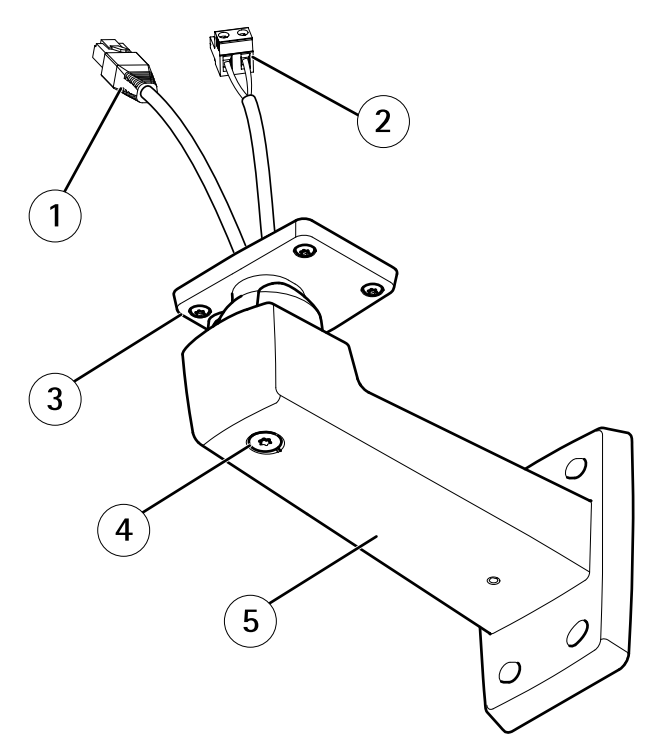

- *<sup>1</sup> Netzwerkkabel (durch Wandhalterung führen)*
- *<sup>2</sup> Stromkabel (durch Wandhalterung führen) (für Produkte mit Stromanschluss)*
- *3 Schraube T20 (4x)*
- *4 Einstellschraube T30 für Halterung*
- *5 Wandhalterung*

## **LEDs**

Beachten

- Die Status-LED kann so eingestellt werden, dass sie während des Normalbetriebs nicht leuchtet. Diese Konfiguration können Sie unter **Setup <sup>&</sup>gt; System Options <sup>&</sup>gt; Ports & Devices <sup>&</sup>gt; LED (Setup <sup>&</sup>gt; Systemoptionen <sup>&</sup>gt; Ports & Geräte <sup>&</sup>gt; LED)** einstellen. Weitere Informationen finden Sie in der Online-Hilfe.
- Die Status-LED kann so eingestellt werden, dass sie blinkt, wenn ein Ereignis aktiv ist.
- Die Status-LED kann so eingestellt werden, dass sie blinkt, wenn die Einheit erkannt wird. Rufen Sie **Setup <sup>&</sup>gt; System Options <sup>&</sup>gt; Maintenance (Setup <sup>&</sup>gt; Systemoptionen <sup>&</sup>gt; Wartung)** auf.

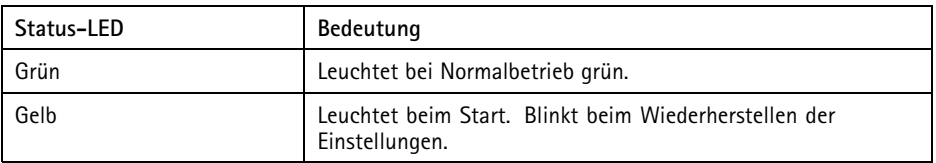

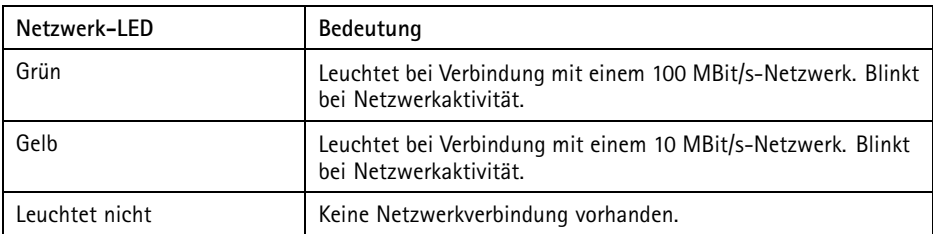

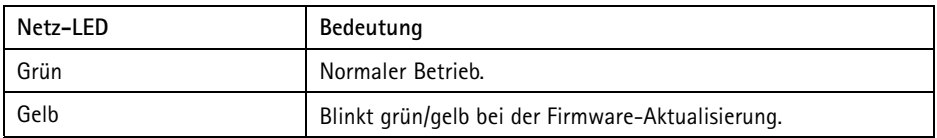

### **LED-Leuchten am Gehäuse**

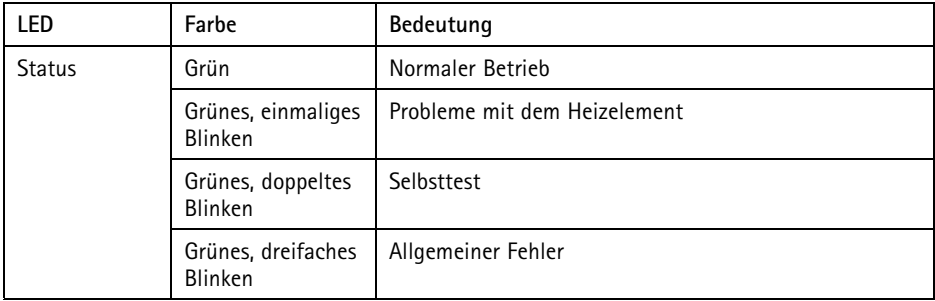

## **Verhalten der LED-Statusanzeige für den Fokus-Assistenten**

Die Status-LED blinkt, wenn der Fokus-Assistent aktiviert ist.

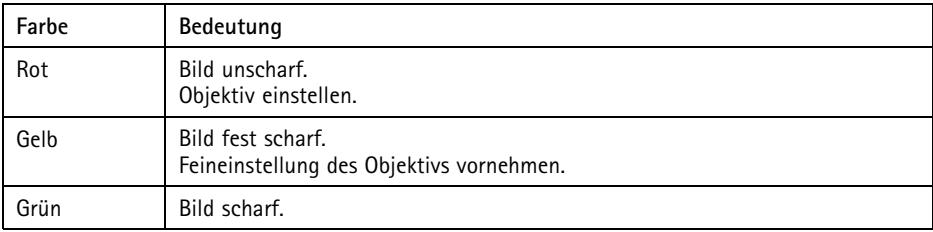

### **Anschlüsse und Tasten**

Für die technischen Daten und Betriebsbedingungen siehe *[Seite](#page-65-0) [66](#page-65-0)*.

#### **Netzwerkanschluss**

RJ-45-Ethernetanschluss mit Power over Ethernet (PoE).

#### *HINWEIS*

Aufgrund örtlicher Vorschriften oder der Umgebungsbedingungen und elektrischen Bedingungen, unter denen das Produkt verwendet wird, kann ein abgeschirmtes Netzwerkkabel (STP) empfehlenswert oder notwendig sein. Alle Netzwerkkabel des Produkts, die im Außenbereich oder in schwierigen elektrischen Umgebungen verlegt werden, müssen hierfür ausgelegt sein. Stellen Sie sicher, dass die Netzwerkgeräte gemäß den Anweisungen des Herstellers installiert wurden. Informationen zu gesetzlichen Bestimmungen finden Sie unter *[Electromagnetic](#page-1-0) Compatibility (EMC) [2](#page-1-0)*.

### **E/A-Anschluss**

Zur Verwendung mit externen Geräten in Verbindung mit Manipulationsalarmen, Bewegungserkennung, Ereignisauslösung, Zeitrafferaufnahmen, Alarmbenachrichtigungen usw. Abgesehen vom <sup>0</sup> V DC-Bezugspunkt und einer Strom (Gleichstromausgang) verfügt die E/A-Klemmenleiste über eine Schnittstelle zu:

- • **Digitalausgang** – Zum Anschluss externer Geräte wie Relais und LEDs. Angeschlossene Geräte können über die VAPIX® Application Programming Interface (Programmierschnittstelle) über die Schaltflächen für den Ausgang auf der Seite "Live View" oder durch eine Aktionsregel aktiviert werden. Der Ausgang wird als aktiv (siehe **System Options <sup>&</sup>gt; Ports & Devices (Systemoptionen <sup>&</sup>gt; Anschlüsse und Geräte)**) angezeigt, wenn das Alarmmeldegerät aktiviert ist.
- • **Digitaleingang** – Alarmeingang für den Anschluss von Geräten, die zwischen geöffnetem und geschlossenem Schaltkreis wechseln können, z. B.: PIR-Sensoren, Tür-/Fensterkontakte, Glasbruchmelder usw. Bei Empfang eines Signals ändert sich der Status und der Eingang wird aktiviert (siehe **System Options <sup>&</sup>gt; Ports & Devices (Systemoptionen <sup>&</sup>gt; Anschlüsse & Geräte)**).

### **Audioanschlüsse**

Das Axis-Produkt ist mit den folgenden Audioanschlüssen ausgestattet:

- **Audioeingang (rosa)** 3,5-mm-Anschluss für ein Monomikrofon oder ein Monosignal.
- **Audioausgang (grün)** 3,5-mm-Audioausgang (Leitungspegel) zum Anschließen einer Rundrufanlage (PA) oder eines Aktivlautsprechers mit integriertem Verstärker. Für den Audioausgang muss ein Stereostecker verwendet werden.

Beim Audioeingang wird der linke Kanal von einem Stereosignal benutzt.

### **RS485-/RS422-Anschluss**

Zwei 2-polige Anschlussblöcke für serielle Schnittstellen vom Typ RS-485/RS-422 zur Steuerung von Zusatzgeräten, beispielsweise zum Schwenken und Neigen.

### **SD-Kartensteckplatz**

### *HINWEIS HINWEISHINWEIS*

- Gefahr von Schäden an der SD-Karte. Verwenden Sie beim Einlegen oder Entfernen der SD-Karte keine scharfen/spitzen Werkzeuge und wenden Sie nicht zu viel Kraft an.
- Gefahr vor Datenverlust. Um einer Beschädigung der Aufnahmen vorzubeugen, sollte die SD-Karte vor dem mechanischen Auswerfen getrennt werden. Rufen Sie zum Trennen **Setup <sup>&</sup>gt; System Options <sup>&</sup>gt; Storage <sup>&</sup>gt; SD Card (Setup <sup>&</sup>gt; Systemoptionen <sup>&</sup>gt; Speicher <sup>&</sup>gt; SD-Karte)** auf und klicken Sie auf **Unmount (Trennen)**.

Dieses Produkt unterstützt microSD-/microSDHC-/microSDXC-Karten (separat erhältlich).

<span id="page-65-0"></span>Empfehlungen zu SD-Karten finden Sie unter *www.axis.com*.

#### **Steuertaste**

Die Steuertaste befindet sich an folgender Stelle: *[Übersicht](#page-59-0) über die Hardware auf Seite [60](#page-59-0)*.

Die Steuertaste hat folgende Funktionen:

- Aktivierung des Fokus-Assistenten. Drücken Sie kurz die Steuertaste.
- Zurücksetzen des Produkts auf die Werkseinstellungen. Siehe *[Seite](#page-77-0) [78](#page-77-0)*.
- Verbinden mit einem AXIS Video Hosting System-Service oder einem AXIS Internet Dynamic DNS-Service. Weitere Informationen zu diesen Diensten finden Sie in der Bedienungsanleitung.

# **Technische Daten**

### **Betriebsbedingungen**

Das Axis Produkt ist für die Verwendung im Außenbereich konzipiert.

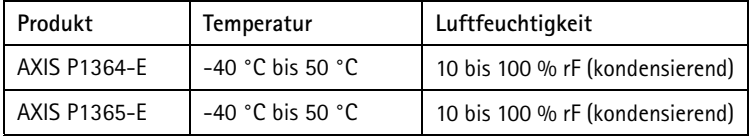

#### **Wichtig**

Liegt die Umgebungstemperatur unter 0 ºC, kann die Inbetriebnahme bis zu 60 Minuten dauern. Je kälter die Temperatur, desto länger dauert die Inbetriebnahme.

### **Stromverbrauch**

#### *HINWEIS HINWEIS*

Verwenden Sie eine Stromquelle mit begrenzter Leistung (LPS), entweder mit einer Nennausgangsleistung von ≤100 W oder einem dauerhaft auf ≤5 A begrenzten Nennausgangsstrom.

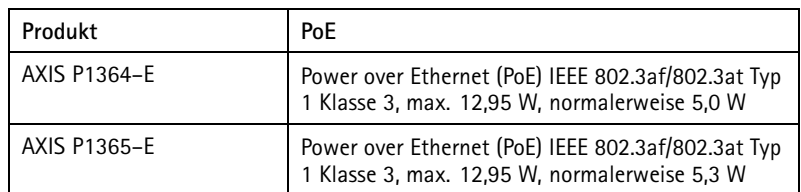

# **Anschlüsse**

### **E/A-Anschluss**

4-poliger Anschlussblock

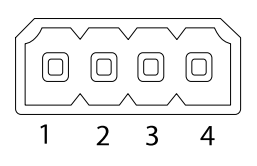

Ein Beispielschaltbild finden Sie unter *[Anschlussschaltbilder](#page-69-0) auf Seite [70](#page-69-0)*.

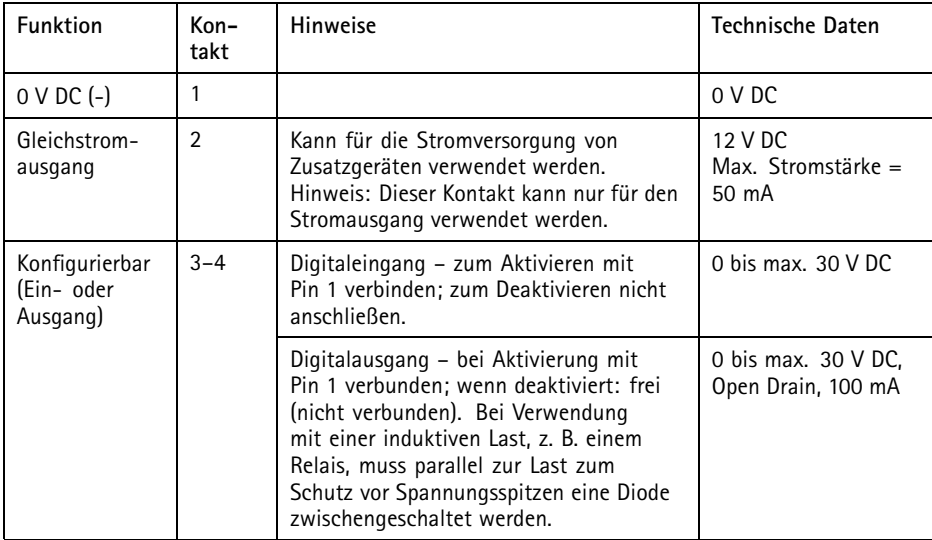

# AXIS P13-E Series

#### **Audioanschlüsse**

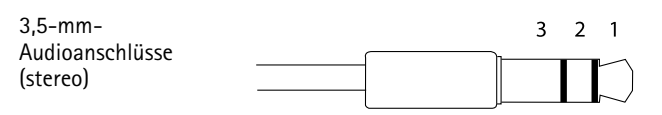

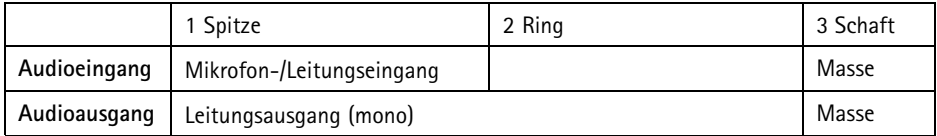

#### **RS485/422-Anschluss**

Zwei 2-polige Anschlussblöcke fürserielle Schnittstellen vom Typ RS485/RS422. Der serielle Anschluss kann in den folgenden Anschlussmodi konfiguriert werden:

- zweiadriger RS485-Halbduplex-Anschluss
- vieradriger RS485-Vollduplex-Anschluss
- zweiadriger RS422-Simplex-Anschluss
- vieradriger RS422-Vollduplex-Anschluss (Punkt-zu-Punkt-Verbindung)

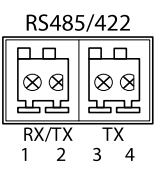

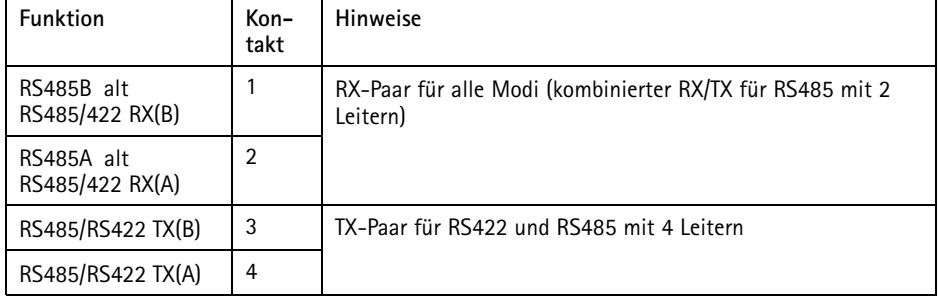

#### Wichtig

Die empfohlene maximale Kabellänge beträgt <sup>30</sup> <sup>m</sup> (98,4 ft).

## <span id="page-68-0"></span>**Kabelbereich**

### *HINWEIS HINWEIS*

- Verwenden Sie Kabel aus dem angegebenen Kabelbereich.
- Verwenden Sie Kabel, die den örtlichen Vorschriften entsprechen.
- Stellen Sie sicher, dass alle Kabellöcher ordnungsgemäß verschlossen sind.
- Verwenden Sie Kabeldichtungen oder Kabelverschraubungen, die sowohl zur Kabeldurchführung als auch zum Kabelbereich passen.

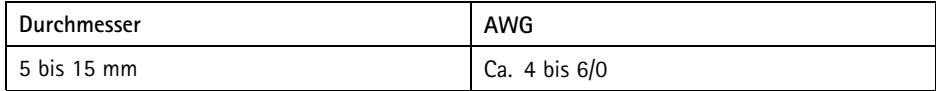

Öffnen Sie für zusätzliche Kabellöcher die Aufbohrungen in der Gehäuseunterseite. Siehe *[Übersicht](#page-59-0) über die [Hardware](#page-59-0) auf Seite [60](#page-59-0)*.

Unter *www.axis.com* finden Sie Informationen über Zubehör wie Kabeldichtungen und Kabelverschraubungen für andere Kabelbereiche.

# <span id="page-69-0"></span>AXIS P13-E Series

## **Anschlussschaltbilder**

### **E/A-Anschluss**

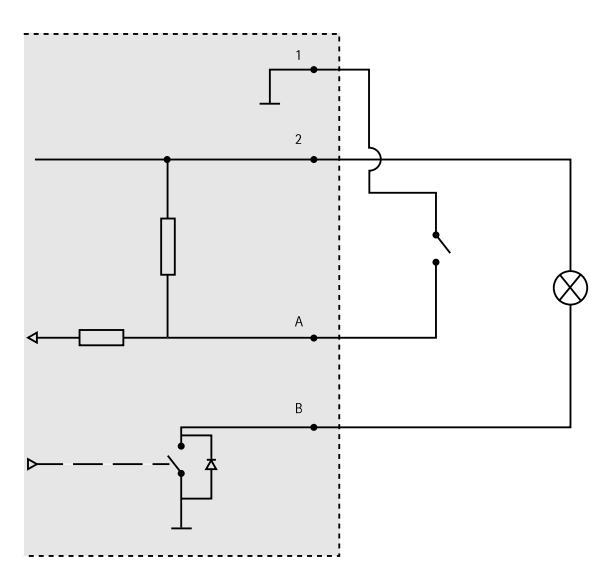

- *1 0 V (-) DC*
- *2 DC-Ausgang 12 V, max. 50 mA*
- *A E/A als Eingang konfiguriert*
- *B E/A als Ausgang konfiguriert*

# **Installieren der Hardware**

### *HINWEIS HINWEIS*

• Aufgrund örtlicher Vorschriften oder der Umgebungsbedingungen und elektrischen Bedingungen, unter denen das Produkt verwendet wird, kann ein abgeschirmtes Netzwerkkabel (STP) empfehlenswert oder notwendig sein. Alle Netzwerkkabel des Produkts, die im Außenbereich oder in anspruchsvollen elektrischen Umgebungen verlegt werden, müssen hierfür ausgelegt sein. Stellen Sie sicher, dass die Netzwerkgeräte gemäß den Anweisungen des Herstellers installiert wurden.

Informationen zu gesetzlichen Bestimmungen finden Sie unter *[Regulatory](#page-1-0) Information [2](#page-1-0)*

• Vermeiden Sie Kratzer, Beschädigungen oder Fingerabdrücke am Fenster, da dies die Bildqualität beeinträchtigen kann.

Bei der Installation des Axis Produkts können die Kabel durch die Wand oder an der Wand entlang geführt werden.

Lesen Sie die Anweisungen, bevor Sie das Produkt installieren:

- 1. Montieren Sie die Wandhalterung. Siehe *Montage der Wandhalterung auf Seite 71*. Ausführliche Anweisungen finden Sie in der beiliegenden Installationsanleitung für die Wandhalterung oder unter www.axis.com.
- 2. Befestigen Sie das Gehäuse an der Wandhalterung. Siehe *[Befestigen](#page-71-0) des Gehäuses an der [Wandhalterung](#page-71-0) auf Seite [72](#page-71-0)*.
- 3. Schließen Sie die Kamera an. Siehe *[Anbringen](#page-73-0) der Kamera auf Seite [74](#page-73-0)*.

## **Montage der Wandhalterung**

#### **AVORSICHT**

Stellen Sie sicher, dass Sie die für das Material (z. B. Holz, Metall, Gipskarton, Stein) geeigneten Schrauben und Dübel verwenden und das Material stabil genug ist, um das Gesamtgewicht von Kamera, Gehäuse und Wandhalterung zu tragen.

- 1. Bereiten Sie die Wand für die Installation der Wandhalterung vor. Markieren Sie vor dem Bohren die Bohrlöcher mit der Wandhalterung als Vorlage.
- 2. Führen Sie das Netzwerkkabel durch die Wandhalterung. Lassen Sie zum Anschließen der Kamera ca. 30 cm Kabel frei.
- 3. Wenn Sie ein zusätzliches Gerät an die Kamera anschließen, z. B. ein E/A- oder Audiogerät bzw. ein externes Netzteil, wiederholen Sie die oben aufgeführten Schritte für jedes Gerät.
- 4. Befestigen Sie die Wandhalterung an der Wand, indem Sie die Schrauben festziehen.

#### Beachten

• Ausführliche Anweisungen finden Sie in der beiliegenden Installationsanleitung für die Wandhalterung oder unter www.axis.com.

## <span id="page-71-0"></span>**Befestigen des Gehäuses an der Wandhalterung**

### *HINWEIS*

- Verwenden Sie Kabel aus dem angegebenen Kabelbereich, siehe *[Seite](#page-68-0) [69](#page-68-0)*. Wenn eine andere Kabeldichtung als die mitgelieferte verwendet wird, kann Wasser eindringen und das Produkt beschädigen. Unter *www.axis.com* finden Sie Informationen zu Kabeldichtungen und Kabelverschraubungen für andere Kabelbereiche.
- Wird mehr als ein Kabel verwendet, muss jedes Kabel durch eine separate Kabeldichtung geführt werden.
- Öffnen Sie bei den verwendeten Kabeldichtungen nur ein Loch. Wenn eine Kabeldichtung eingerissen ist, ersetzen Sie diese durch eine neue. Wenn eine Kabeldichtung geöffnet bleibt oder eine eingerissene Kabeldichtung verwendet wird, kann Wasser eindringen und das Produkt beschädigen.
- 1. Lösen Sie die Schrauben an der unteren Abdeckung, und heben Sie die obere Abdeckung an.
- 2. Wählen Sie die zu verwendende Kabeldichtung aus, und ziehen Sie an der Lasche, um ein Loch für das Netzwerkkabel zu öffnen.

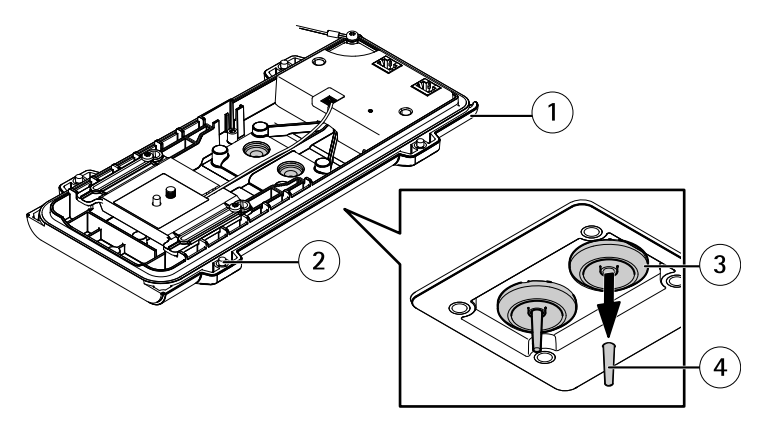

- *1 Untere Abdeckung*
- *<sup>2</sup> Schraube T20 für untere Abdeckung (4x)*
- *<sup>3</sup> Kabeldichtung M20 (2x)*
- *4 Lasche*
- 3. Führen Sie das Netzwerkkabel durch die Kabeldichtung.
## *HINWEIS HINWEIS*

Wenn das Netzwerkkabel über einen vormontierten Netzwerkstecker verfügt, entfernen Sie die Kabeldichtung, und verwenden Sie das Anschlussstück, um ein Reißen der Kabeldichtung zu verhindern. Verwenden Sie keine Netzwerkkabel, die Netzwerkstecker mit Deckeln aufweisen, da diese auch bei Verwendung des Anschlussstücks zum Reißen der Kabeldichtung führen können.

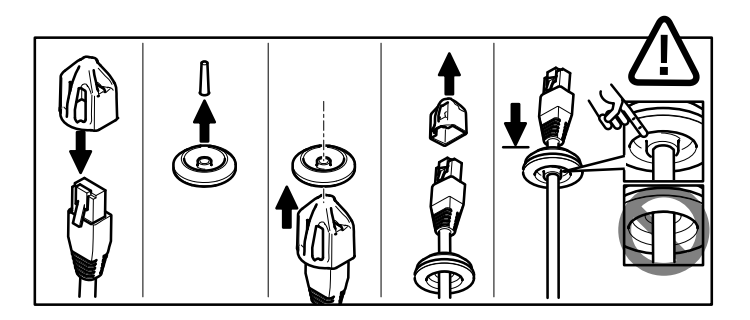

4. Ziehen Sie das Netzwerkkabel ein wenig zurück, bis die Kabeldichtung bündig um das Kabel sitzt.

### *HINWEIS HINWEIS*

Wird das Kabel nicht zurückgezogen, kann Wasser eindringen und das Produkt beschädigen.

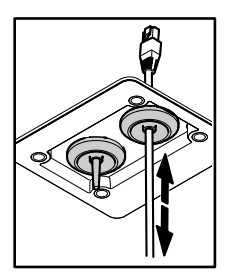

- 5. Vergewissern Sie sich, dass die Kabeldichtung ordnungsgemäß sitzt.
- 6. Wenn Sie ein zusätzliches Gerät an die Kamera anschließen, z. B. ein E/A- oder Audiogerät bzw. ein externes Netzteil, wiederholen Sie die oben aufgeführten Schritte für jedes Gerät.

## *HINWEIS HINWEIS*

Bringen Sie die Anschlüsse an, nachdem die Kabel durch die Kabeldichtung geführt wurden.

7. Setzen Sie die untere Abdeckung auf die Wandhalterung, und ziehen die Schrauben an (Drehmoment 2 Nm).

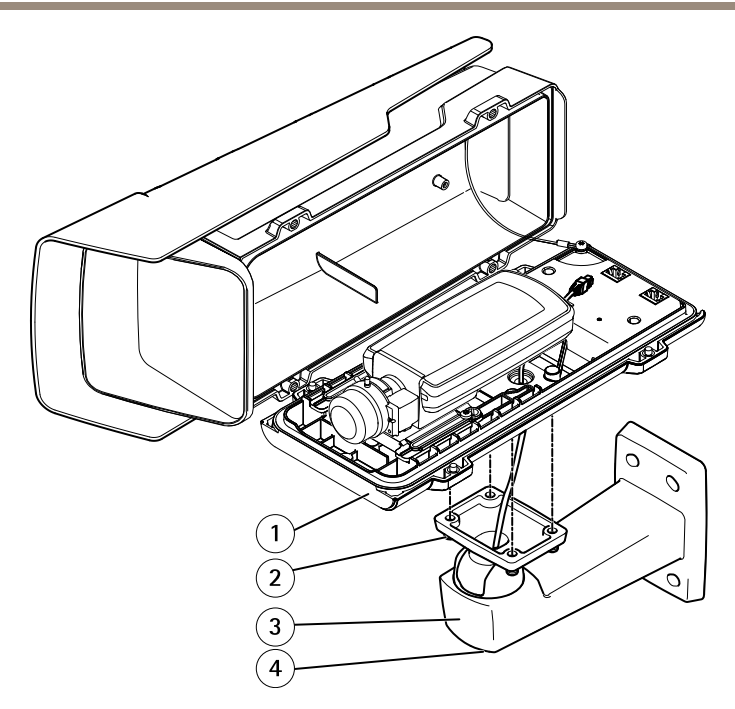

- *1 Untere Abdeckung*
- *2 Schraube T20 (4x)*
- *3 Wandhalterung*
- *4 Einstellschraube T30 für Halterung*

## **Anbringen der Kamera**

- 1. Schließen Sie ggf. externe bzw. Eingabegeräte oder Audiogeräte an die Kamera an.
- 2. Schließen Sie das Kabel des Heizelements an den entsprechenden Anschluss in der unteren Abdeckung an.
- 3. Wenn Sie eine SD-Karte als lokalen Speicher verwenden, setzen Sie die Karte in den SD-Karteneinschub der Kamera ein.
- 4. Schließen Sie das Gehäuse an das Netzwerk (PoE-Eingang) und die Kamera am Gehäuse (PoE-Ausgang) an.

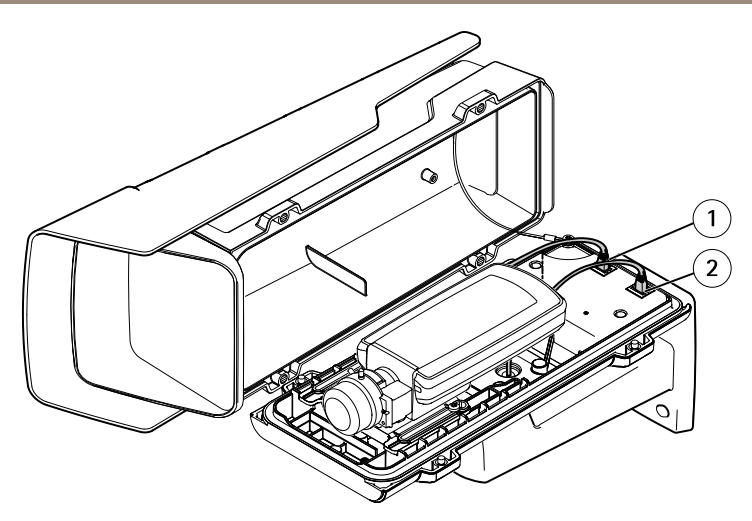

- *<sup>1</sup> Netzwerkanschluss (PoE-Ausgang)*
- *2 Netzwerkanschluss (PoE IN)*
- 5. Vergewissern Sie sich, dass die Kamera- und Gehäuse-LEDs den Betriebszustand ordnungsgemäß anzeigen. Siehe *LEDs auf [Seite](#page-62-0) [63](#page-62-0)*.
- 6. Lösen Sie die Einstellschraube der Halterung und richten Sie die Kamera auf das gewünschte Ziel aus. Informationen zum Anzeigen des Videostroms finden Sie unter *[Zugriff](#page-75-0) auf das Produkt auf Seite [76](#page-75-0)*
- 7. Entfernen Sie die Plastikschutzhülle des Antikondensationsbeutels und legen Sie den Antikondensationsbeutel unter das Objektiv.

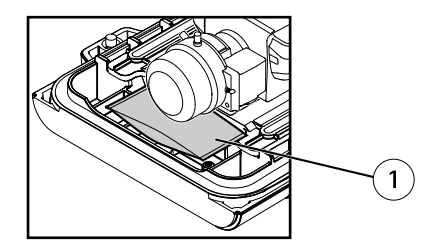

- *1 Antikondensationsbeutel*
- 8. Schließen Sie das Gehäuse. Ziehen Sie die Schrauben der unteren Abdeckung im Wechsel jeweils wenige Umdrehungen an, bis sie fest sitzen (Drehmoment 1,5 Nm). Auf diese Weise wird sichergestellt, dass die Dichtung der unteren Abdeckung gleichmäßig sitzt.

## *HINWEIS HINWEIS*

Stellen Sie sicher, dass beim Schließen des Gehäuses keine Kabel eingeklemmt werden.

<span id="page-75-0"></span>9. Lösen Sie ggf. die Schrauben des Sonnenschutzes und richten Sie diesen aus und ziehen Sie die Schrauben wieder fest.

# **Zugriff auf das Produkt**

Für die Suche nach Axis Produkten im Netzwerk und zur Zuweisung einer IP-Adresse unter Windows® werden AXIS IP Utility und AXIS Camera Management empfohlen. Beide Anwendungen sind kostenlos und können von unserer Website unter *www.axis.com/techsup* heruntergeladen werden.

Das Produkt ist mit den meisten Standard-Betriebssystemen und Browsern kompatibel. Empfohlen werden die Browser

- Internet Explorer® unter Windows®
- Safari® unter OS X<sup>®</sup>
- •● Chrome<sup>TM</sup> oder Firefox<sup>®</sup> unter anderen Betriebssystemen

Weitere Informationen zur Nutzung dieses Produkts finden Sie im Benutzerhandbuch unter *www.axis.com*.

# **Einstellen der Bildschärfe**

Befolgen Sie die folgenden Anweisungen, um Zoom und Bildschärfe einzustellen.

Ist die Kamera so montiert, dass sich die Bildqualität nicht prüfen lässt, während sich das Objektiv einstellen lässt, können Sie stattdessen den Fokus-Assistenten verwenden. Siehe *[Einstellen](#page-76-0) der Bildschärfe mit dem [Fokus-Assistenten](#page-76-0) auf Seite [77](#page-76-0)*.

- 1. Rufen Sie die Startseite des Produkts auf und gehen Sie zu **Setup** <sup>&</sup>gt; **Basic Setup (Grundeinstellungen)** <sup>&</sup>gt; **Focus (Fokus)**.
- 2. Klicken Sie unter der Registerkarte **Basic (Standard)** auf **Open iris (Blende öffnen)**. Ist diese Schaltfläche deaktiviert, ist die Blende bereits vollständig geöffnet.
- 3. Wenn die Bildschärfe bereits eingestellt wurde, klicken Sie auf **Reset (Zurücksetzen)**, um das Auflagemaß zurückzusetzen.
- 4. Lösen Sie den Zoomregler und die Feststellschraube für den Fokusring am Objektiv, indem Sie sie gegen den Uhrzeigersinn drehen. Siehe *[Übersicht](#page-59-0) über die Hardware auf Seite [60](#page-59-0)*.
- 5. Bewegen Sie den Zoomregler und den Fokusring und stellen Sie Zoomstärke und Bildschärfe ein. Prüfen Sie die Bildqualität im Bildfenster.
- 6. Ziehen Sie den Zoomregler und die Feststellschraube für den Fokusring wieder fest.
- 7. Klicken Sie auf der Fokus-Seite auf **Fine-tune focus automatically (Automatische Feinabstimmung der Bildschärfe)** und warten Sie, bis die automatische Feinabstimmung abgeschlossen ist.
- 8. Klicken Sie auf **Enable iris (Blende aktivieren)**. Ist diese Schaltfläche deaktiviert, ist die Blende bereits aktiviert.

<span id="page-76-0"></span>9. Auf der Registerkarte **Advanced (Erweitert)** können Sie bei Bedarf weitere Einstellungen vornehmen. Weitere Informationen finden Sie in der Online-Hilfe.

# **Einstellen der Bildschärfe mit dem Fokus-Assistenten**

#### Beachten

- Während der Fokussierung der Kamera muss das Sichtfeld der Kamera unverändert bleiben. Falls Sie die Kamera bewegen oder wenn ein Finger oder ein Gegenstand vor dem Objektiv platziert wird, müssen Sie die Schritte wiederholen.
- Wenn Bewegungen vor der Kamera nicht vermieden werden können, sollten Sie den Fokus-Assistenten nicht verwenden.
- Wenn Sie die Steuertaste nicht innerhalb von zwei Sekunden loslassen, wird anstelle des Fokus-Assistenten der AXIS Dynamic DNS Service aktiviert.
- Wenn die Kamera so montiert ist, dass die Betätigung der Steuertaste nicht möglich ist, können Sie den Fokus-Assistenten trotzdem verwenden. Befolgen Sie die Anweisungen. Aktivieren die den Fokus-Assistent vor der Montage der Kamera.
- 1. Rufen Sie die Startseite des Produkts auf und gehen Sie zu **Setup** <sup>&</sup>gt; **Basic Setup** <sup>&</sup>gt; **Focus (Setup <sup>&</sup>gt; Grundeinstellungen <sup>&</sup>gt; Fokus)**.
- 2. Klicken Sie unter der Registerkarte **Basic (Standard)** auf **Open iris (Blende öffnen)**. Ist diese Schaltfläche deaktiviert, ist die Blende bereits vollständig geöffnet.
- 3. Wenn die Bildschärfe bereits eingestellt wurde, klicken Sie auf **Reset (Zurücksetzen)**, um das Auflagemaß zurückzusetzen.
- 4. Fixieren oder platzieren Sie die Kamera so, dass sie nicht bewegt werden kann.
- 5. Lösen Sie den Zoomregler, indem Sie ihn entgegen dem Uhrzeigersinn drehen. Bewegen Sie den Regler und stellen Sie die Zoomstärke ein. Drehen Sie den Zoomregler wieder fest.
- 6. Stellen Sie die Kamera auf die weiteste Fernfokus-Position ein, indem Sie die Feststellschraube für den Fokusring lösen und den Fokusring vollständig im Uhrzeigersinn drehen.
- 7. Drücken Sie die Steuertaste und lassen Sie sie schnell wieder los. Wenn die Statusanzeige blinkt, ist der Fokus-Assistent aktiviert.
- 8. Drehen Sie den Fokusring vorsichtig gegen den Uhrzeigersinn bis zum Anschlag.
- 9. Drehen Sie den Fokusring langsam im Uhrzeigersinn, bis die Statusanzeige grün blinkt.
- 10. Zum Beenden des Fokus-Assistenten drücken Sie erneut die Steuertaste. Der Fokus-Assistent wird nach 15 Minuten automatisch ausgeschaltet, wenn die Steuertaste nicht betätigt wird.
- 11. Ziehen Sie die Feststellschraube für den Fokusring wieder fest.
- 12. Öffnen Sie die Seite "Live View" (Live-Ansicht) im Webbrowser und überprüfen Sie die Bildqualität.
- 13. Klicken Sie auf der Fokus-Seite auf **Fine-tune focus automatically (Automatische Feinabstimmung der Bildschärfe)** und warten Sie, bis die automatische Feinabstimmung abgeschlossen ist.
- 14. Klicken Sie auf **Enable iris (Blende aktivieren)**. Ist diese Schaltfläche deaktiviert, ist die Blende bereits aktiviert.
- 15. Auf der Registerkarte **Advanced (Erweitert)** können Sie bei Bedarf weitere Einstellungen vornehmen. Weitere Informationen finden Sie in der Online-Hilfe.

## **Zurücksetzen auf Werkseinstellungen**

### Wichtig

Das Zurücksetzen auf die Werkseinstellungen sollte mit Vorsicht verwendet werden. Beim Zurücksetzen auf die Werkseinstellungen werden alle Einstellungen einschließlich der IP-Adresse auf die Werkseinstellungen zurückgesetzt.

#### Beachten

Die Software-Tools für Installation und Verwaltung sind über die Supportseiten unter *www.axis.com/techsup* verfügbar.

So wird das Produkt auf die Werkseinstellungen zurückgesetzt:

- 1. Trennen Sie das Produkt von der Stromversorgung.
- 2. Halten Sie die Steuertaste gedrückt und stecken Sie den Netzstecker wieder ein. Siehe *Übersicht über die [Hardware](#page-59-0) auf Seite [60](#page-59-0)*.
- 3. Halten Sie die Steuertaste etwa 15 bis 30 Sekunden gedrückt, bis die LED-Statusanzeige gelb blinkt.
- 4. Lassen Sie die Steuertaste los. Der Vorgang ist abgeschlossen, wenn die LED-Statusanzeige grün leuchtet. Das Produkt wurde auf die Werkseinstellungen zurückgesetzt. Wenn kein DHCP-Server im Netzwerk verfügbar ist, lautet die Standard-IP-Adresse 192.168.0.90.
- 5. Verwenden Sie die Software-Tools für Installation und Verwaltung, um eine IP-Adresse zuzuweisen, ein Kennwort einzurichten und auf den Videostream zuzugreifen.
- 6. Justieren Sie den Fokus des Produkts neu.

Die Parameter können auch über die Weboberfläche auf die Werkseinstellungen zurückgesetzt werden. Rufen Sie **Setup <sup>&</sup>gt; System Options <sup>&</sup>gt; Maintenance (Setup <sup>&</sup>gt; Systemoptionen <sup>&</sup>gt; Wartung)** auf und klicken Sie auf **Default (Standard)**.

# **Weitere Informationen**

Unter *www.axis.com* finden Sie die neuste Version dieses Dokuments.

Das Benutzerhandbuch steht unter *www.axis.com* zur Verfügung.

Unter *www.axis.com/techsup* finden Sie Firmware-Aktualisierungen für Ihre Netzwerkprodukte. Um die aktuell installierte Firmware-Version zu sehen, gehen Sie auf **Setup <sup>&</sup>gt; About (Setup <sup>&</sup>gt; Über)**.

Besuchen Sie das Axis-Schulungszentrum *www.axis.com/academy* für anregende Schulungen, Webinare, Lernprogramme und Anleitungen.

# **Gewährleistungsinformationen**

Informationen zur Gewährleistung der Axis Produkte und andere, hierzu relevante Informationen, finden Sie unter *www.axis.com/warranty/*

# Informazioni di sicurezza

Leggere con attenzione la guida all'installazione prima di installare il dispositivo. Conservare questo documento per usi futuri.

# **Livelli di pericolo**

## **APERICOLO**

Indica una situazione pericolosa che, se non evitata, provoca morte <sup>o</sup> lesioni gravi.

### **AAVVERTENZA**

Indica una situazione pericolosa che, se non evitata, può provocare la morte <sup>o</sup> lesioni gravi.

### **ATTENZIONE**

Indica una situazione pericolosa che, se non evitata, può provocare lesioni medie <sup>o</sup> minori.

### *AVVISO*

Indica una situazione che, se non evitata, può danneggiare la proprietà.

# **Altri livelli di messaggio**

#### Importante

Indica informazioni importanti, essenziali per il corretto funzionamento del dispositivo.

#### Nota

Indica informazioni utili che aiutano ad ottenere il massimo risultato dal dispositivo.

# Informazioni di sicurezza

### *AVVISO*

- Il dispositivo Axis deve essere utilizzato in conformità alle leggi <sup>e</sup> alle disposizioni locali.
- Conservare il dispositivo Axis in un ambiente asciutto <sup>e</sup> ventilato.
- Evitare di esporre il dispositivo Axis <sup>a</sup> urti <sup>o</sup> pressioni eccessive.
- Non installare il dispositivo su supporti, superfici <sup>o</sup> pareti instabili.
- Utilizzare solo strumenti applicabili quando si installa il dispositivo Axis. Se si utilizza una forza eccessiva con strumenti non adatti è possibile causare danni al dispositivo.
- Non utilizzare sostanze chimiche, agenti caustici <sup>o</sup> detergenti aerosol.
- Utilizzare un panno pulito inumidito in acqua pura per la pulizia.
- Utilizzare solo accessori compatibili con le specifiche tecniche del dispositivo. Questi possono essere forniti da Axis <sup>o</sup> da terze parti.
- Utilizzare solo parti di ricambio fornite <sup>o</sup> consigliate da Axis.
- Non tentare di riparare il dispositivo da soli. Contattare l'assistenza <sup>o</sup> il rivenditore Axis per questioni relative alla manutenzione.

# **Trasporto**

## *AVVISO*

• Durante il trasporto del dispositivo Axis, utilizzare l'imballaggio originale <sup>o</sup> equivalente per evitare danni al dispositivo.

# **Batteria**

Il dispositivo Axis utilizza una batteria al litio da 3,0 V CR2032 come alimentazione per il suo real-time clock (RTC) interno. In condizioni normali questa batteria avrà una durata minima di cinque anni.

Una bassa carica della batteria influisce sul funzionamento del RTC, facendolo resettare <sup>a</sup> ogni accensione. Quando la batteria deve essere sostituita, un messaggio di registro viene visualizzato nel report server del dispositivo. Per ulteriori informazioni sul report server, vedere le pagine di configurazione del dispositivo <sup>o</sup> contattare l'assistenza Axis.

La batteria non deve essere sostituita se non richiesto, ma nel caso in cui questo fosse necessario, contattare il supporto Axis all'indirizzo *www.axis.com/techsup* per assistenza.

Batteria <sup>a</sup> bottone al litio 3,0 V contengono 1,2-dimetossietano; etere dimetilico di glicole etilenico (EGDME), CAS n. 110-71-4.

## **AAVVERTENZA**

- Rischio di esplosione se la batteria viene sostituita in modo errato.
- Sostituire solo con una batteria identica <sup>o</sup> una batteria consigliata da Axis.
- Smaltire le batterie usate in base alle normative locali <sup>o</sup> alle istruzioni del produttore della batteria.

# Guida all'installazione

La presente guida all'installazione fornisce le istruzioni necessarie per installare la telecamera di rete AXIS P1364–E/P1365–E nella rete in uso. Per ulteriori informazioni sull'utilizzo del prodotto, consultare la Guida per l'utente disponibile all'indirizzo *www.axis.com*.

# **Procedura di installazione**

- 1. Assicurarsi che il contenuto della confezione, gli strumenti <sup>e</sup> altri materiali necessari per l'installazione siano in ordine. Consultare *pagina 85*.
- 2. Studiare la descrizione dell'hardware. Consultare *[pag](#page-85-0)ina [86](#page-85-0)*.
- 3. Studiare le specifiche. Consultare *[pag](#page-91-0)ina [92](#page-91-0)*.
- 4. Installare l'hardware. Consultare *[pag](#page-95-0)ina [96](#page-95-0)*.
- 5. Accedere al dispositivo. Consultare *[pag](#page-101-0)ina [102](#page-101-0)*.
- 6. Impostare la messa <sup>a</sup> fuoco. Consultare *[pag](#page-101-0)ina [102](#page-101-0)*.

## **Contenuto della confezione**

- • Telecamera di rete
	- AXIS P1364–E
	- AXIS P1365–E
- •Kit di connettori
- •AXIS T94Q01A Supporto <sup>a</sup> parete <sup>e</sup> canalina interna per cavi
- •Punta da cacciavite T30
- •Protezione del connettore AXIS A
- •Cavo di rete per la connessione della telecamera all'alloggiamento
- •Guarnizioni per cavi AXIS M20
- •Sacchetto dell'essiccante
- • Materiale cartaceo
	- Guida all'installazione (questo documento)
	- -Etichetta aggiuntiva con numero di serie (2)
	- Chiave di autenticazione AVHS

# <span id="page-85-0"></span>**Panoramica dell'hardware**

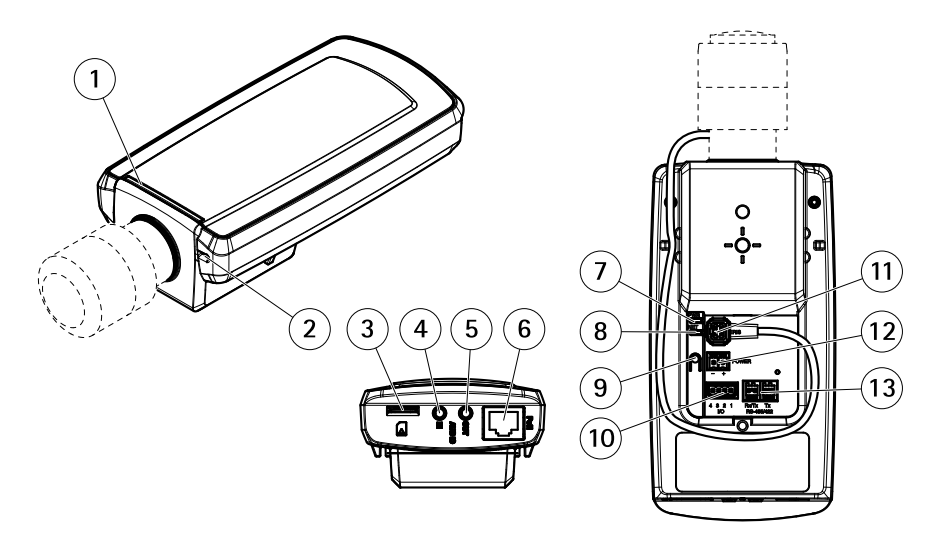

- *1 LED di stato*
- *2 Microfono incorporato*
- *3 Slot per scheda microSD*
- *4 Ingresso audio*
- *5 Uscita audio*
- *6 Connettore di rete (PoE)*
- *7 LED di alimentazione*
- *8 LED di rete*
- *9 Pulsante di comando*
- *10 Connettore I/O*
- *11 Connettore del diaframma*
- *12 Non utilizzato*
- *13 Connettore RS485/422*

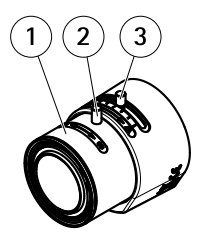

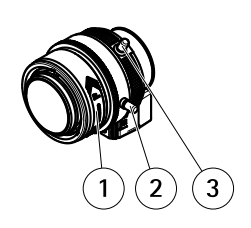

*AXIS P1364–E AXIS P1365–E*

- *1 Ghiera di messa <sup>a</sup> fuoco*
- *2 Vite di arresto della ghiera di messa fuoco*
- *3 Levetta zoom*

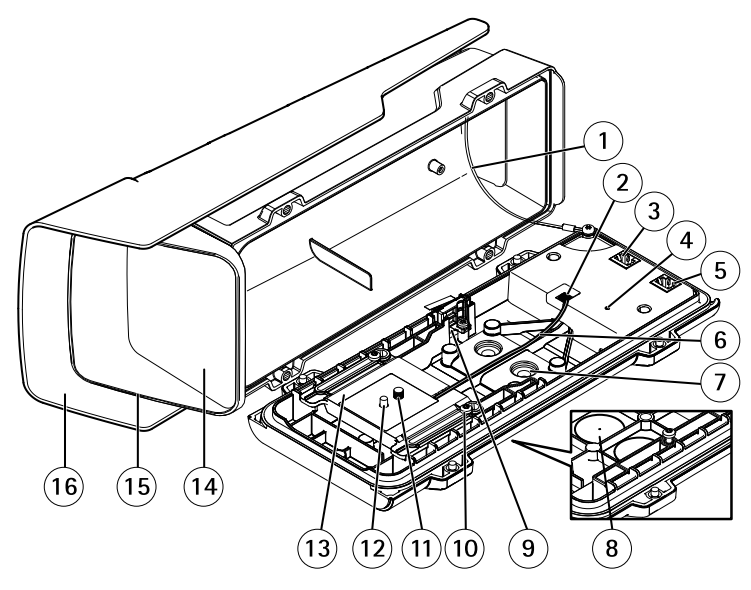

- *1 Cavo di sicurezza*
- *2 Morsettiera del riscaldatore*
- *3 Connettore di rete (PoE OUT)*
- *4 Indicatore LED di stato*
- *5 Connettore di rete (PoE IN)*
- *6 Cavo del riscaldatore*
- *<sup>7</sup> Guarnizione cavo M20 (2x)*

# AXIS P13-E Series

- *8 Preforo (2x)*
- *9 Interruttore allarme anti intrusione*
- *<sup>10</sup> Vite del supporto T20 (2x)*
- *11 Vite della telecamera T20*
- *12 Perno*
- *13 Supporto*
- *14 Finestra*
- *15 Coperchio superiore*
- *16 Schermo di protezione dagli agenti atmosferici*

## **Montaggio <sup>a</sup> parete**

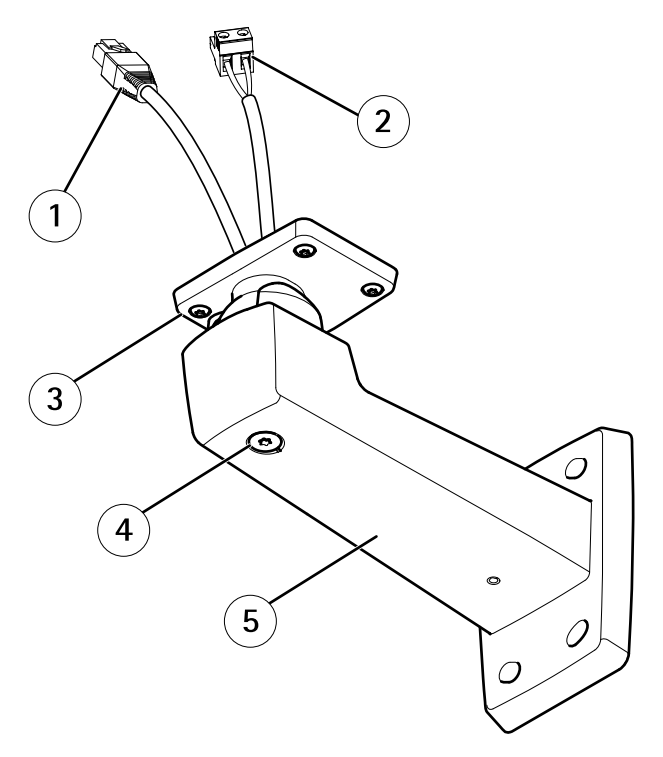

- *<sup>1</sup> Cavo di rete (da instradare attraverso la staffa <sup>a</sup> parete)*
- *<sup>2</sup> Cavo di alimentazione (da instradare attraverso la staffa <sup>a</sup> parete) (per dispositivi dotati di connettore di alimentazione)*
- *3 Vite T20 (4x)*
- *4 Vite di regolazione della staffa T30*
- *5 Supporto per montaggio <sup>a</sup> parete*

## <span id="page-88-0"></span>**Indicatori LED**

### Nota

- Lo stato del LED può essere configurato per essere spento durante il normale funzionamento. Per configurarlo, selezionare **Setup <sup>&</sup>gt; System Options <sup>&</sup>gt; Ports & Devices <sup>&</sup>gt; LED (Configurazione <sup>&</sup>gt; Opzioni di sistema <sup>&</sup>gt; Porte & Dispositivi <sup>&</sup>gt; LED)**. Per ulteriori informazioni, consultare l'aiuto in linea.
- Il LED di stato può essere configurato per lampeggiare quando un evento è attivo.
- Il LED di stato può essere configurato per lampeggiare per identificare l'unità. Andare su **Setup <sup>&</sup>gt; System Options <sup>&</sup>gt; Maintenance (Configurazione <sup>&</sup>gt; Opzioni di sistema <sup>&</sup>gt; Manutenzione)**.

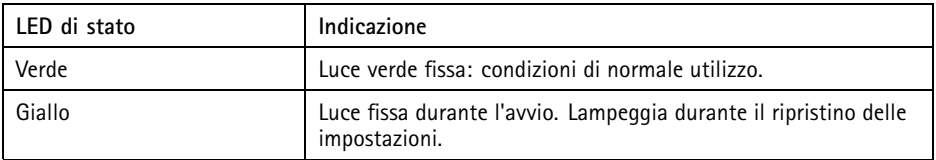

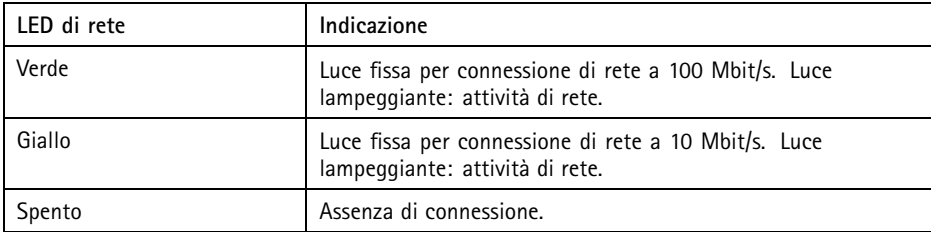

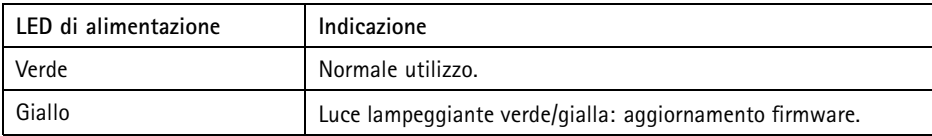

## **Indicatori LED dell'alloggiamento**

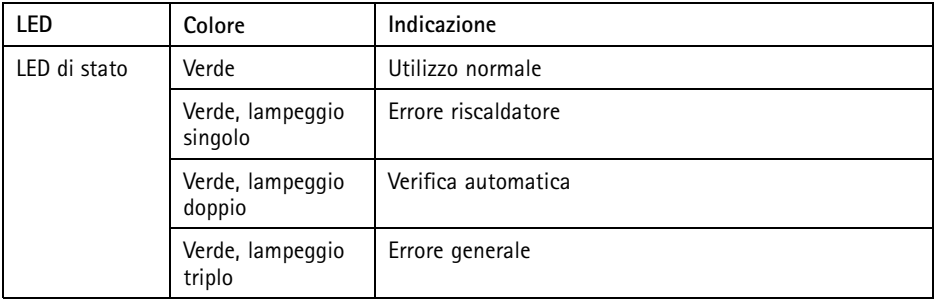

## **Comportamento del LED di stato per Focus Assistant**

Il LED di stato lampeggia quando Focus Assistant è attivo.

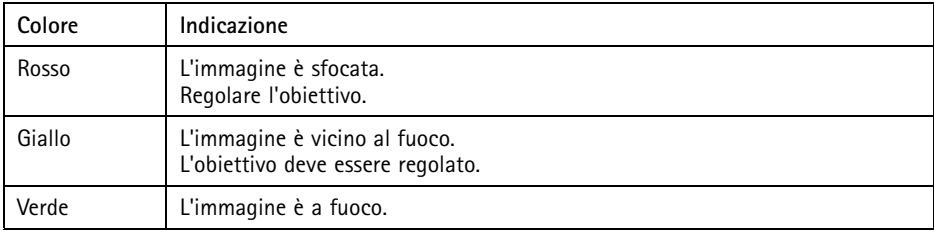

## **Connettori <sup>e</sup> pulsanti**

Per le specifiche <sup>e</sup> le condizioni di funzionamento, consultare *[pag](#page-91-0)ina [92](#page-91-0)*.

#### **Connettore di rete**

Connettore Ethernet RJ45 con Power over Ethernet (PoE+).

## *AVVISO*

A causa di normative locali <sup>o</sup> condizioni ambientali ed elettriche in cui il dispositivo deve essere utilizzato, può essere opportuno <sup>o</sup> necessario l'utilizzo di un cavo di rete schermato (STP) . Tutti i cavi di rete del dispositivo posizionati all'aperto <sup>o</sup> in ambienti elettrici in condizioni difficili andranno utilizzati per il loro uso specifico. Accertarsi che i dispositivi di rete siano installati secondo le istruzioni del produttore. Per maggiori informazioni sui requisiti normativi, consultare *[Electromagnetic](#page-1-0) Compatibility (EMC) [2](#page-1-0)*.

### **Connettore I/O**

Utilizzare con dispositivi esterni in combinazione con, ad esempio, allarmi antimanomissione, rilevazione del movimento, attivazione di eventi, registrazione temporizzata <sup>e</sup> notifiche di allarme. Oltre al punto di riferimento <sup>0</sup> V CC <sup>e</sup> all'alimentazione (uscita CC), il connettore I/O fornisce l'interfaccia per:

- • **Uscita digitale** – Per collegare dispositivi esterni come relè <sup>o</sup> LED. Le periferiche collegate possono essere attivate tramite VAPIX® API (interfaccia per la programmazione di applicazioni), tramite i pulsanti di comando della pagina Live View (Immagini dal vivo) oppure tramite l'opzione Action Rule (regola di azione). L'uscita verrà visualizzata come attiva (visualizzata in **Opzioni di Sistema <sup>&</sup>gt; Porte <sup>e</sup> Dispositivi**) se il dispositivo di allarme è attivato.
- • **Ingresso digitale** – Ingresso allarme utilizzabile per collegare le periferiche, che può passare dal circuito chiuso al circuito aperto, ad esempio: Sensori di movimento (PIR), contatti porta/finestra, rilevatori di rottura vetri <sup>e</sup> così via. Dopo la ricezione del segnale lo stato cambia <sup>e</sup> l'ingresso diventa attivo (visualizzato in **System Options <sup>&</sup>gt; Ports & Devices (Opzioni di Sistema <sup>&</sup>gt; Porte <sup>e</sup> Dispositivi**)).

#### **Connettore audio**

Il prodotto Axis dispone dei seguenti connettori audio:

- • **Ingresso audio (rosa)** - Ingresso audio da 3,5 mm per microfono in mono <sup>o</sup> segnale mono line-in.
- **Uscita audio (verde)** Uscita audio da 3,5 mm (livello di linea) che può essere connessa <sup>a</sup> un sistema di indirizzo pubblico (PA) <sup>o</sup> <sup>a</sup> un altoparlante con amplificatore integrato. Per l'uscita audio è necessario usare un connettore stereo.

Per l'ingresso audio, il canale sinistro viene utilizzato da un segnale stereo.

#### **Connettore RS485/RS422**

Due morsettiere per l'interfaccia seriale RS485/RS422 utilizzate per il controllo di periferiche ausiliarie come i dispositivi di rotazione/inclinazione.

#### **Slot per scheda SD**

### *AVVISO*

- Rischio di danni alla scheda SD. Non utilizzare strumenti appuntiti <sup>e</sup> non esercitare eccessiva forza durante l'inserimento <sup>o</sup> la rimozione della scheda SD.
- Rischio di perdita di dati. Per prevenire il danneggiamento dei dati, la scheda SD deve essere scollegata prima della rimozione. Per scollegare, andare <sup>a</sup> **Setup <sup>&</sup>gt; System Options <sup>&</sup>gt; Storage <sup>&</sup>gt; SD Card (Configurazione <sup>&</sup>gt; Opzioni di sistema <sup>&</sup>gt; Archiviazione <sup>&</sup>gt; Scheda SD)** <sup>e</sup> fare clic su **Unmount (Smonta)**.

<span id="page-91-0"></span>Questo dispositivo supporta schede microSD/microSDHC/microSDXC (scheda di memoria non inclusa).

Per i consigli sulla scheda SD, visitare il sito Web *www.axis.com*.

#### **Pulsante di comando**

Per l'ubicazione del pulsante di comando, vedere *Panoramica [dell'hardware](#page-85-0) alla pagina [86](#page-85-0)*.

Il pulsante di comando viene utilizzato per:

- • Abilitare la messa <sup>a</sup> fuoco assistita. Premere <sup>e</sup> rilasciare molto rapidamente il pulsante di comando.
- Ripristino del dispositivo alle impostazioni predefinite di fabbrica. Consultare *[pag](#page-103-0)ina [104](#page-103-0)*.
	- • Collegamento <sup>a</sup> un servizio AXIS Video Hosting System <sup>o</sup> AXIS Internet Dynamic DNS Service. Per ulteriori informazioni su questi servizi, consultare il Manuale Utente.

# **Dati tecnici**

## **Condizioni di funzionamento**

Il dispositivo Axis è destinato all'uso esterno.

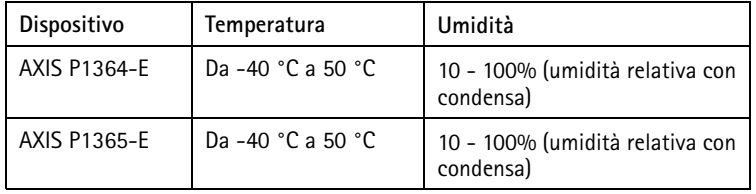

### Importante

Con una temperatura ambiente inferiore <sup>a</sup> 0 ºC, l'avvio potrebbe richiedere fino <sup>a</sup> 60 minuti. La temperatura è inversamente proporzionale alla durata dell'avvio (clima più freddo, avvio più lungo).

## **Consumo energetico**

### *AVVISO*

Utilizzare una sorgente di alimentazione limitata (LPS) sia con una potenza di uscita nominale limitata a ≤ 100 W o una corrente nominale di uscita limitata a ≤5A.

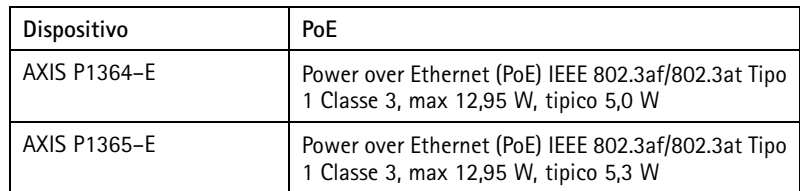

## **Connettori**

### **Connettore I/O**

Morsettiera <sup>a</sup> 4 pin

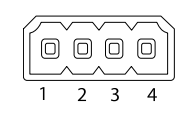

Per un esempio di schema, consultare *Schema delle [connessioni](#page-95-0) alla pagina [96](#page-95-0)*.

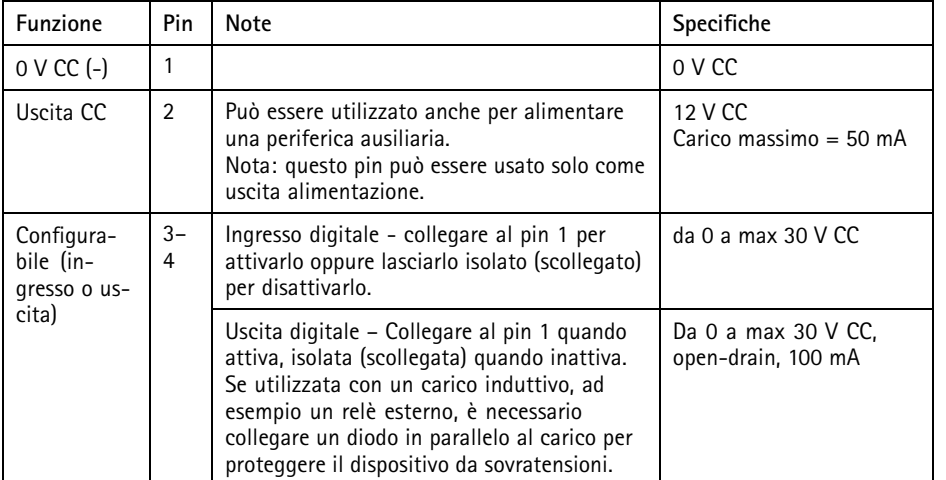

# AXIS P13-E Series

### **Connettore audio**

Connettori audio da  $3 \quad 2 \quad 1$ 3,5 mm (stereo)

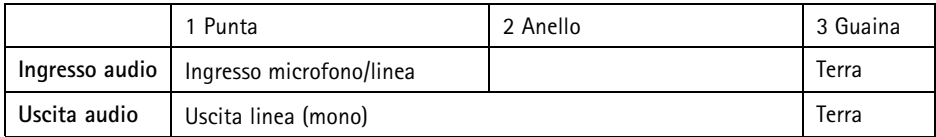

#### **Connettore RS485/422**

Due morsettiere <sup>a</sup> 2 pin per interfaccia seriale RS485/RS422. La porta seriale può essere configurata per supportare:

- RS485 <sup>a</sup> due fili, half-duplex
- RS485 <sup>a</sup> quattro fili, full-duplex
- RS422 <sup>a</sup> due fili, simplex
- Comunicazione full-duplex punto <sup>a</sup> punto con RS422 <sup>a</sup> quattro fili

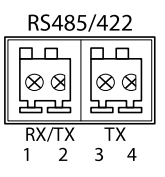

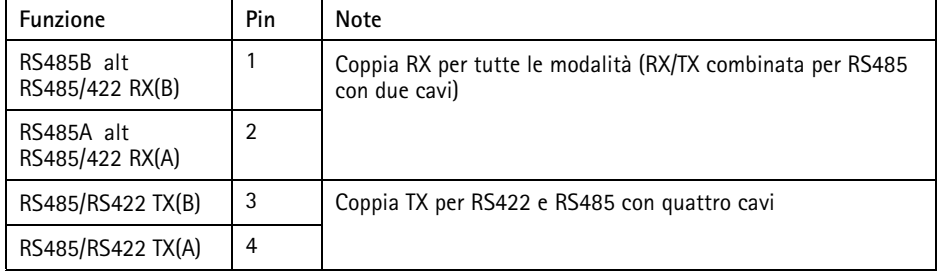

Importante

La lunghezza massima del cavo consigliata è di <sup>30</sup> <sup>m</sup> (98,4 ft).

## <span id="page-94-0"></span>**Area dei cavi**

- *AVVISO*
	- Utilizzare cavi di lunghezza adeguata all'area specificata.
	- Selezionare i cavi nel rispetto delle normative locali.
	- Verificare che i fori dei cavi siano correttamente sigillati.
	- Usare guarnizioni per cavi <sup>o</sup> pressacavi corrispondenti al foro <sup>e</sup> all'area dei cavi.

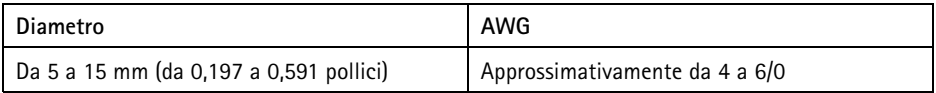

Per creare ulteriori fori per i cavi, aprire i prefori collocati nella parte inferiore della custodia. Consultare *Panoramica [dell'hardware](#page-85-0) alla pagina [86](#page-85-0)*.

Per informazioni sugli accessori disponibili, come ad esempio guarnizioni per cavi <sup>e</sup> pressacavi adatti per altre aree dei cavi, visitare il sito Web *www.axis.com*.

# <span id="page-95-0"></span>AXIS P13-E Series

## **Schema delle connessioni**

### **Connettore I/O**

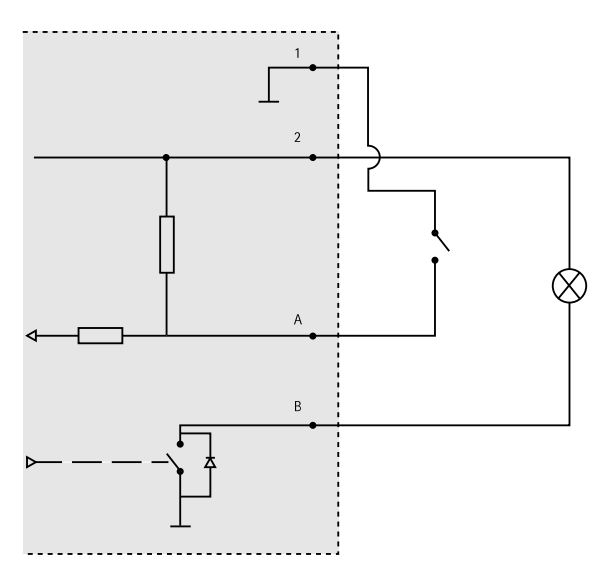

- *1 0 V CC (-)*
- *2 Uscita CC 12 V, max 50 mA*
- *A I/O configurato come ingresso*
- *B I/O configurato come uscita*

## **Installazione dell'hardware**

## *AVVISO*

• A causa delle normative locali <sup>o</sup> condizioni ambientali ed elettriche, è consigliabile utilizzare un cavo di rete schermato (STP). Tutti i cavi di rete del dispositivo posizionati all'aperto <sup>o</sup> in ambienti elettrici in condizioni difficili sono destinati al loro uso specifico. Accertarsi che i dispositivi di rete siano installati secondo le istruzioni del produttore.

Per maggiori informazioni sui requisiti normativi, consultare *[Regulatory](#page-1-0) Information [2](#page-1-0)*

• Non graffiare, danneggiare <sup>o</sup> lasciare impronte digitali sulla finestra per preservare la qualità dell'immagine.

È possibile installare il dispositivo Axis instradando <sup>i</sup> cavi attraverso <sup>o</sup> lungo la parete.

Leggere tutte le istruzioni prima di installare il prodotto:

- 1. Installazione del supporto per il montaggio <sup>a</sup> parete. Consultare *Installazione del supporto per il montaggio <sup>a</sup> parete alla pagina 97*. Per istruzioni dettagliate, consultare la guida all'installazione del supporto di montaggio <sup>a</sup> parete presente nella confezione <sup>o</sup> visitare l'indirizzo www.axis.com
- 2. Montare l'alloggiamento al supporto <sup>a</sup> parete. Consultare *Montare l'alloggiamento al supporto <sup>a</sup> parete alla pagina 97*.
- 3. Collegare la telecamera. Consultare *[Collegare](#page-99-0) la telecamera alla pagina [100](#page-99-0)*.

## **Installazione del supporto per il montaggio <sup>a</sup> parete**

## **ATTENZIONE**

Verificare che le viti <sup>e</sup> i tasselli siano adatti al materiale della parete (es. legno, metallo, cartongesso, pietra) <sup>e</sup> che il materiale sia in grado di sostenere telecamera, alloggiamento <sup>e</sup> supporto per il montaggio <sup>a</sup> parete.

- 1. Preparare la parete per l'installazione del supporto. Utilizzare il supporto per il montaggio <sup>a</sup> parete come profilo <sup>e</sup> contrassegnare i punti da trapanare.
- 2. Far passare il cavo di rete attraverso la staffa <sup>a</sup> parete. Lasciare circa <sup>30</sup> cm (11,8 pollici) di cavo per il collegamento alla telecamera.
- 3. In caso di connessione di un dispositivo (es. di I/O, audio <sup>o</sup> alimentazione esterna) alla telecamera, ripetere il passaggio precedente (se consentito per il dispositivo in questione).
- 4. Fissare la staffa alla parete serrando le viti.
- Nota
	- Per istruzioni dettagliate, consultare la guida all'installazione del supporto di montaggio <sup>a</sup> parete presente nella confezione <sup>e</sup> disponibile all'indirizzo www.axis.com

## **Montare l'alloggiamento al supporto <sup>a</sup> parete**

## *AVVISO*

- Utilizzare cavi di lunghezza adeguata all'area cavi specificata, vedere *[pag](#page-94-0)ina [95](#page-94-0)*. L'utilizzo di una guarnizione per cavi diversa da quella in dotazione può causare infiltrazioni d'acqua <sup>e</sup> danni al prodotto. Per informazioni sulle guarnizioni per cavi <sup>e</sup> i pressacavi adatti per altre aree dei cavi, visitare il sito Web *www.axis.com*.
- Utilizzando più di un cavo, instradare ciascun cavo attraverso una guarnizione separata.
- Aprire un foro solo nelle guarnizioni utilizzate <sup>e</sup> sostituirle in caso di danno. Una guarnizione per cavi aperta <sup>o</sup> danneggiata potrebbe causare infiltrazioni d'acqua nel prodotto <sup>e</sup> gravi danni.
- 1. Allentare le viti del coperchio inferiore <sup>e</sup> sollevare il coperchio superiore.
- 2. Scegliere la guarnizione per cavi da usare <sup>e</sup> tirare la linguetta per aprire il foro per il cavo di rete.

# AXIS P13-E Series

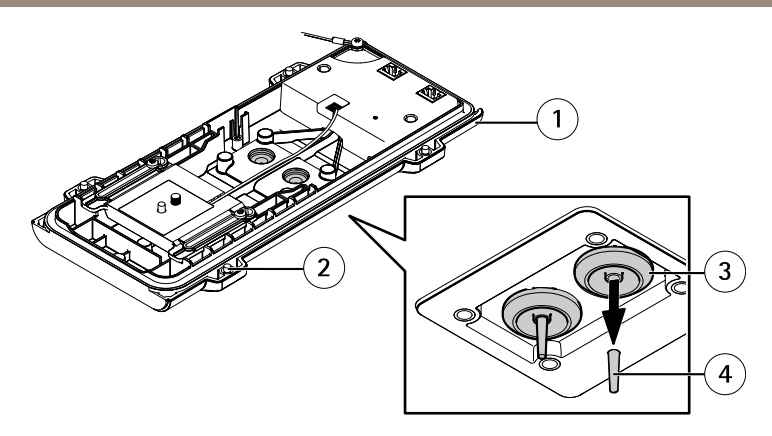

- *1 Coperchio inferiore*
- *<sup>2</sup> Vite del coperchio inferiore T20 (4x)*
- *3 Guarnizione cavo M20 (2x)*
- *4 Linguetta*
- 3. Inserire il cavo di rete attraverso la guarnizione per cavi.

## *AVVISO*

Se il cavo di rete dispone di un connettore preinstallato, rimuovere la guarnizione per cavi <sup>e</sup> usare la protezione del connettore per evitare danni alla guarnizione. Non usare cavi di rete dotati di connettori di rete con tappi, poiché potrebbero danneggiare la guarnizione del cavo nonostante la protezione del connettore.

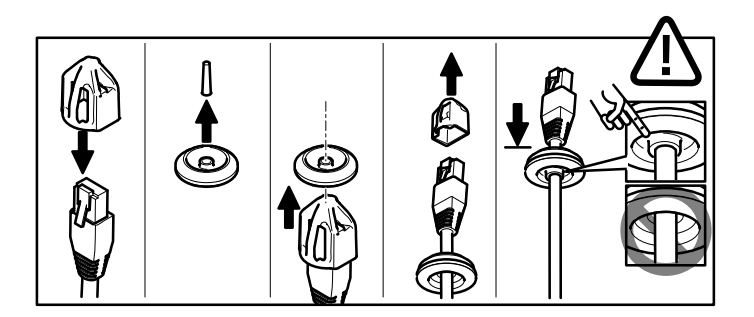

4. Tirare delicatamente il cavo di rete in modo da adattare la guarnizione al cavo.

### *AVVISO*

Se il cavo non viene tirato potrebbero verificarsi infiltrazioni d'acqua <sup>e</sup> danni al prodotto.

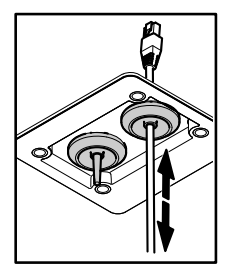

- 5. Verificare il corretto montaggio della guarnizione del cavo.
- 6. In caso di connessione di un dispositivo (es. di I/O, audio <sup>o</sup> alimentazione esterna) alla telecamera, ripetere i passaggi precedenti (se consentito per il dispositivo in questione).

### *AVVISO*

Montare i connettori dopo aver spinto i cavi attraverso la guarnizione del cavo.

7. Inserire il coperchio superiore sul supporto <sup>a</sup> parete <sup>e</sup> serrare le viti (con una coppia di 2 Nm).

<span id="page-99-0"></span>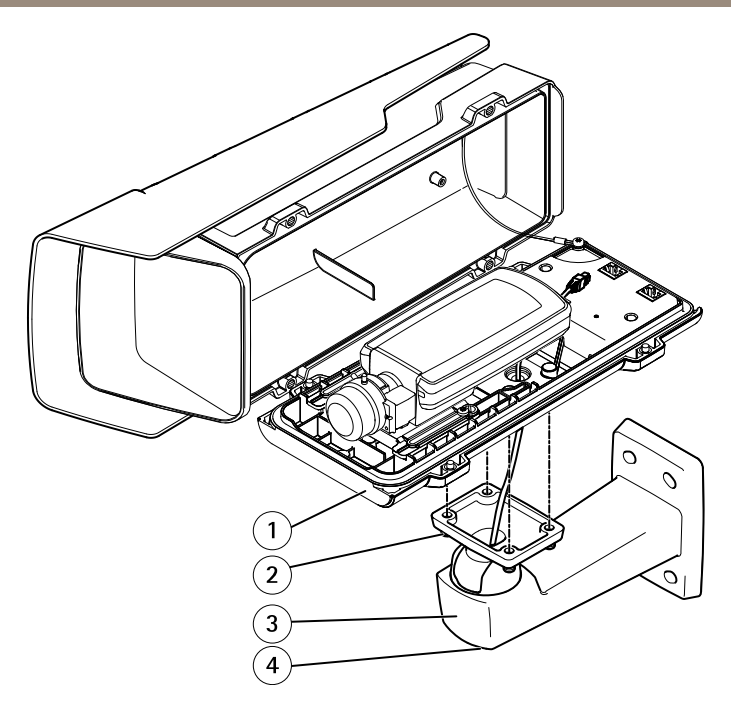

- *1 Coperchio inferiore*
- *2 Vite T20 (4x)*
- *3 Staffa <sup>a</sup> parete*
- *4 Vite di regolazione della staffa T30*

## **Collegare la telecamera**

- 1. Se necessario, collegare alla telecamera dispositivi esterni/di input <sup>o</sup> dispositivi audio.
- 2. Collegare il cavo del riscaldatore al connettore del coperchio inferiore.
- 3. Se si utilizza una scheda SD per l'archiviazione locale, inserirla nell'apposito slot della telecamera.
- 4. Collegare l'alloggiamento alla rete (PoE IN) <sup>e</sup> la telecamera all'alloggiamento (PoE OUT).

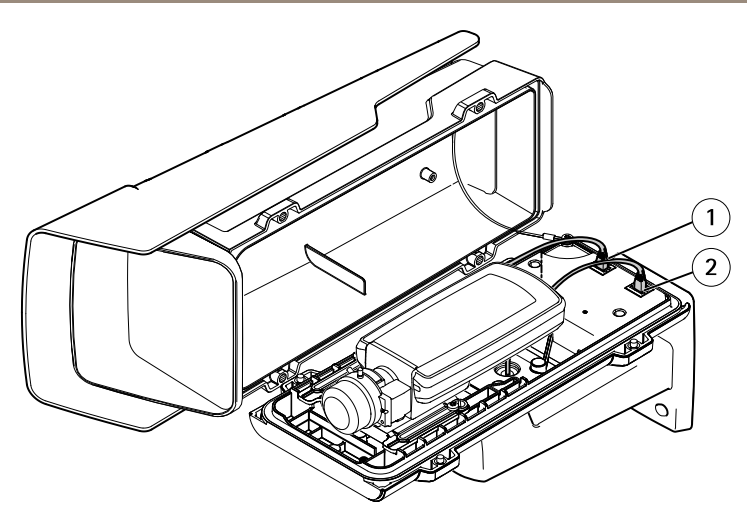

- *1 Connettore di rete (PoE OUT)*
- *2 Connettore di rete (PoE IN)*
- 5. Verificare che i LED della telecamera <sup>e</sup> dell'alloggiamento indichino la corretta condizione. Consultare *[Indicatori](#page-88-0) LED alla pagina [89](#page-88-0)*.
- 6. Allentare la vite di regolazione della staffa per orientare la telecamera verso il punto desiderato. Per informazioni sulla visualizzazione del flusso video, vedere *[Accedere](#page-101-0) al [dispositivo](#page-101-0) alla pagina [102](#page-101-0)*
- 7. Rimuovere la busta di plastica del sacchetto dell'essiccante <sup>e</sup> collocarlo sotto l'obiettivo.

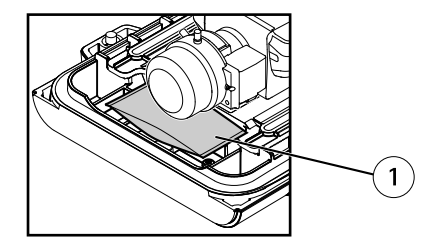

- *1 Sacchetto dell'essiccante*
- 8. Chiudere l'alloggiamento. Girare le viti del coperchio inferiore in maniera alternata fino <sup>a</sup> quando non saranno tutte serrate (torsione di 1,5 Nm). In questo modo è possibile comprimere la guarnizione del coperchio inferiore in modo uniforme.

### *AVVISO*

Verificare che i cavi non restino incastrati durante la chiusura della custodia.

<span id="page-101-0"></span>9. Se necessario, allentare le viti dello schermo di protezione dagli agenti atmosferici, regolarne la posizione <sup>e</sup> serrare le viti.

# **Accedere al dispositivo**

AXIS IP Utility <sup>e</sup> AXIS Camera Management sono i metodi consigliati per trovare i dispositivi Axis in rete <sup>e</sup> assegnare loro un indirizzo IP in Windows®. Queste applicazioni sono entrambe gratuite <sup>e</sup> possono essere scaricate da *www.axis.com/techsup*

Il dispositivo può essere utilizzato con la maggior parte dei sistemi operativi <sup>e</sup> dei browser. I browser consigliati sono

- •● Internet Explorer® con Windows®
- •● Safari® con OS X<sup>®</sup>
- •● Chrome<sup>TM</sup> o Firefox<sup>®</sup> con altri sistemi operativi.

Per ulteriori informazioni sull'utilizzo del dispositivo, consultare la Guida per l'utente disponibile sul sito Web *www.axis.com*

# **Regolazione della messa <sup>a</sup> fuoco**

Per impostare la messa <sup>a</sup> fuoco <sup>e</sup> lo zoom, attenersi alla procedura indicata di seguito.

Se la telecamera è montata in una posizione che non consente di controllare l'immagine <sup>e</sup> accedere all'obiettivo contemporaneamente, usare il Focus Assistant (vedere *[Regolazione](#page-102-0) della messa <sup>a</sup> fuoco con Focus [Assistant](#page-102-0) alla pagina [103](#page-102-0)*).

- 1. Aprire la pagina iniziale del prodotto <sup>e</sup> selezionare **Setup (Impostazioni)** <sup>&</sup>gt; **Basic Setup (Impostazioni di base)** <sup>&</sup>gt; **Focus (Messa <sup>a</sup> fuoco)**.
- 2. Nella scheda **Basic (Base)**, fare clic su **Open iris (Aprire diaframma)**. Se il pulsante è inattivo, il diaframma è già aperto.
- 3. Se la messa <sup>a</sup> fuoco è già stata impostata, fare clic su **Reset (Reimposta)** per reimpostare la messa a fuoco.
- 4. Allentare la levetta dello zoom <sup>e</sup> la vite di arresto della ghiera di messa fuoco sull'obiettivo ruotandole in senso antiorario. Consultare *Panoramica [dell'hardware](#page-85-0) alla pagina [86](#page-85-0)*.
- 5. Spostare la levetta dello zoom <sup>e</sup> la ghiera di messa <sup>a</sup> fuoco per impostare lo zoom <sup>e</sup> la messa <sup>a</sup> fuoco, quindi controllare la qualità dell'immagine nella finestra corrispondente.
- 6. Riavvitare la levetta dello zoom <sup>e</sup> la vite di arresto della ghiera di messa fuoco.
- 7. Nella pagina della messa <sup>a</sup> fuoco, fare clic su **Fine-tune focus automatically (Messa <sup>a</sup> fuoco regolazione fine automatica)** <sup>e</sup> aspettare fino <sup>a</sup> quando la regolazione fine automatica non viene completata.
- 8. Fare clic su **Enable iris (Abilita diaframma)**. Se il pulsante è inattivo, il diaframma è già abilitato.

<span id="page-102-0"></span>9. Se necessario, apportare ulteriori regolazioni nella scheda **Advanced (Avanzate)**. Per ulteriori informazioni, consultare l'aiuto in linea.

# **Regolazione della messa <sup>a</sup> fuoco con Focus Assistant**

#### Nota

- Verificare che la scena davanti alla telecamera non cambi durante la regolazione della messa <sup>a</sup> fuoco. Se si sposta la telecamera <sup>o</sup> si colloca un dito <sup>o</sup> un altro oggetto davanti all'obiettivo, sarà necessario ripetere la procedura.
- Se non è possibile evitare movimenti davanti alla telecamera, non utilizzare Focus Assistant.
- Se non si rilascia il pulsante di comando entro due secondi, viene abilitata la funzione AXIS Dynamic DNS Service (Servizio DNS dinamico) anziché Focus Assistant.
- È possibile utilizzare Focus Assistant anche se la posizione di installazione della telecamera non consente l'accesso al tasto di comando. Attenersi alle istruzioni ma abilitare Focus Assistant prima di montare la telecamera.
- 1. Aprire la pagina iniziale del prodotto <sup>e</sup> selezionare **Setup (Impostazioni)** <sup>&</sup>gt; **Basic Setup (Impostazioni di base)** <sup>&</sup>gt; **Focus (Messa <sup>a</sup> fuoco)**.
- 2. Nella scheda **Basic (Base)**, fare clic su **Open iris (Aprire diaframma)**. Se il pulsante è inattivo, il diaframma è già aperto.
- 3. Se la messa <sup>a</sup> fuoco è già stata impostata, fare clic su **Reset (Reimposta)** per reimpostare la messa a fuoco.
- 4. Installare <sup>o</sup> collocare la telecamera in un luogo da cui non possa essere spostata.
- 5. Allentare la levetta di regolazione dello zoom ruotandola in senso antiorario. Spostare la levetta per impostare il livello di zoom. Riavvitare la levetta dello zoom.
- 6. Impostare la telecamera nella posizione corrispondente alla massima distanza di messa <sup>a</sup> fuoco allentando la vite di arresto della ghiera di messa <sup>a</sup> fuoco <sup>e</sup> ruotando la ghiera di messa a fuoco in senso orario fino in fondo.
- 7. Premere <sup>e</sup> rilasciare velocemente il pulsante di comando. Se l'indicatore di stato inizia <sup>a</sup> lampeggiare, significa che Focus Assistant è abilitato.
- 8. Ruotare delicatamente la ghiera di messa fuoco in senso antiorario fino all'arresto.
- 9. Ruotare la ghiera di messa <sup>a</sup> fuoco lentamente in senso orario fino <sup>a</sup> quando l'indicatore di stato lampeggia in verde.
- 10. Per uscire da Focus Assistant, premere nuovamente il tasto di comando. Se non è possibile accedere al tasto di comando, Focus Assistant si disattiva automaticamente dopo 15 minuti.
- 11. Avvitare nuovamente la vite di arresto della ghiera di messa fuoco.
- 12. Aprire la pagina Live View (Vista dal Vivo) nel browser <sup>e</sup> controllare la qualità dell'immagine.
- <span id="page-103-0"></span>13. Nella pagina della messa <sup>a</sup> fuoco, fare clic su **Fine-tune focus automatically (Messa <sup>a</sup> fuoco regolazione fine automatica)** <sup>e</sup> aspettare fino <sup>a</sup> quando la regolazione fine automatica non viene completata.
- 14. Fare clic su **Enable iris (Abilita diaframma)**. Se il pulsante è inattivo, il diaframma è già abilitato.
- 15. Se necessario, apportare ulteriori regolazioni nella scheda **Advanced (Avanzate)**. Per ulteriori informazioni, consultare l'aiuto in linea.

# **Ripristino dei valori predefiniti di fabbrica**

#### Importante

Il ripristino delle impostazioni di fabbrica deve essere usato con cautela. Un ripristino delle impostazioni di fabbrica consentirà di ripristinare le impostazioni di fabbrica per tutti i parametri, incluso l'indirizzo IP.

#### Nota

Gli strumenti per l'installazione <sup>e</sup> la gestione del software sono disponibili nelle pagine dedicate all'assistenza sul sito Web *www.axis.com/techsup*.

Per ripristinare il dispositivo alle impostazioni predefinite di fabbrica:

- 1. Scollegare l'alimentazione dal dispositivo.
- 2. Tenere premuto il pulsante di controllo <sup>e</sup> ricollegare l'alimentazione. Consultare *Panoramica [dell'hardware](#page-85-0) alla pagina [86](#page-85-0)*.
- 3. Tenere premuto il pulsante di controllo per 15-30 secondi fino <sup>a</sup> quando l'indicatore LED di stato lampeggerà in giallo.
- 4. Rilasciare il pulsante di comando. Il processo è completo quando il LED di stato diventerà verde. Il dispositivo è stato reimpostato alle impostazioni di fabbrica predefinite. Se nessun server DHCP è disponibile in rete, l'indirizzo IP predefinito è 192.168.0.90.
- 5. Mediante gli strumenti per l'installazione <sup>e</sup> la gestione del software, assegnare un indirizzo IP, impostare la password <sup>e</sup> accedere al flusso video.
- 6. Ripetere la messa <sup>a</sup> fuoco del dispositivo.

È anche possibile reimpostare <sup>i</sup> parametri alle impostazioni predefinite di fabbrica mediante l'interfaccia Web. Andare <sup>a</sup> **Setup <sup>&</sup>gt; System Options <sup>&</sup>gt; Maintenance (Configurazione <sup>&</sup>gt; Opzioni di sistema <sup>&</sup>gt; Manutenzione)** <sup>e</sup> fare clic su **Default (Predefinito)**.

# **Ulteriori Informazioni**

Per la versione più recente di questo documento, visitare il sito all'indirizzo *www.axis.com*

Il Manuale per l'utente è disponibile all'indirizzo *www.axis.com*

Visitare il sito all'indirizzo *www.axis.com/techsup* per verificare se sono stati pubblicati aggiornamenti del firmware per il proprio dispositivo di rete. Per conoscere la versione del firmware installata, andare su **Setup <sup>&</sup>gt; About (Impostazioni <sup>&</sup>gt; Informazioni su)**.

Visitare il centro di apprendimento Axis alla pagina *www.axis.com/academy* per servizi di formazione utili, webinar, tutorial <sup>e</sup> guide.

# **Informazioni sulla garanzia**

Per informazioni sulla garanzia del dispositivo Axis <sup>e</sup> informazioni ad esso relative, consultare la pagina *www.axis.com/warranty/*

# Información de seguridad

Lea esta Guía de instalación con atención antes de instalar el producto. Guarde la Guía de instalación para poder consultarla en otro momento.

# **Niveles de peligro**

### **APELIGRO**

Indica una situación peligrosa que, si no se evita, provocará lesiones graves <sup>o</sup> la muerte.

### **ADVERTENCIA**

Indica una situación peligrosa que, si no se evita, puede provocar lesiones graves <sup>o</sup> la muerte.

## **ATENCIÓN**

Indica una situación peligrosa que, si no se evita, puede provocar lesiones moderadas <sup>o</sup> leves.

### *AVISO*

Indica una situación peligrosa que, si no se evita, puede provocar daños materiales.

## **Otros niveles de mensaje**

#### Importante

Indica información importante que es fundamental para que el producto funcione correctamente.

#### Nota

Indica información útil que ayuda <sup>a</sup> aprovechar el producto al máximo.

# Instrucciones de seguridad

### *AVISO*

- El producto de Axis debe utilizarse de acuerdo con las leyes y normativas locales.
- Almacene el producto de Axis en un entorno seco y ventilado.
- Evite la exposición del producto de Axis <sup>a</sup> choques <sup>o</sup> <sup>a</sup> una fuerte presión.
- No instale el producto en soportes, superficies <sup>o</sup> paredes inestables.
- Utilice solo las herramientas correspondientes cuando instale el producto de Axis. La aplicación de una fuerza excesiva con herramientas eléctricas puede provocar daños en el producto.
- No utilice limpiadores en aerosol, agentes cáusticos ni productos químicos.
- Limpie con un paño limpio humedecido con agua pura.
- Utilice solo accesorios que cumplan con las especificaciones técnicas del producto. Estos accesorios los puede proporcionar Axis <sup>o</sup> un tercero.
- Utilice solo piezas de repuesto proporcionadas <sup>o</sup> recomendadas por Axis.
- No intente reparar el producto usted mismo. Póngase en contacto con el servicio de asistencia técnica de Axis <sup>o</sup> con su distribuidor de Axis para tratar asuntos de reparación.

# **Transporte**

## *AVISO*

• Cuando transporte el producto de Axis, utilice el embalaje original <sup>o</sup> un equivalente para evitar daños en el producto.

# **Batería**

Este producto de Axis utiliza una batería de litio CR2032 de 3,0 V como fuente de alimentación del reloj interno en tiempo real. En condiciones normales, esta batería durará un mínimo de cinco años.

Un nivel bajo de batería afectará al funcionamiento del reloj en tiempo real, lo que provocará el restablecimiento de este cada vez que se encienda el producto. Cuando sea necesario sustituir la batería, aparecerá un mensaje de registro en el informe del servidor del producto. Para obtener más información sobre el informe del servidor, consulte las páginas de configuración del producto <sup>o</sup> póngase en contacto con el servicio de asistencia técnica de Axis.

La batería no debe sustituirse <sup>a</sup> menos que sea necesario; no obstante, si precisa hacerlo, póngase en contacto con el servicio de asistencia técnica de Axis en *www.axis.com/techsup* para solicitar ayuda.

Las pilas tipo célula de litio de 3,0 V contienen 1,2-dimetoxietano; éter dimetílico de etilenglicol (EGDME), n.<sup>º</sup> CAS 110-71-4.
### **ADVERTENCIA**

- La sustitución incorrecta de la batería implica riesgo de explosión.
- Sustituya la batería por una batería idéntica <sup>u</sup> otra batería recomendada por Axis.
- Deseche las baterías usadas de conformidad con la normativa local o las instrucciones del fabricante.

## Guía de instalación

Esta guía de instalación incluye las instrucciones necesarias para instalar las cámaras de red AXIS P1364–E/P1365–E en su red. Para conocer otros aspectos de uso del producto, vea el manual del usuario disponible en *www.axis.com*.

## **Pasos de la instalación**

- 1. Asegúrese de que dispone del contenido del paquete, las herramientas y los demás materiales necesarios para la instalación. Vea *página 111*.
- 2. Estudie la información general del hardware. Vea *[página](#page-111-0) [112](#page-111-0)*.
- 3. Estudie las especificaciones. Vea *[página](#page-117-0) [118](#page-117-0)*.
- 4. Instale el hardware. Vea *[página](#page-121-0) [122](#page-121-0)*.
- 5. Acceda al producto. Vea *[página](#page-127-0) [128](#page-127-0)*.
- 6. Establezca el enfoque. Vea *[página](#page-127-0) [128](#page-127-0)*.

## **Contenido del paquete**

- • Cámara de red
	- AXIS P1364–E
	- $-$  AXIS P1365–F
- •Kit de conexión
- •Montaje en pared AXIS T94Q01A con canal para cable interno
- •Punta de tornillo T30
- •Protector del conector A de AXIS
- •Cable de red para conectar la cámara <sup>a</sup> la carcasa
- •Juntas de cable AXIS M20
- •Bolsa desecante
- • Materiales impresos
	- Guía de instalación (este documento)
	- Etiqueta adicional con el número de serie (2)
	- Clave de autenticación AVHS

## <span id="page-111-0"></span>**Información general del hardware**

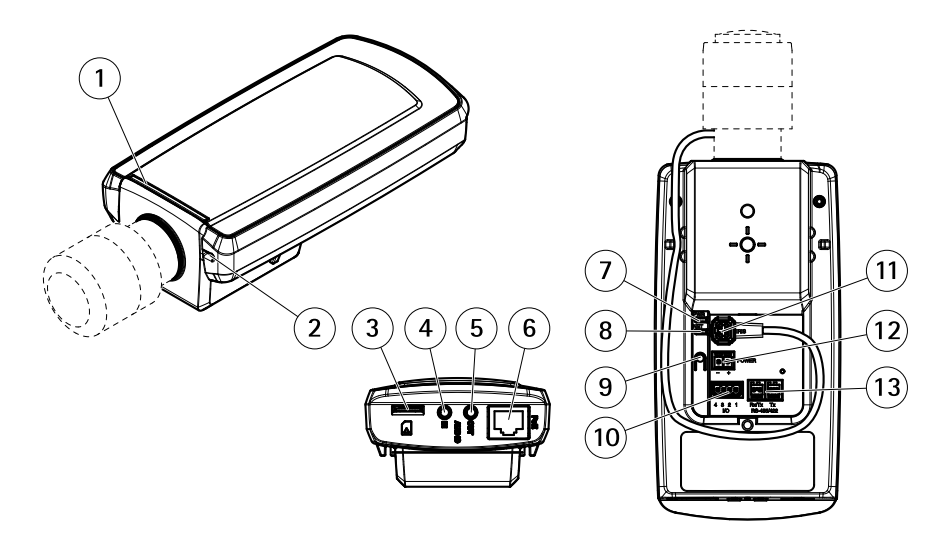

- *1 LED de estado*
- *2 Micrófono integrado*
- *3 Ranura para tarjetas microSD*
- *4 Entrada de audio*
- *5 Salida de audio*
- *6 Conector de red (PoE)*
- *7 LED de alimentación*
- *8 LED de red*
- *9 Botón de control*
- *10 Conector de E/S*
- *11 Conector de iris*
- *12 No se utiliza*
- *13 Conector RS485/422*

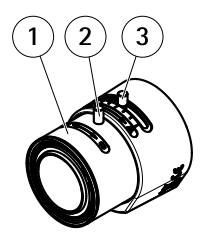

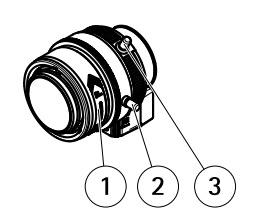

*AXIS P1364–E AXIS P1365–E*

- *1 Anillo de enfoque*
- *2 Tornillo de bloqueo del anillo de enfoque*
- *3 Palanca de zoom*

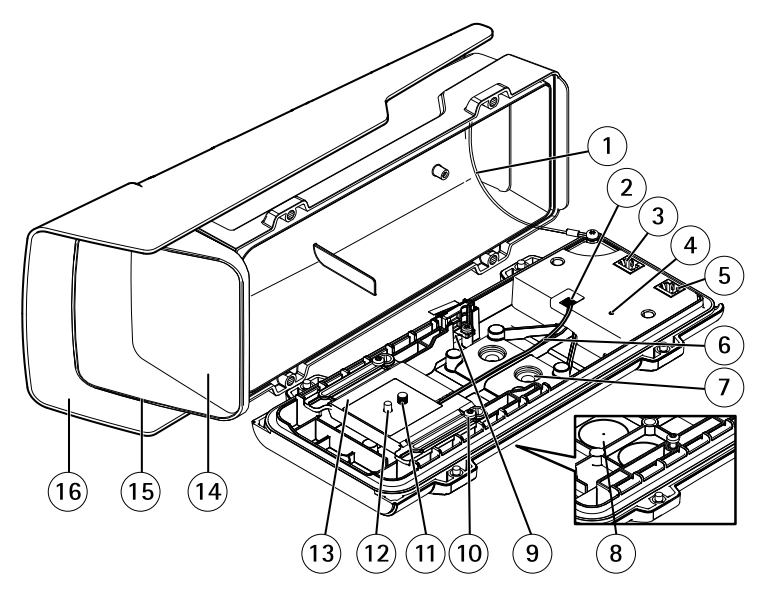

- *1 Cable de seguridad*
- *2 Conector del calefactor*
- *3 Conector de red (PoE OUT)*
- *4 Indicador LED de estado*
- *5 Conector de red (PoE IN)*
- *6 Cable del calefactor*
- *<sup>7</sup> Junta de cable M20 (2)*
- *<sup>8</sup> Orificio preperforado (2)*
- *9 Interruptor de alarma contra intrusiones*
- *<sup>10</sup> Tornillos del soporte T20 (2)*
- *11 Tornillo de la cámara T20*
- *12 Pin*
- *13 Soporte*
- *14 Ventana*
- *15 Cubierta superior*
- *16 Parasol*

### **Montaje en pared**

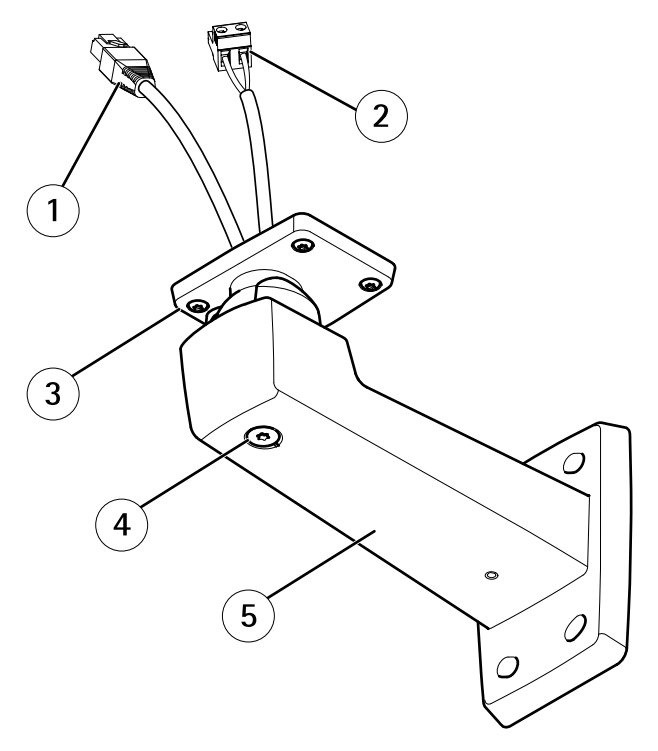

- *<sup>1</sup> Cable de red (guiado <sup>a</sup> través de la escuadra de pared)*
- *<sup>2</sup> Cable de alimentación (guiado <sup>a</sup> través de la escuadra de pared) (para todos los productos equipados con conector de alimentación)*
- *3 Tornillos T20 (4)*
- *4 Tornillo de ajuste de escuadra T30*
- *5 Montaje en pared*

### <span id="page-114-0"></span>**Indicadores LED**

#### Nota

- Se puede configurar el LED de estado para que se apague durante el funcionamiento normal. Para ello, vaya <sup>a</sup> **Setup <sup>&</sup>gt; System Options <sup>&</sup>gt; Ports & Devices <sup>&</sup>gt; LED (Configuración <sup>&</sup>gt; Opciones del sistema <sup>&</sup>gt; Puertos y dispositivos <sup>&</sup>gt; LED)**. Vea la ayuda en línea para obtener más información.
- Se puede configurar el LED Estado para que parpadee mientras haya un evento activo.
- Se puede configurar el LED de estado para que parpadee <sup>e</sup> identifique la unidad. Vaya <sup>a</sup> **Setup <sup>&</sup>gt; System Options <sup>&</sup>gt; Maintenance (Configuración <sup>&</sup>gt; Opciones del sistema <sup>&</sup>gt; Mantenimiento)**.

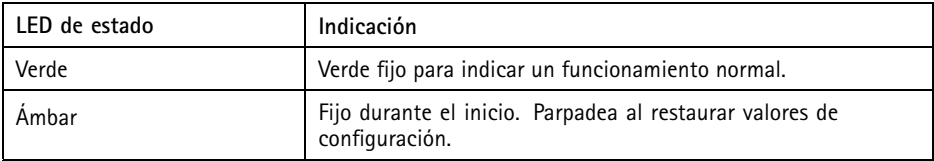

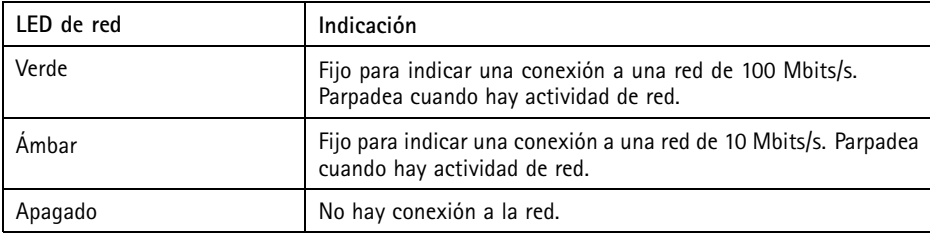

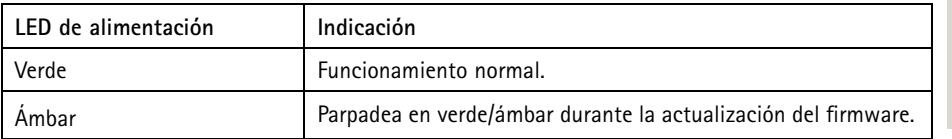

#### **Indicadores LED de la carcasa**

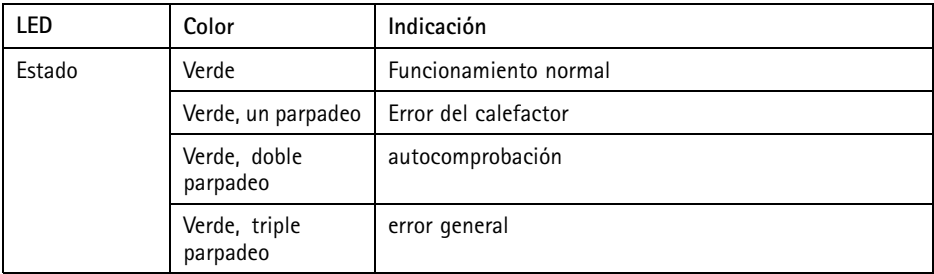

### **Comportamiento del indicador LED de estado del Asistente de Enfoque**

Cuando el LED de estado parpadea, el Asistente de Enfoque está activado.

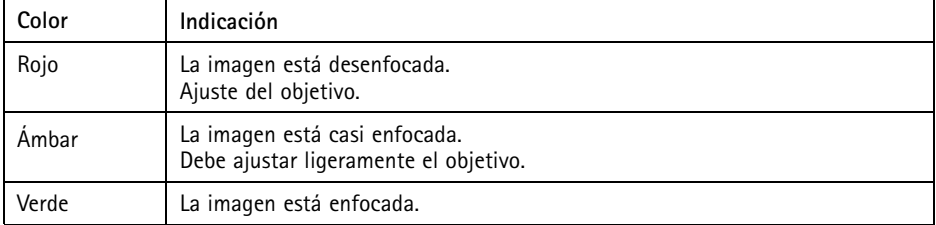

### **Conectores y botones**

Para conocer las especificaciones y las condiciones de funcionamiento, vea *[página](#page-117-0) [118](#page-117-0)*.

#### **Conector de red**

Conector Ethernet RJ45 con alimentación <sup>a</sup> través de Ethernet (PoE).

#### *AVISO*

Debido <sup>a</sup> la normativa local <sup>o</sup> <sup>a</sup> las condiciones ambientales y eléctricas en las que se vaya <sup>a</sup> utilizar el producto, puede que sea adecuado <sup>u</sup> obligatorio el uso de un cable de red blindado (STP). Todos los cables que conectan el producto <sup>a</sup> la red <sup>y</sup> que se utilicen en exteriores <sup>o</sup> en entornos eléctricos exigentes deberán estar blindados y diseñados para su uso específico. Asegúrese de que los dispositivos de red estén instalados en conformidad con las instrucciones del fabricante. Para obtener información sobre los requisitos normativos, vea *[Electromagnetic](#page-1-0) Compatibility (EMC) [2](#page-1-0)*.

#### **Conector de E/S**

Se utiliza con dispositivos externos combinados, por ejemplo, con alarmas antimanipulación, detección de movimiento, activación de eventos, grabación de intervalos de tiempo y notificaciones de alarma. Además del punto de referencia de <sup>0</sup> V CC <sup>y</sup> la potencia (salida de CC), el conector de E/S ofrece la interfaz para:

- • **Salida digital**: para conectar dispositivos externos como relés y LED. Los dispositivos conectados se pueden activar mediante la Interfaz de programación de aplicaciones (API) VAPIX®, los botones de salida de la página Live View <sup>o</sup> mediante una regla de acción. La salida se mostrará activa (se indica en **System Options <sup>&</sup>gt; Ports & Devices** (Opciones del sistema <sup>&</sup>gt; Puertos <sup>y</sup> dispositivos)) si el dispositivo de alarma está activado.
- • **Entrada digital**: una entrada de alarma para conectar dispositivos que puedan alternar circuitos cerrados y abiertos, como detectores PIR, contactos de puertas y ventanas, detectores de rotura de cristales, etc. Cuando se recibe una señal, el estado cambia y la entrada se vuelve activa (se indica en **System Options <sup>&</sup>gt; Ports & Devices** (Opciones del sistema <sup>&</sup>gt; Puertos <sup>y</sup> dispositivos)).

#### **Conector de audio**

El producto de Axis integra los siguientes conectores de audio:

- • **Entrada de audio (rosa)**: entrada de 3,5 mm para micrófono mono, <sup>o</sup> entrada de línea de señal mono.
- • **Salida de audio (verde)**: salida para audio (nivel de línea) de 3,5 mm que se puede conectar <sup>a</sup> un sistema de megafonía pública <sup>o</sup> <sup>a</sup> un altavoz con amplificador incorporado. Debe utilizarse un conector estéreo para la salida de audio.

En el caso de la entrada de audio, se utiliza el canal izquierdo de una señal estéreo.

#### **Conector RS485/RS422**

Dos bloques de terminales para la interfaz serie RS485/RS422 usada para controlar equipos auxiliares, como dispositivos de movimiento horizontal/vertical.

#### **Ranura para tarjetas SD**

### *AVISO*

- Riesgo de daños en la tarjeta SD. No utilice herramientas afiladas ni ejerza demasiada fuerza al insertar <sup>o</sup> retirar la tarjeta SD.
- Riesgo de pérdida de datos. Antes de retirar la tarjeta SD, es preciso desmontarla para evitar que los datos resulten dañados. Para desmontarla, vaya <sup>a</sup> **Setup <sup>&</sup>gt; System Options <sup>&</sup>gt; Storage <sup>&</sup>gt; SD Card (Configuración <sup>&</sup>gt; Opciones del sistema <sup>&</sup>gt; Almacenamiento <sup>&</sup>gt; Tarjeta SD)** <sup>y</sup> haga clic en **Unmount** (Desmontar).

Este producto admite tarjetas microSD/microSDHC/microSDXC (no incluidas).

<span id="page-117-0"></span>Para conocer las recomendaciones de tarjeta SD, consulte *www.axis.com*.

#### **Botón de control**

Para conocer la ubicación del botón de control, vea *[Información](#page-111-0) general del hardware en la página [112](#page-111-0)*.

El botón de control se utiliza para lo siguiente:

- Activar el Asistente de Enfoque. Presione y suelte rápidamente el botón de control.
- Restablecer el producto <sup>a</sup> la configuración predeterminada de fábrica. Consulte *[página](#page-129-0) [130](#page-129-0)*.
	- • Conectarse <sup>a</sup> un servicio AXIS Video Hosting System <sup>o</sup> al Servicio de DNS dinámico de Internet de AXIS. Para obtener más información sobre estos servicios, consulte el Manual del usuario.

## **Especificaciones**

### **Condiciones de funcionamiento**

El producto de Axis se ha creado para su uso en exteriores.

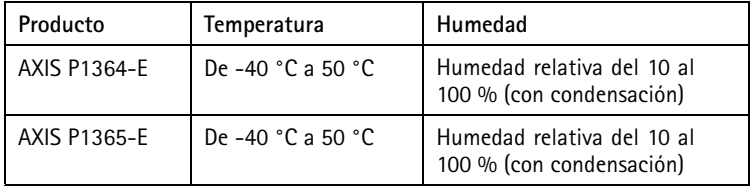

#### Importante

Cuando la temperatura ambiente es inferior <sup>a</sup> 0 ºC, la cámara podría tardar hasta 60 minutos en iniciarse. Cuanto más frío haga, más tardará en iniciarse.

#### **Consumo**

#### *AVISO*

Utilice una fuente de alimentación limitada (LPS) con una potencia nominal de salida limitada a ≤ 100 W o una corriente nominal de salida limitada a ≤ 5 A.

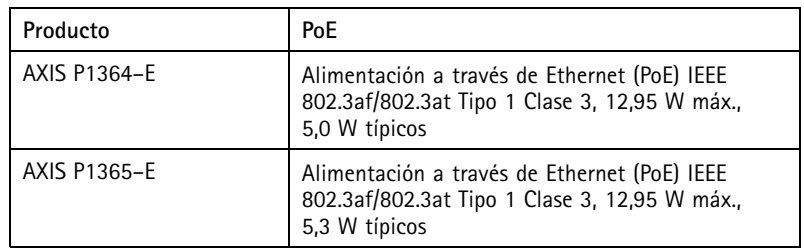

### **Conectores**

#### **Conector de E/S**

Bloque de terminales de 4 pines

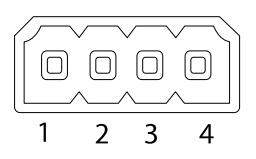

Para ver un ejemplo del diagrama, consulte *[Diagramas](#page-121-0) de conexión en la página [122](#page-121-0)*.

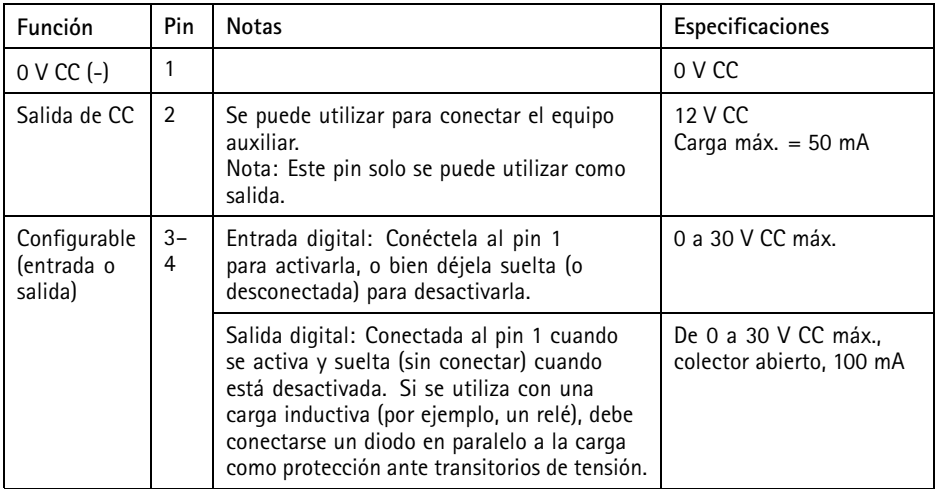

**ESPANÕL** 

## AXIS P13-E Series

#### **Conector de audio**

Conectores de audio de 3,5 mm (estéreo)

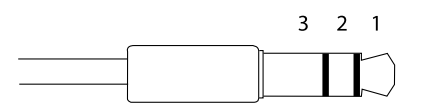

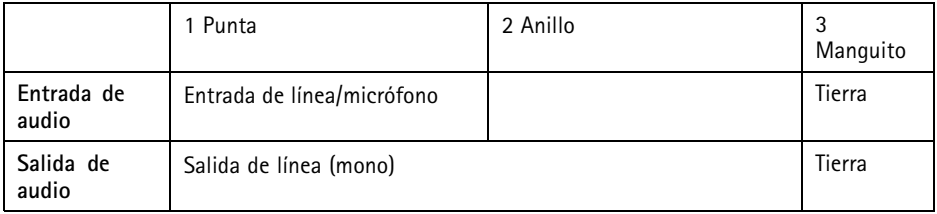

#### **Conector RS485/422**

Dos bloques de terminales de 2 pines para la interfaz serie RS485/RS422. El puerto serie puede configurarse para admitir:

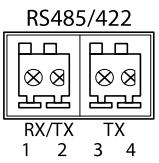

- Semidúplex RS485 de dos cables
- Dúplex completo RS485 de cuatro cables
- Símplex RS422 de dos cables
- Dúplex completo RS422 de cuatro cables para comunicación dúplex punto <sup>a</sup> punto

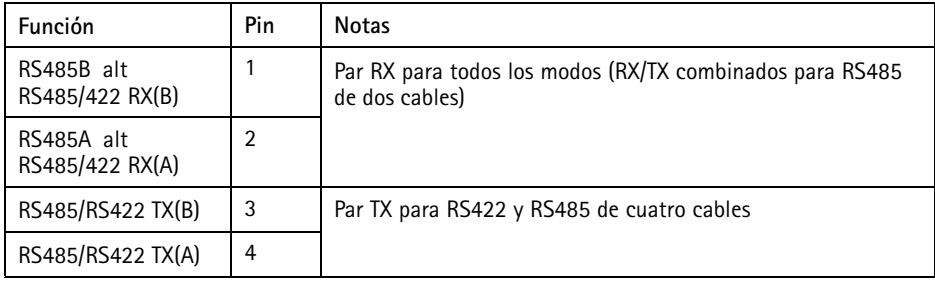

Importante

La longitud de cable máxima recomendada es 30 m.

### <span id="page-120-0"></span>**Área de cableado**

### *AVISO*

- Utilice cables que puedan permanecer dentro del área de cableado especificada.
- Elija cables que cumplan la normativa local aplicable.
- Asegúrese de que todos los orificios para cables estén debidamente sellados.
- Utilice juntas de cable <sup>o</sup> prensaestopas que se ajusten tanto al orificio para cable como al área de cableado.

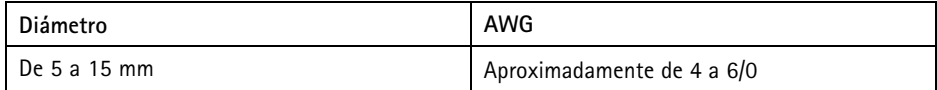

En caso de necesitar orificios para cables adicionales, abra los orificios preperforados situados en la parte inferior de la carcasa. Vea *[Información](#page-111-0) general del hardware en la página [112](#page-111-0)*.

Para obtener información acerca de los accesorios, como juntas de cable y prensaestopas permitidos para otras áreas de cableado, visite *www.axis.com*.

## <span id="page-121-0"></span>AXIS P13-E Series

### **Diagramas de conexión**

#### **Conector de E/S**

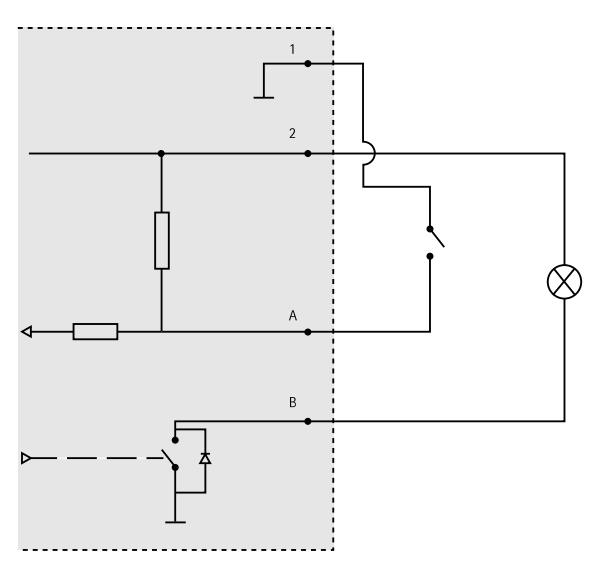

- *1 0 V CC (-)*
- *2 Salida de CC 12 V, 50 mA máx.*
- *A E/S configurada como entrada*
- *B E/S configurada como salida*

## **Instalación del hardware**

### *AVISO*

• Debido <sup>a</sup> la normativa local <sup>o</sup> <sup>a</sup> las condiciones ambientales y eléctricas en las que se vaya <sup>a</sup> utilizar el producto, puede que sea adecuado <sup>u</sup> obligatorio el uso de un cable de red blindado (STP). Todos los cables que conectan el producto <sup>a</sup> la red <sup>y</sup> que se utilicen en exteriores <sup>o</sup> en entornos eléctricos exigentes deberán estar blindados y diseñados para su uso específico. Asegúrese de que los dispositivos de red estén instalados de conformidad con las instrucciones del fabricante.

Para obtener información sobre los requisitos normativos, vea *[Regulatory](#page-1-0) Information [2](#page-1-0)*

• Preste atención para no arañar, dañar ni dejar las huellas en la ventana de la carcasa, puesto que esto puede provocar una disminución de la calidad de imagen.

El producto de Axis puede instalarse guiando los cables <sup>a</sup> través de la pared <sup>o</sup> sobre esta.

Lea todas las instrucciones antes de instalar el producto:

- 1. Instale el montaje en pared. Vea *Instalación del montaje en pared en la página 123*. Para obtener instrucciones detalladas, vea la guía de instalación para montaje en pared, incluida en el paquete <sup>o</sup> disponible en www.axis.com.
- 2. Fije la carcasa al montaje en pared. Vea *Fijación de la carcasa al montaje en pared en la página 123*.
- 3. Conecte la cámara. Vea *[Conexión](#page-125-0) de la cámara en la página [126](#page-125-0)*.

### **Instalación del montaje en pared**

#### **ATENCIÓN**

Asegúrese de que los tornillos <sup>y</sup> tapones sean los adecuados para el material (p. ej. madera, metal, placas de yeso, piedra) <sup>y</sup> que el material sea lo suficientemente resistente para soportar el peso combinado de la cámara, la carcasa y el montaje en pared.

- 1. Prepare la pared para instalar el montaje en pared. Utilice la escuadra de pared como una plantilla y marque la ubicación de los orificios antes de perforarlos.
- 2. Guíe el cable de red <sup>a</sup> través de la escuadra de pared. Deje unos 30 cm de cable aproximadamente para conectarlo <sup>a</sup> la cámara.
- 3. Si se conecta un dispositivo auxiliar <sup>a</sup> la cámara, por ejemplo un dispositivo de alimentación externo, un dispositivo de E/S <sup>o</sup> uno de audio, repita el paso anterior aplicado <sup>a</sup> cada dispositivo en cuestión.
- 4. Fije la escuadra de pared <sup>a</sup> la pared apretando los tornillos.

#### Nota

• Para obtener instrucciones detalladas, vea la Guía de instalación del montaje en pared, incluida en el paquete y disponible en www.axis.com.

### **Fijación de la carcasa al montaje en pared**

#### *AVISO*

- Utilice los cables que permanecen dentro del área de cableado especificada, vea *[página](#page-120-0) [121](#page-120-0)*. Si utiliza otra junta de cable distinta de la proporcionada, el agua podría filtrarse y dañar el producto. Para obtener más información acerca de las juntas de cable y de los prensaestopas permitidos para otras áreas de cableado, visite *www.axis.com*.
- Si se utiliza más de un cable, deberá pasarse cada cable <sup>a</sup> través de una junta distinta.
- Solo abra un orificio en las juntas de cable que se vayan <sup>a</sup> utilizar y si alguna junta está desgastada, reemplácela con una nueva. Si deja la junta de cable abierta <sup>o</sup> utiliza una desgastada, el agua podría filtrarse y dañar el producto.
	- 1. Afloje los tornillos de la cubierta inferior y levante la cubierta superior.

2. Seleccione la junta de cable que vaya <sup>a</sup> utilizar y tire de la lengüeta para abrir un orificio para el cable de red.

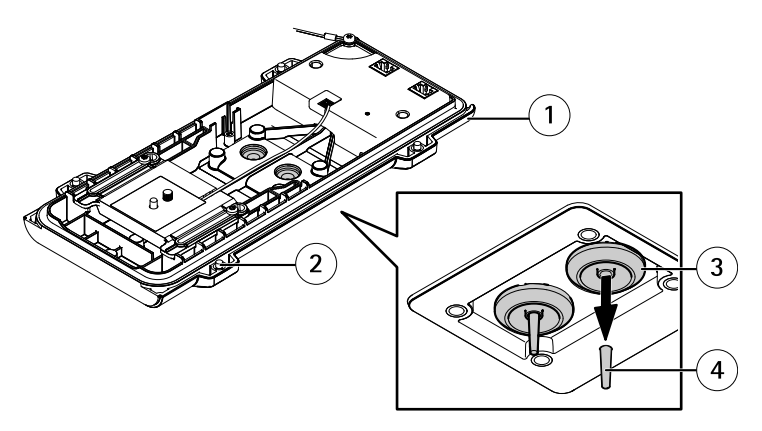

- *1 Cubierta inferior*
- *2 Tornillo T20 de cubierta inferior (4x)*
- *3 Junta de cable M20 (2x)*
- *4 Lengüeta*
- 3. Empuje el cable de red <sup>a</sup> través de la junta de cable.

#### *AVISO*

Si el cable de red incluye un conector de red premontado, retire la junta de cable y utilice el protector del conector para evitar que la junta de cable se rompa. Evite utilizar cables de red con conectores de red recubiertos ya que podrían rasgar la junta de cable <sup>a</sup> pesar de utilizar el protector.

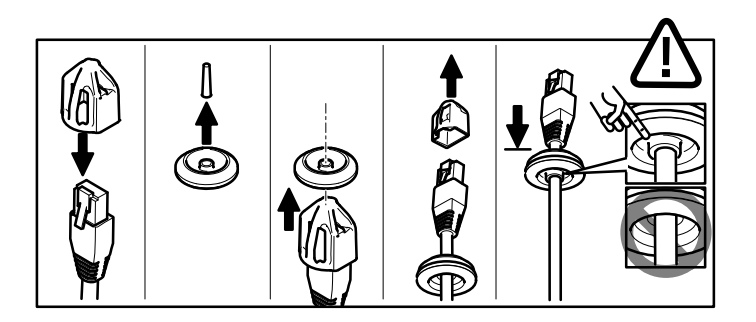

4. Tire del cable de red hacia atrás suavemente de manera que la junta de cable se ajuste en el cable.

### *AVISO*

Si no se tira del cable hacia atrás, podría filtrarse agua y dañar el producto.

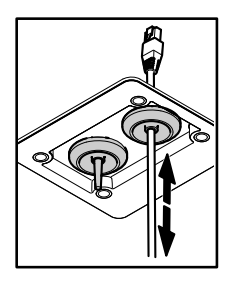

- 5. Asegúrese de que la junta de cable encaje correctamente.
- 6. Si se conecta un dispositivo auxiliar <sup>a</sup> la cámara, por ejemplo un dispositivo de alimentación externo, un dispositivo de E/S <sup>o</sup> uno de audio, repita los pasos anteriores aplicados <sup>a</sup> cada dispositivo en cuestión.

#### *AVISO*

Monte los conectores después de haber encajado los cables en la junta de cable.

7. Coloque la cubierta inferior sobre el montaje en pared <sup>y</sup> apriete los tornillos (par de torsión de 2 Nm).

<span id="page-125-0"></span>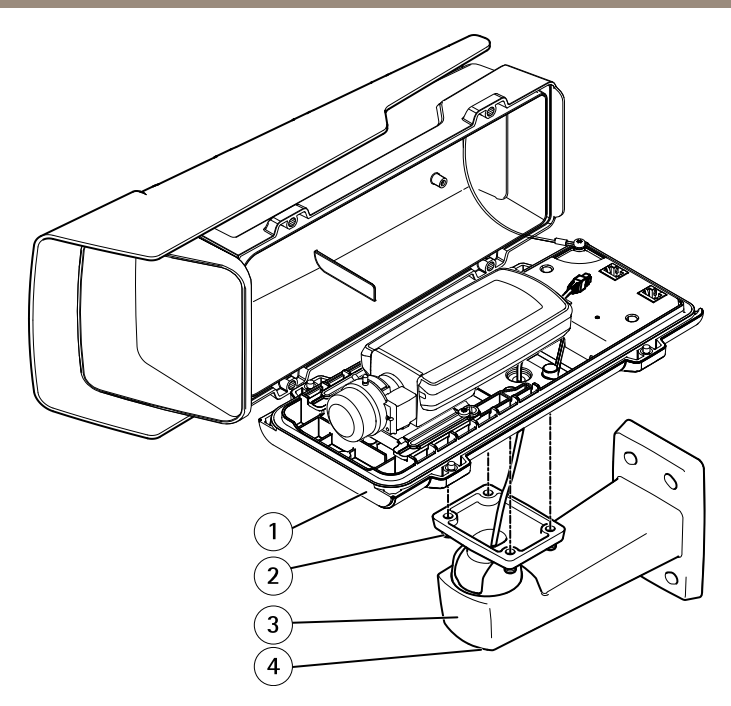

- *1 Cubierta inferior*
- *2 Tornillo T20 (4x)*
- *3 Escuadra de pared*
- *4 Tornillo de ajuste de escuadra T30*

### **Conexión de la cámara**

- 1. Si procede, conecte dispositivos externos, de entrada <sup>o</sup> de audio <sup>a</sup> la cámara.
- 2. Conecte el cable del calefactor al conector de este situado en la cubierta inferior.
- 3. En caso de utilizar una tarjeta SD como unidad de almacenamiento local, insértela en la ranura para tarjetas SD de la cámara.
- 4. Conecte la carcasa <sup>a</sup> la red (PoE IN) <sup>y</sup> la cámara <sup>a</sup> la carcasa (PoE OUT).

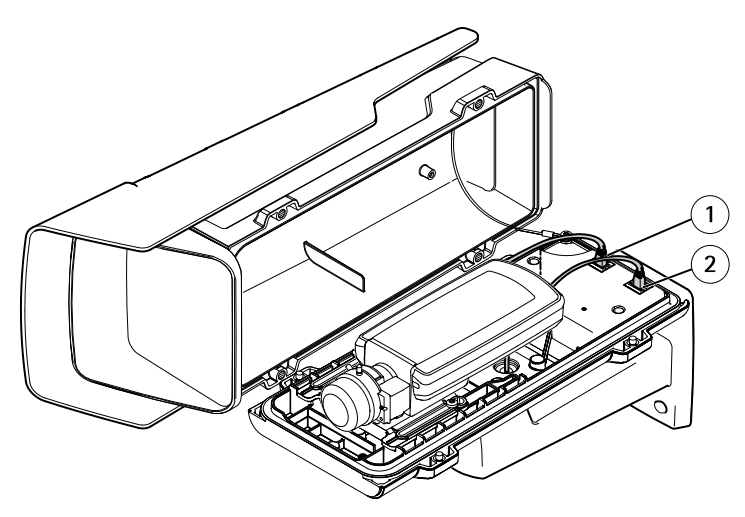

- *1 Conector de red (PoE OUT)*
- *2 Conector de red (PoE IN)*
- 5. Asegúrese de que los LED de la cámara y la carcasa indican un estado correcto. Vea *[Indicadores](#page-114-0) LED en la página [115](#page-114-0)*.
- 6. Afloje el tornillo de ajuste de la escuadra para orientar la cámara hacia el punto de interés. Para obtener más información sobre cómo ver la transmisión de vídeo, vea *Acceso al [producto](#page-127-0) en la página [128](#page-127-0)*
- 7. Retire el envoltorio de plástico de la bolsa desecante y colóquela debajo del objetivo.

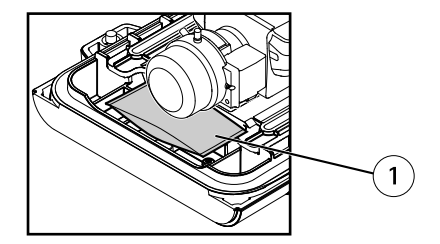

- *1 Bolsa desecante*
- 8. Cierre la carcasa. Asegúrese de apretar los tornillos de la cubierta inferior poco <sup>a</sup> poco, de forma alterna, hasta que estén bien apretados (par de torsión de 1,5 Nm). De este modo contribuirá <sup>a</sup> garantizar que la junta de la cubierta inferior se ha comprimido uniformemente.

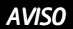

Asegúrese de no pillar ningún cable al cerrar la carcasa.

<span id="page-127-0"></span>9. Si es necesario, afloje los tornillos del parasol, ajuste este en su posición y apriete los tornillos.

## **Acceso al producto**

Se recomiendan AXIS IP Utility y AXIS Camera Management como métodos para buscar los productos de Axis en la red y asignarles direcciones IP en Windows®. Ambas aplicaciones son gratuitas <sup>y</sup> pueden descargase de *www.axis.com/techsup*

El producto se puede utilizar con la mayoría de los sistemas operativos y navegadores. Los navegadores recomendados son

- Internet Explorer® con Windows®
- •● Safari<sup>®</sup> con OS X<sup>®</sup>
- •• Chrome<sup>TM</sup> o Firefox<sup>®</sup> con otros sistemas operativos.

Para obtener más información sobre el uso del producto, consulte el Manual del usuario, disponible en *www.axis.com*.

# **Ajuste de enfoque**

Siga estas instrucciones para ajustar el enfoque y el zoom.

Si la cámara está montada de manera que no es posible mirar la imagen y acceder al objetivo al mismo tiempo, utilice el Asistente de Enfoque, vea *Ajuste de [enfoque](#page-128-0) con el Asistente de Enfoque en la [página](#page-128-0) [129](#page-128-0)*.

- 1. Abra la página inicial del producto <sup>y</sup> vaya <sup>a</sup> **Setup (Configuración)** <sup>&</sup>gt; **Basic Setup (Configuración básica)** <sup>&</sup>gt; **Focus (Enfoque)**.
- 2. En la pestaña **Basic (Básica)**, haga clic en **Open iris (Abrir iris)**. Si el botón no está activo, esto significa que el iris ya está abierto.
- 3. Si el enfoque se ha establecido en alguna ocasión anterior, haga clic en **Reset (Restablecer)** para restablecer el enfoque anterior.
- 4. Afloje la palanca de zoom y el tornillo de bloqueo del anillo de enfoque del objetivo girándolos en el sentido contrario <sup>a</sup> las agujas del reloj. Vea *[Información](#page-111-0) general del [hardware](#page-111-0) en la página [112](#page-111-0)*.
- 5. Mueva la palanca de zoom y el anillo de enfoque para establecer el zoom y el enfoque y compruebe la calidad de la imagen en la ventana de imagen.
- 6. Apriete de nuevo la palanca de zoom y el tornillo de bloqueo del anillo de enfoque.
- 7. En la página de enfoque, haga clic en **Fine-tune focus automatically (Ajustar el enfoque automáticamente)** <sup>y</sup> espere <sup>a</sup> que el ajuste preciso automático finalice.
- 8. Haga clic en **Enable iris (Activar iris)**. Si el botón no está activo, esto significa que el iris ya está activado.

<span id="page-128-0"></span>9. En caso necesario, realice ajustes adicionales en la pestaña **Advanced (Avanzada)**. Vea la ayuda en línea para obtener más información.

## **Ajuste de enfoque con el Asistente de Enfoque**

#### Nota

- La vista de delante de la cámara no debe cambiar durante el ajuste del enfoque. Si la cámara se mueve, <sup>o</sup> si se coloca un dedo <sup>u</sup> otro objeto delante del objetivo, comience de nuevo el procedimiento.
- Si no es posible evitar el movimiento delante de la cámara, el Asistente de Enfoque no debe utilizarse.
- Si el botón de control no se suelta en dos segundos, se activará el Servicio DNS dinámico de AXIS en lugar del Asistente de Enfoque.
- Si la cámara está montada de manera que no es posible acceder al botón de control, todavía se puede utilizar el Asistente de Enfoque. Siga estas instrucciones pero active el Asistente de Enfoque antes de montar la cámara.
- 1. Abra la página inicial del producto <sup>y</sup> vaya <sup>a</sup> **Setup (Configuración)** <sup>&</sup>gt; **Basic Setup (Configuración básica)** <sup>&</sup>gt; **Focus (Enfoque)**.
- 2. En la pestaña **Basic (Básica)**, haga clic en **Open iris (Abrir iris)**. Si el botón no está activo, esto significa que el iris ya está abierto.
- 3. Si el enfoque se ha establecido en alguna ocasión anterior, haga clic en **Reset (Restablecer)** para restablecer el enfoque anterior.
- 4. Monte <sup>o</sup> coloque la cámara de modo que no pueda moverse.
- 5. Afloje la palanca de zoom girándola en el sentido contrario <sup>a</sup> las agujas del reloj. Mueva la palanca para establecer el nivel de zoom. Apriete de nuevo la palanca de zoom.
- 6. Ponga la cámara en la posición máxima de enfoque lejano; para hacerlo, afloje el tornillo de bloqueo del anillo de enfoque y gire el anillo de enfoque en el sentido de las agujas del reloj hasta el tope.
- 7. Presione y suelte rápidamente el botón de control. Cuando el indicador de estado parpadea, el Asistente de Enfoque está activado.
- 8. Gire lentamente el anillo de enfoque en el sentido contrario <sup>a</sup> las agujas del reloj hasta que se detenga.
- 9. Gire lentamente el anillo de enfoque en el sentido de las agujas del reloj hasta que el indicador de estado parpadee en verde.
- 10. Para salir del Asistente de Enfoque, presione y suelte rápidamente el botón de control. Si no puede acceder al botón de control, el Asistente de Enfoque se desactiva automáticamente transcurridos 15 minutos.
- 11. Apriete de nuevo el tornillo de bloqueo del anillo de enfoque.
- 12. Abra la página Live View (Vista en directo) en el explorador Web <sup>y</sup> compruebe la calidad de la imagen.
- <span id="page-129-0"></span>13. En la página de enfoque, haga clic en **Fine-tune focus automatically (Ajustar el enfoque automáticamente)** <sup>y</sup> espere <sup>a</sup> que el ajuste preciso automático finalice.
- 14. Haga clic en **Enable iris (Activar iris)**. Si el botón no está activo, esto significa que el iris ya está activado.
- 15. En caso necesario, realice ajustes adicionales en la pestaña **Advanced (Avanzada)**. Vea la ayuda en línea para obtener más información.

## **Restablecimiento <sup>a</sup> la configuración predeterminada de fábrica**

#### Importante

Hay que tener cuidado al restablecer la configuración predeterminada de fábrica. Todos los valores, incluida la dirección IP, se restablecerán <sup>a</sup> la configuración predeterminada de fábrica.

#### Nota

Las herramientas del software de instalación y gestión están disponibles en las páginas de asistencia técnica en *www.axis.com/techsup*.

Para restablecer el producto <sup>a</sup> la configuración predeterminada de fábrica:

- 1. Desconecte la alimentación del producto.
- 2. Mantenga pulsado el botón de control y vuelva <sup>a</sup> conectar la alimentación. Vea *[Información](#page-111-0) general del hardware en la página [112](#page-111-0)*.
- 3. Mantenga pulsado el botón de control durante 15-30 segundos hasta que el indicador LED de estado parpadee en ámbar.
- 4. Suelte el botón de control. El proceso finaliza cuando el indicador LED de estado se pone verde. El producto se ha restablecido <sup>a</sup> la configuración predeterminada de fábrica. Si no hay ningún servidor DHCP disponible en la red, la dirección IP predeterminada es 192.168.0.90.
- 5. Utilice las herramientas del software de instalación y gestión para asignar una dirección IP, establecer la contraseña y acceder <sup>a</sup> la transmisión de vídeo.
- 6. Vuelva <sup>a</sup> enfocar el producto.

También es posible restablecer los parámetros <sup>a</sup> los valores predeterminados de fábrica mediante la interfaz web. Vaya <sup>a</sup> **Setup <sup>&</sup>gt; System Options <sup>&</sup>gt; Maintenance (Configuración <sup>&</sup>gt; Opciones del sistema <sup>&</sup>gt; Mantenimiento)** <sup>y</sup> haga clic en **Default (Predeterminado)**.

## **Más información**

Para consultar la versión más reciente de este documento, vaya <sup>a</sup> *www.axis.com*

El Manual de usuario se encuentra disponible en *www.axis.com*.

Visite *www.axis.com/techsup* para comprobar si existe un firmware actualizado disponible para su producto de red. Para ver la versión del firmware instalado actualmente, vaya <sup>a</sup> **Setup <sup>&</sup>gt; About (Configuración <sup>&</sup>gt; Acerca de)**.

Visite el centro de aprendizaje de *www.axis.com/academy* para consultar guías, tutoriales, seminarios web y cursos que pueden resultarle útiles.

## **Información de garantía**

Para obtener más detalles sobre la garantía del producto Axis y la información relacionada con ella, consulte *www.axis.com/warranty/*

安全情報

本製品を設置する前に、このインストールガイドをよくお読みください。 インス トールガイドは、後で参照できるように保管しておいてください。

## 危険レベル

### 危険

回避しない場合、死亡または重傷につながる危険な状態を示します。

## 警告

回避しない場合、死亡または重傷につながるおそれのある危険な状態を 示します。

### 注意

回避しない場合、軽傷または中程度の怪我につながるおそれのある危険 な状態を示します。

#### 注記

回避しない場合、器物の破損につながるおそれのある状態を示します。

## その他のメッセージレベル

#### 重要

製品を正しく機能させるために不可欠な重要情報を示します。

#### 注意

製品を最大限に活用するために役立つ有用な情報を示します。

## AXIS P13-E Series

# 安全⼿順

### 注記

- 本製品は、お使いになる地域の法律や規制に準拠して使用してください。
- 本製品は乾燥した換気のよい環境に保管してください。
- 本製品に衝撃または強い圧力を加えないでください。
- 本製品を不安定なブラケット、表⾯、または壁に設置しないでください。
- 本製品を設置する際には、適切な工具のみを使用してください。 電動工具を 使用して過剰な力をかけると、製品が損傷することがあります。
- 化学薬品、腐食剤、噴霧式クリーナーは使用しないでください。
- 清掃には、きれいな水に浸した清潔な布を使用してください。
- 製品の技術仕様に準拠したアクセサリーのみを使用してください。 これらの アクセサリーは、Axisまたはサードパーティから入手できます。
- Axisが提供または推奨する交換部品のみを使用してください。
- 製品を⾃分で修理しないでください。 修理については、Axisサポートまたは 販売代理店にお問い合わせください。

## 輸送

#### 注記

• 本製品を運搬する際は、製品が損傷しないよう、元の梱包か同等の梱包を 使⽤してください。

## バッテリー

本製品は、内部リアルタイムクロック (RTC) 用電源として、3.0 V CR2032リチウムバッ テリーを使用します。 このバッテリーは、通常条件下で最低5年間使用できます。

バッテリーが低電⼒状態になると、RTCの動作に影響し、電源を⼊れるたびにRTCが リセットされます。 バッテリーの交換が必要になると、製品のサーバーレポートに ログメッセージが表⽰されます。 サーバーレポートの詳細については、製品の設定 ページを参照するか、Axisサポートまでお問い合わせください。

必要な場合以外はバッテリーを交換しないでください。バッテリーの交換が必要な場 合は、Axisサポート (www.axis.com/techsup) までご連絡ください。

リチウムコイン型3.0 V電池は、1,2-ジメトキシエタン (エチレングリコールジメチル エーテル (EGDME)、CAS番号110-71-4) を含有しています。

## 警告

- バッテリーは、正しく交換しないと爆発する危険があります。
- 交換用バッテリーとしては、同一品またはAxisが推奨するバッテリーのみを 使⽤してください。
- 使用済みバッテリーは、地域の規制またはバッテリーメーカーの指示に 従って廃棄してください。

## インストールガイド

このインストールガイドでは、AXIS P1364‒E/P1365‒Eネットワークカメラをお使い つネットワークにインストールする手順について説明します。 製品の使用の詳細に ついては、www.axis.comで⼊⼿できるユーザーズマニュアルを参照してください

## 設置⼿順

- 1. パッケージの内容、ツールなど、設置に必要な物がそろっているかを確認 します。 137ページを参照してください。
- 2. ハードウェアの概要を確認します。 [138ページ](#page-137-0)を参照してください。
- 3. 仕様を確認します。 [144ページ](#page-143-0)を参照してください。
- 4. ハードウェアを設置します。 [148ページ](#page-147-0)を参照してください。
- 5. 製品にアクセスします。 [154ページ](#page-153-0)を参照してください。
- 6. フォーカスを設定します。 [154ページ](#page-153-0)を参照してください。

## パッケージの内容

- ネットワークカメラ
	- AXIS P1364‒E
	- AXIS P1365‒E
- コネクタキット
- AXIS T94Q01A壁面取付ブラケット (内部ケーブルチャンネル付き)
- スクリュービットT30
- AXISコネクタガードA
- ネットワークケーブル カメラとハウジングの接続用
- AXISケーブルガスケットM20
- 乾燥剤
- 印刷物
	- -インストールガイド (本書)
	- 予備のシリアル番号ラベル (2枚)
	- AVHS認証キー

<span id="page-137-0"></span>ハードウェアの概要

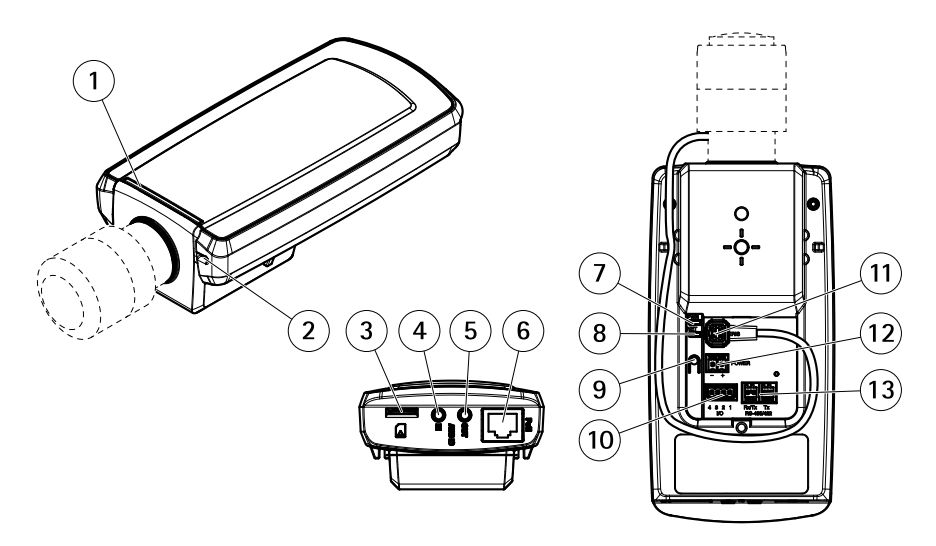

- 1 ステータスLED
- 2 内蔵マイクロフォン
- 3 microSDカードスロット
- 4 音声入力
- 5 音声出力
- 6 ネットワークコネクター (PoE)
- 7 電源LED
- 8 ネットワークLED
- 9 コントロールボタン
- 10 I/Oコネクター
- 11 アイリスコネクター
- 12 使用しません
- 13 RS485/422コネクタ

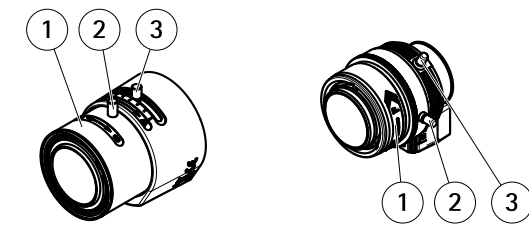

AXIS P1364‒E AXIS P1365‒E

- 1 フォーカスリング
- 2 フォーカスリング固定ネジ
- 3 ズーム*調節レバー*

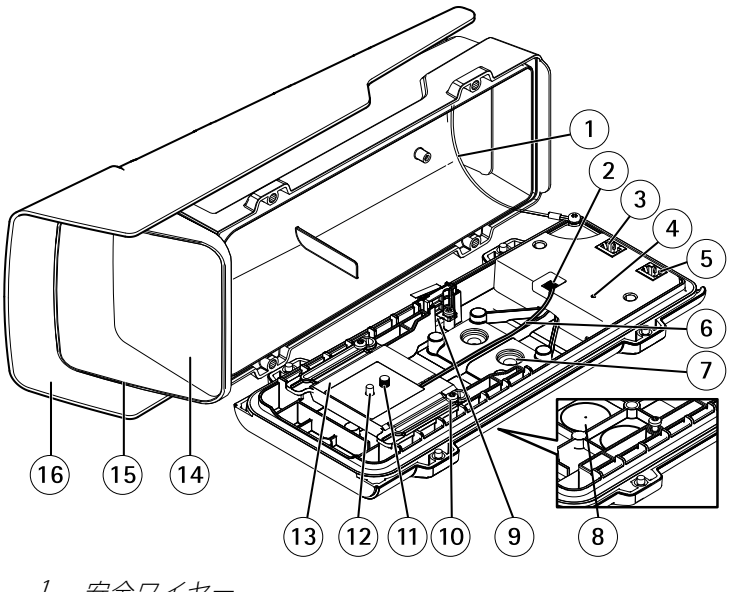

- 1 安全ワイヤー
- 2 ヒーターコネクタ 3 ネットワークコネクタ (PoE出力)
- 4 ステータスLEDインジケーター
- イー・ステータスLEDインジケーター<br>- イーステータスLEDインジケーター<br>- 5 ネットワークコネクター (PoE入力)
- 6 ヒーターケーブル

7 ケーブルガスケットM20 (×2) 8 ドリルアウト (×2) 9 侵⼊アラームスイッチ 10 ホルダーネジT20 (×2) 11 カメラネジT20 12 ピン 13 ホルダー 14 ウィンドウ 15 上蓋 16 ウェザーシールド

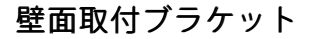

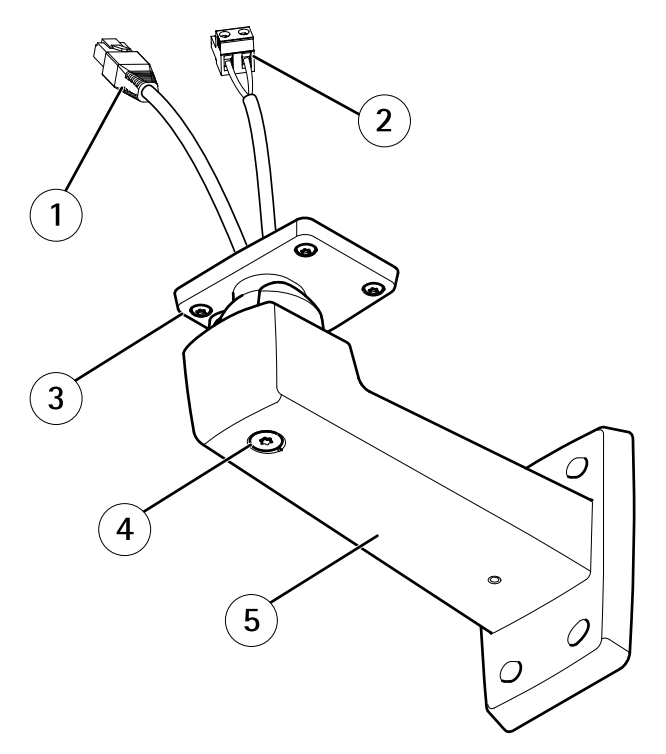

- 1 ネットワークケーブル (壁⾯ブラケットに通す)
- 2 電源ケーブル (壁面ブラケットに通す) (電源コネクタを搭載した 製品用)
- 3 ネジT20 x4
- 4 ブラケット調節ネジT30

5 壁面取付ブラケット

## LEDインジケーター

注意

- ステータスLEDは、正常動作時に消灯させることができます。 設定は、 [Setup - System Options - Ports & Devices - LED] (設定 - システムオプショ ン - ポートとデバイス - LED) で⾏います。 詳細については、オンラインヘ ルプを参照してください。
- ステータスLEDは、イベントの発⽣時に点滅させることができます。
- ステータスLEDを点滅させ、本製品を識別できるように設定することがで きます。 設定は、[Setup - System Options - Maintenance](設定 - システ ムオプション - 保守) で⾏います。

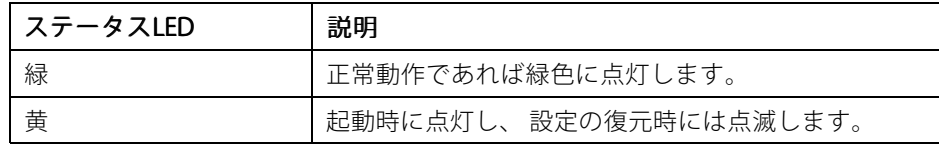

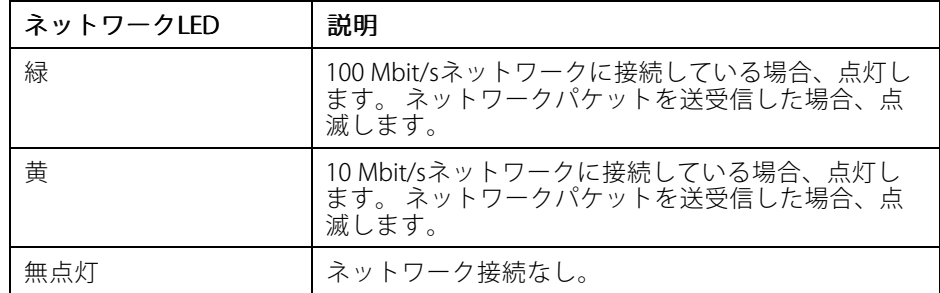

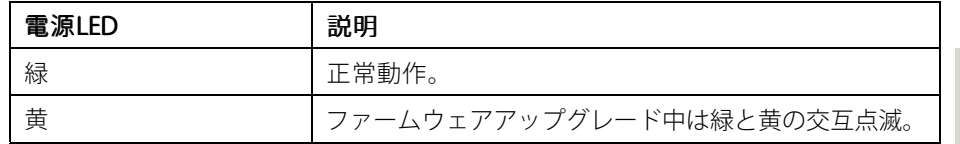

日本語

### ハウジングLEDインジケーター

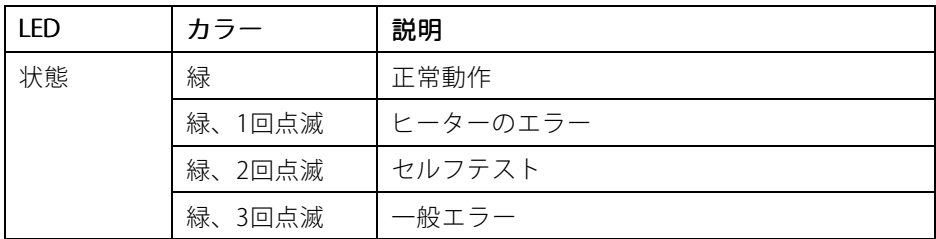

## フォーカスアシスタント⽤ステータスLEDの動作

フォーカスアシスタントが有効のとき、ステータスLEDが点滅します。

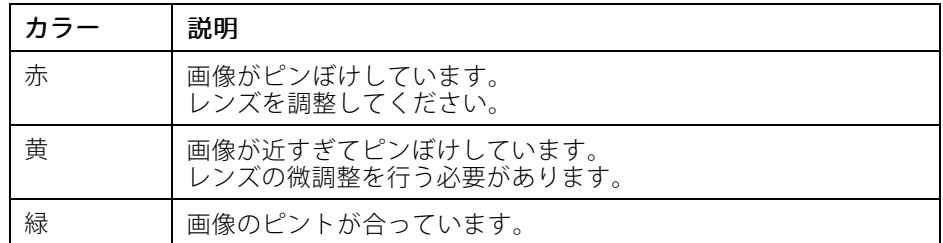

## コネクターとボタン

仕様と動作条件については、[144ページ](#page-143-0)を参照してください。

#### ネットワークコネクタ

RJ45イーサネットコネクタ、Power over Ethernet (PoE) 対応。

注記

本製品を使⽤する場所の地域条例、環境、電気的条件によっては、シールド ネットワークケーブル (STP) の使用が推奨または必須になります。 本製品を ネットワークに接続して屋外または電気的に厳しい環境に配線する場合は、 用途に合ったネットワークケーブルを使用してください。 ネットワーク装置 がメーカーの指⽰どおりに設置されていることを確認します。 法的要件に ついては、を参照してください。

日本語

#### I/Oコネクター

外部装置を接続し、カメラに対するいたずらの警報、動体検知、イベントトリ ガー、低速度撮影、アラーム通知などを使⽤することができます。 I/Oコネクター は、OVDC基準点と電力 (DC出力) に加えて、以下のインターフェースを提供します。

- •デジタル出力––リレーやLEDなどの外部デバイスを接続します。接続され たデバイスは、VAPIX®アプリケーションプログラミングインターフェース (API)、[Live View] (ライブビュー) ページの出力ボタン、アクションルール を使⽤してアクティブにすることができます。 アラームデバイスがアク ティブな場合、出力がアクティブと表示されます (System Options > Port & Devices (システムオプション > ポートとデバイス) で表示)。
- **デジタル入力 —** オープンサーキットとクローズサーキットの切り替えが可 能なデバイスを接続するためのアラーム入力。たとえば、PIR、ドア/窓の接 触、ガラス破壊検知などです。信号を受け取ると状態が変化し、入力がア クティブになります (System Options > Ports & Devices (システムオプショ ン > ポートとデバイス) で表示)。

#### 音声コネクタ

本製品は、以下の⾳声コネクタを搭載しています。

- <u>● 音声入力 (ピンク) モノラルマイクロフォンまたはライン入力モノラル</u> 信号用3.5 mm入力。
- •音声出力 (緑) – 3.5 mm音声 (ラインレベル) 出力 (パブリックアドレス (PA) システムまたはアンプ内蔵アクティブスピーカーに接続可能)。 音声出力に は、ステレオコネクタを使用する必要があります。

音声入力には、ステレオ信号の左チャンネルが使用されます。

#### RS485/RS422 RS485/RS422 RS485/RS422 コネクタ

パン/チルトデバイスなど補助装置の制御に使⽤する、RS485/RS422シリアルイン ターフェース⽤のターミナルブロック×2

#### SDカードスロット

注記

- SDカード損傷の危険があります。 SDカードの挿入と取り外しの際には、鋭 利な工具を使用したり、過剰な力をかけないでください。
- データ損失の危険があります。 データが破損しないように、SDカードは マウント解除してから取り外す必要があります。 SDカードをアンマウン トするには、[Setup] (設定) > [System Options] (システムオプション) > [Storage] [Storage](ストレージ) <sup>&</sup>gt; [SD Card] (SDカード) を選択し、[Unmount] [Unmount][Unmount](アン マウント) をクリックします。

<span id="page-143-0"></span>本製品は、microSD/microSDHC/microSDXCカードに対応しています (別売)。

推奨するSDカードについては、www.axis.comを参照してください

#### コントロールボタン

コントロールボタンの位置については、[138ページの、ハードウェアの概要](#page-137-0)を参 照してください。

コントロールボタンは、以下の⽤途で使⽤します。

- フォーカスアシスタントを有効にする。 コントロールボタンを押して、す ぐに離します。
- 製品を工場出荷時の設定にリセットする。 *[156ページ](#page-155-0)*を参照してください。
- AXIS Video Hosting SystemサービスまたはAXIS Internet Dynamic DNSサービ スに接続する。 これらのサービスの詳細については、ユーザーズマニュ アルを参照してください。

## 仕様

### 動作条件

本製品は屋外対応モデルです。

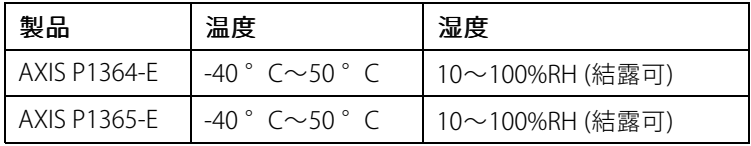

#### 重要

気温が0 ºC以下の場合、起動まで最⼤60分を要する場合があります。 気温が 低いほど、起動に時間がかかります。

### 消費電力

### 注記

定格出力が100Wまたは5A以下の有限電源 (LPS) を使用します。
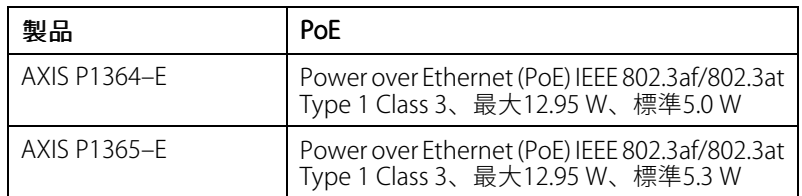

コネクター

### I/Oコネクタ

4ピンターミナルブロック

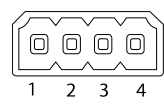

接続例の図については、[148ページの、接続図](#page-147-0)を参照してください。

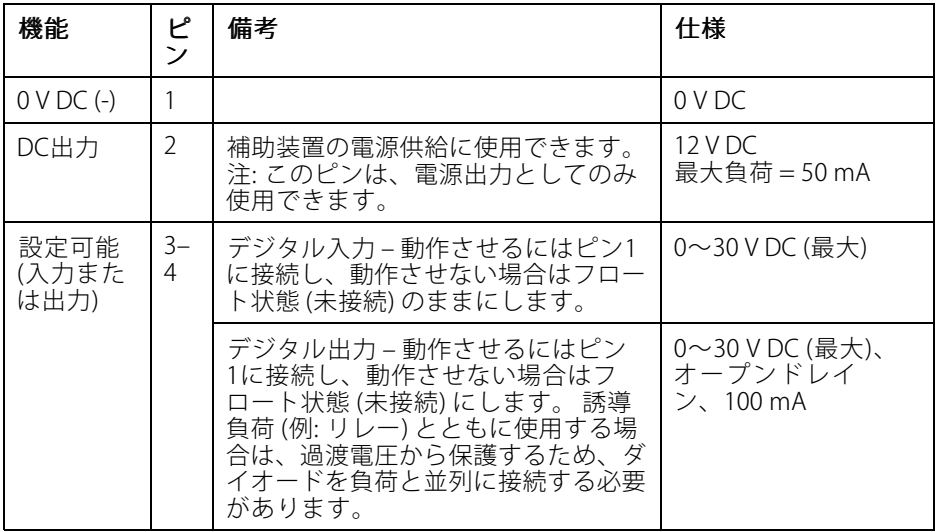

日本語

### 音声コネクタ

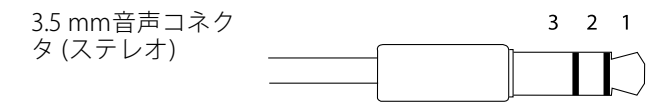

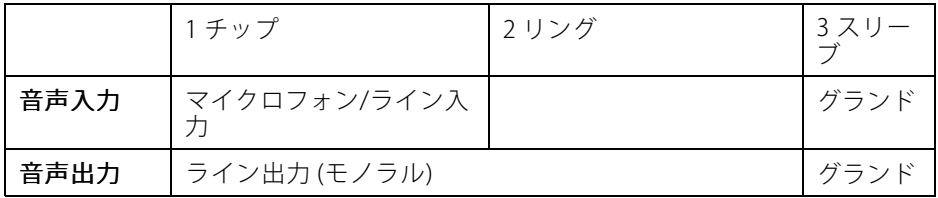

RS485/422 ם ב

 $\otimes$ 

عجمط

 $RX/TX$ 

 $1 \quad 2$ 

n n

 $\otimes$ 

ᅜ

 $\overline{TX}$ 

 $\overline{3}$  4

#### RS485/422 コネクター

RS485/RS422シリアルインターフェース用2ピ ンターミナルブロック×2。シリアルポートの 設定により、次のモードをサポート可能。

- 2ワイヤーRS485半二重
- 4ワイヤーRS485全二重
- 2ワイヤーRS422単方向
- 4ワイヤーRS422全二重ポイントツー ポイント通信

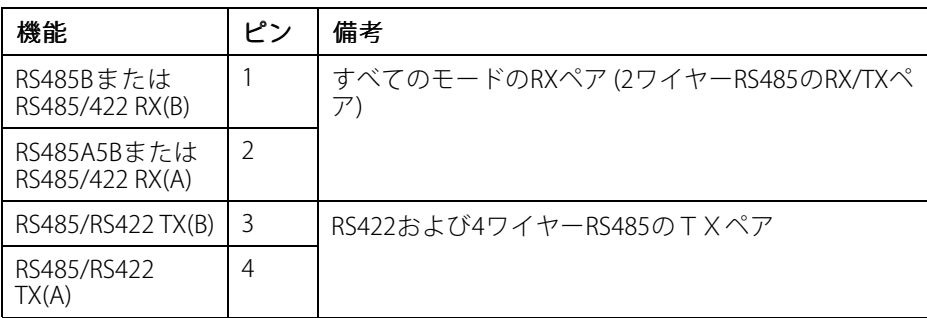

重要

ケーブルの推奨最大長は30 mです。

### <span id="page-146-0"></span>ケーブルエリア

## 注記

- 指定のケーブルエリアに収まるケーブルを使用してください。
- 地域の規制に適合したケーブルを選択してください。
- すべてのケーブル孔が適切に密封されていることを確認してください。
- ケーブル孔とケーブルエリアの両⽅に適合するケーブルガスケットまたは ケーブルグランドを使⽤してください。

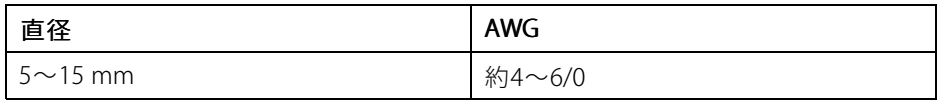

ケーブル孔を追加する場合は、ハウジングの下部にあるドリルアウトを開けてくださ い。 [138ページの、ハードウェアの概要](#page-137-0) を参照してください。

他のケーブルエリアに対応するケーブルガスケット、ケーブルグランドなどのアクセ サリーについては、www.axis.comを参照してください。

## <span id="page-147-0"></span>接続図

I/Oコネクタ

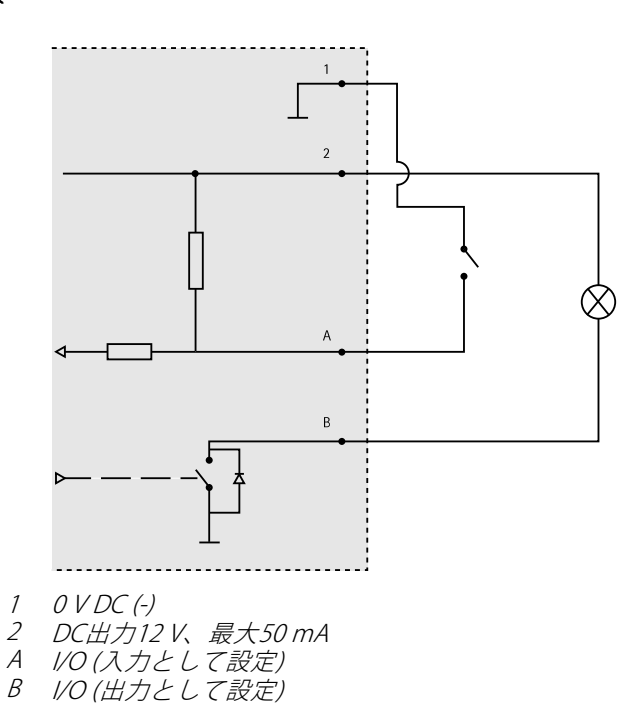

# ハードウェアの設置

注記

•本製品を使用する場所の地域条例、環境、電気的条件によっては、シールド ネットワークケーブル (STP) の使用が推奨または必須になります。 本製品を ネットワークに接続して屋外または電気的に厳しい環境に配線する場合は、 用途に合ったネットワークケーブルを使用してください。 ネットワーク装置 がメーカーの指⽰どおりに設置されていることを確認します。

法的要件については、[Regulatory](#page-1-0) Information [2](#page-1-0)を参照してください

• 画質低下の原因になるため、ウィンドウに傷や指紋を付けたり、損傷しない ように注意してください。

本製品は、ケーブルを壁に沿わせたり、壁の中を通して配線して、設置すること ができます。

製品を取り付ける前に、すべての説明に⽬を通してください。

- 1. 壁面取付ブラケットの取り付け。 149ページの、壁面取付ブラケットの取 ー<br>*リ付けを*参照してください。 詳しい取り付け手順については、壁面取付 ブラケットに同梱のインストールガイド、またはwww.axis.comを参照 してください。
- 2. ハウジングの壁⾯取付ブラケットへの取り付け。 149ページの、ハウジング の壁面取付ブラケットへの取り付けを参照してください。
- 3. カメラを接続します。 [152ページの、カメラの接続](#page-151-0)を参照してください。

### 壁面取付ブラケットの取り付け

### 注意

ネジやプラグ類が、壁の材質 (木、金属、乾式壁、石) に適しているか確認し てください。また、壁の材質が、カメラ、ハウジング、壁⾯取付ブラケット の合計重量を十分に支えられることを確認してください。

- 1. 壁面取付ブラケットを取り付ける壁面の準備を行います。 壁面ブラケット を壁に合わせ、⽳を開ける位置に印を付けます。
- 2. ネットワークケーブルを壁面ブラケットに通します。 カメラとの接続用 に30 cmほどケーブルを残します。
- 3. I/O、音声、外部電源デバイスなどの補助デバイスをカメラに接続する場 合、それぞれのデバイスについて同じ⼿順を繰り返します。
- 4. ネジを締め、壁面ブラケットを壁面に固定します。
- 注意
	- 詳しい取り付け手順については、壁面取付ブラケットに同梱のインストール ガイド、およびwww.axis.comを参照してください。

### ハウジングの壁⾯取付ブラケットへの取り付け

#### 注記

- 指定のケーブルエリアに収まるケーブルを使用してください。 *[147ページ](#page-146-0)*を 参照してください。 付属のケーブルガスケット以外は使⽤しないでくださ い。浸⽔し、製品が破損するおそれがあります。 他のケーブルエリアに対応 するケーブルガスケット、ケーブルグランドについては、www.axis.comを 参照してください。
- 複数のケーブルを使用する場合、各ケーブルをそれぞれ別のケーブルガ スケットに通す必要があります。
- 使用するケーブルガスケットのみ穴を開けます。ケーブルガスケットが破損 した場合には、新品のケーブルガスケットに交換してください。 ケーブルガ スケットに穴を開けたままにしたり、破損したケーブルガスケットを使用し たりすると、浸⽔し、製品が破損するおそれがあります。

 $\Pi$ |本語

- 1. 裏蓋ネジを緩め、上蓋を持ち上げます。
- 2. 使用するケーブルガスケットを選び、タブを引いてネットワークケーブル 用の穴を開けます。

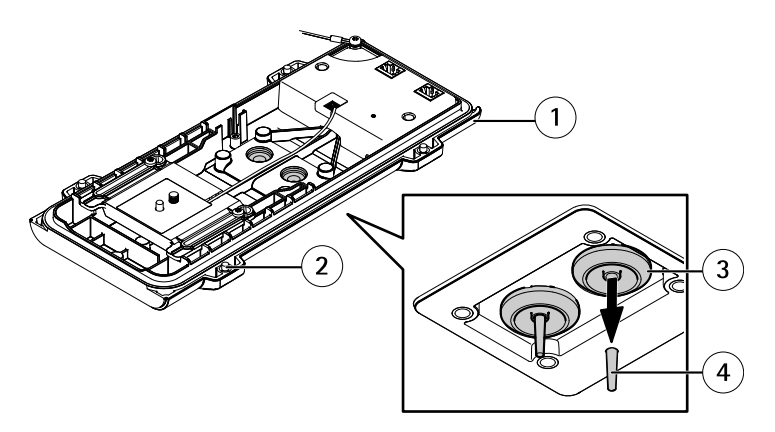

- 1 裏蓋
- 2 裏蓋ネジT20 (x4)
- 3 ケーブルガスケットM20 (x2)
- 4 タブ
- 3. ネットワークケーブルをケーブルガスケットに通します。

注記

ネットワークケーブルにネットワークコネクタが付いている場合、ケーブ ルガスケットを取り外し、コネクタガードを使⽤して、ケーブルガスケッ トの破損を防止します。 キャップ付きネットワークコネクタの付いたネッ トワークケーブルは使用しないでください。コネクタガードを使用しても ケーブルガスケットが破損するおそれがあります。

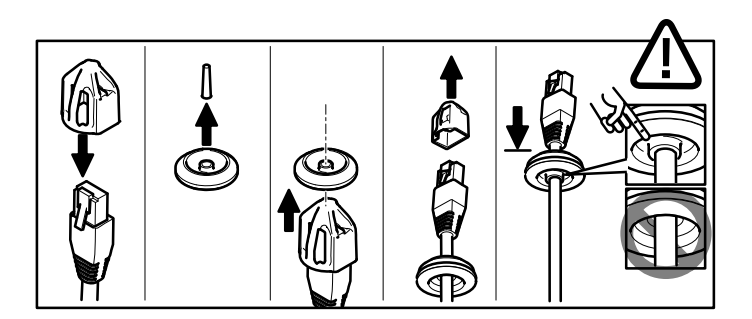

4. ネットワークケーブルを少し手前に引き、ケーブルガスケットをケーブル にぴったりと合わせます。

注記

注記

ケーブルを引いて⼿前に戻さないと、浸⽔して製品が損傷するおそれが あります。

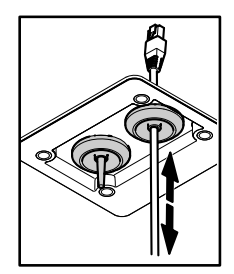

- 5. ケーブルガスケットが正しく取り付けられていることを確認します。
- 6. I/O、音声、外部電源デバイスなどの補助デバイスをカメラに接続する場 合、それぞれのデバイスについて同じ⼿順を繰り返します。
- ケーブルをケーブルガスケットに通した後にコネクタを取り付けます。
- 7. 裏蓋を壁⾯取付ブラケットに取り付け、ネジを締めます (トルク2 Nm)。

<span id="page-151-0"></span>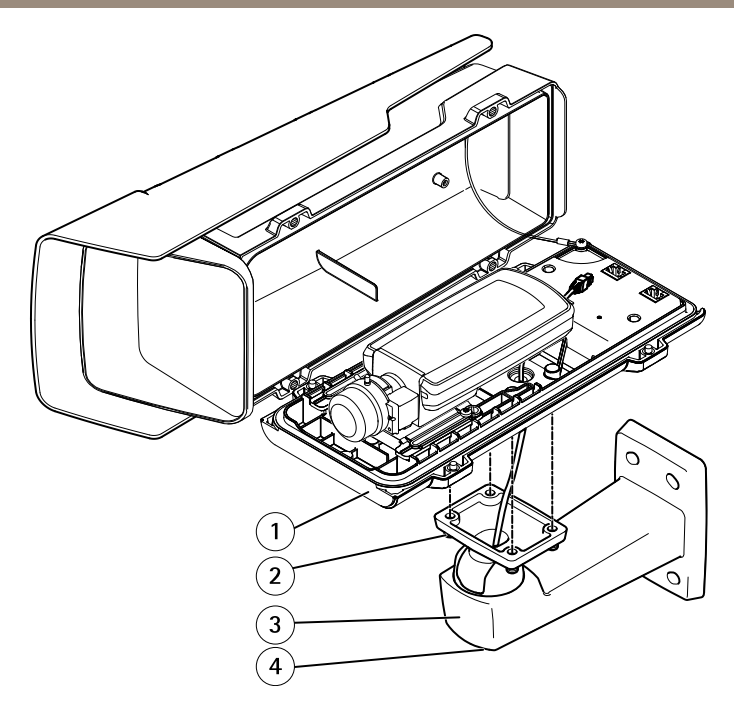

- 1 裏蓋
- 2 ネジT20 (x4)
- 3 壁面ブラケット
- 4 ブラケット調節ネジT30

## カメラの接続

- 1. 必要に応じて、外部/入力デバイスまたは音声デバイスをカメラに接続 します。
- 2. 裏蓋のヒーターコネクタにヒーターケーブルを接続します。
- 3. SDカードをローカルストレージとして使用する場合は、カメラのSDカード スロットにSDカードを挿入します。
- 4. ハウジングをネットワーク (PoE入力) に接続し、カメラをハウジング (PoE出 ⼒) に接続します。

日本語

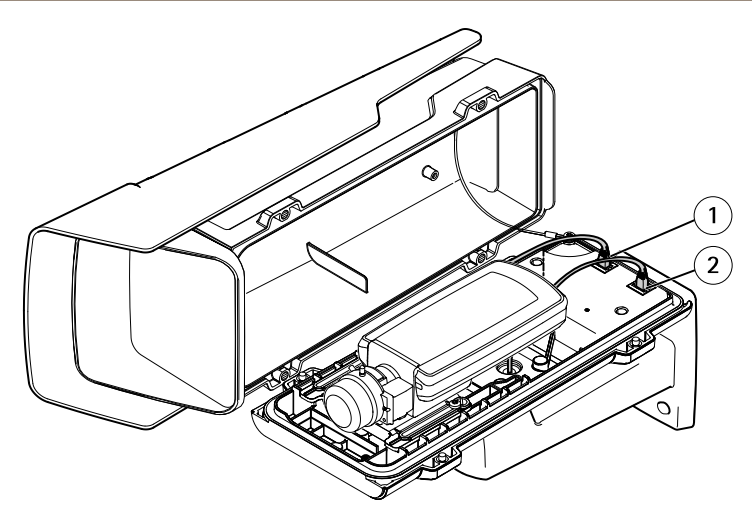

- 1 ネットワークコネクタ (PoE出力) 2 ネットワークコネクター (PoE入力)
- 5. カメラおよびハウジングのLEDが正しい状態を示しているかを確認します。 [141ページの、LEDインジケーター](#page-140-0) を参照してください。
- 6. ブラケット調整ネジを緩め、カメラを撮影方向に向けます。 ビデオスト リームを表示する方法については、[154ページの、製品へのアクセス](#page-153-0)を参 照してください
- 7. 乾燥剤のビニール包装を取り外し、レンズの下に乾燥剤を置きます。

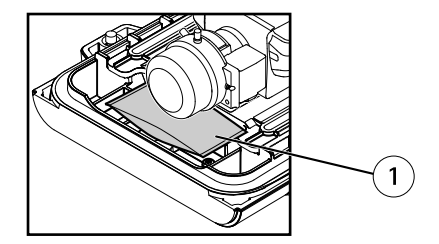

- 1 乾燥剤
- 8. ハウジングを閉じます。 裏蓋ネジを数回ずつ回し、すべてのネジが締ま るまでこれを繰り返します (トルク1.5 Nm)。 これにより、裏蓋のガス ケットに均等に⼒が掛かります。

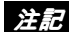

ハウジングを閉じるときに、ケーブルを挟まないよう注意してください。

<span id="page-153-0"></span>9. 必要に応じて、ウェザーシールドのネジを緩め、位置を調節してネジを 締めます。

# 製品へのアクセス

ネットワーク上でAxis製品を検索したり、Windows®でそれにIPアドレスを割り当て るには、AXIS IP UtilityまたはAXIS Camera Managementの使⽤をお勧めします。 いず れのアプリケーションも無料で、www.axis.com/techsupからダウンロードできます

本製品は、ほとんどのオペレーティングシステムとブラウザーでご利用いただけま す。 推奨ブラウザは以下のとおりです。

- Internet Explorer® (Windows®の場合)
- Safari® (OS X®の場合)
- Chrome™またはFirefox® (その他のオペレーティングシステムの場合)

製品の使用の詳細については、Axisのホームページ (www.axis.com) でユーザーズマ ニュアルを参照してください

# フォーカスの調節

フォーカスとズームを設定するには、以下の⼿順に従います。

映像を⾒ながらレンズにアクセスできるようにカメラが設置されていない場合は、 フォーカスアシスタントを使用します。[155ページの、フォーカスアシスタントによ](#page-154-0) [るフォーカスの調節](#page-154-0) を参照してください。

- 1. 製品のホームページを開き、[Setup Basic Setup Focus ] (設定 基本設定 フォーカス) を選択します。
- 2. [Basic] (ベーシック) タブで、[Open iris] (開く) をクリックします。 絞りが すでに開いている場合、このボタンは使⽤できない状態になっています。
- 3. 以前にフォーカスを設定している場合は、[Reset] (元に戻す) をクリック してバックフォーカスのリセットを⾏います。
- 4. レンズのズーム調節レバーとフォーカスリングの固定ネジを、反時計回り に回して緩めます。 「[138ページの、ハードウェアの概要](#page-137-0)」を参照して ください。
- 5. ズーム調節レバーとフォーカスリングを動かしてズームとフォーカスを 調節し、映像ウィンドウで画質を確認します。
- 6. ズーム調節レバーとフォーカスリングの固定ネジを締め直します。
- 7. [Focus] (フォーカス) ページで、[Fine-tune focus automatically] (オート フォーカス微調整) をクリックして、⾃動微調整の完了を待ちます。
- 8. [Enable iris] (絞り有効) をクリックします。 絞りがすでに有効な場合、こ のボタンは使⽤できない状態になっています。

<span id="page-154-0"></span>9. 必要に応じて、[Advanced] (高度な設定) タブでさらに調整を行います。詳 細については、オンラインヘルプを参照してください。

# フォーカスアシスタントによるフォーカスの調節

注意

- フォーカス調節中はカメラの前の被写体が変化しないようにしてください。 カメラが動いたり、レンズの前に指やその他の物体が入り込んだ場合は、 手順を再開します。
- カメラの前で被写体が動いてしまう場合は、フォーカスアシスタントを使用 しないでください。
- コントロールボタンを2秒以上押し続けると、フォーカスアシスタントの代 わりにAXIS Dynamic DNS Serviceが使⽤できるようになります。
- コントロールボタンに手が届かない場所にカメラを設置する場合でも、 フォーカスアシスタントを使用できます。 指示に従いますが、カメラの設置 うちについていることができます。
- 1. 製品のホームページを開き、[**Setup Basic Setup Focus**] (設定 基本設定 -フォーカス) を選択します。
- 2. [Basic] (ベーシック) タブで、[Open iris] (開く) をクリックします。 絞りが すでに開いている場合、このボタンは使⽤できない状態になっています。
- 3. 以前にフォーカスを設定している場合は、[Reset](元に戻す)をクリック してバックフォーカスのリセットを⾏います。
- 4. カメラが動かないようにしっかりと固定します。
- 5. ズーム調節レバーを反時計回りに回してゆるめます。 レバーを動かして ズーム倍率を設定します。 ズーム調節レバーを締め直します。
- 6. フォーカスリングの固定ネジをゆるめてフォーカスリングを時計方向に いっぱいまで回し、最も離れた位置にフォーカスを合わせます。
- 7. コントロールボタンを押して、すぐに離します。 ステータスLEDが点滅し て、フォーカスアシスタントが有効になります。
- 8. フォーカスリングを反時計方向にいっぱいまでゆっくりと回します。
- 9. ステータスLEDが緑に点滅するまでフォーカスリングを時計方向にゆっく りと回します。
- 10. コントロールボタンを押し、フォーカスアシスタントを終了します。 コン トロールボタンにアクセスできない場合、フォーカスアシスタントは15 分後に⾃動的にオフになります。
- 11. フォーカスリングの固定ネジを締め直します。
- 12. Webブラウザーで [Live View] (ライブビュー) ページを開き、映像の質を確 認します。
- 13. [Focus] (フォーカス) ページで、[Fine-tune focus automatically] (オート .<br>**フォーカス微調整)** をクリックして、自動微調整の完了を待ちます。
- 14. [Enable iris] (絞り有効) をクリックします。 絞りがすでに有効な場合、こ のボタンは使⽤できない状態になっています。
- 15. 必要に応じて、[Advanced] (高度な設定) タブでさらに調整を行います。詳 細については、オンラインヘルプを参照してください。

# ⼯場出荷時の設定にリセットする

#### 重要

工場出荷時の設定へのリセットは慎重に行ってください。 工場出荷時の 設定へのリセットを⾏うと、IPアドレスを含むすべての設定が⼯場出荷時 の値にリセットされます。

#### 注意

www.axis.com/techsupのサポートページに、インストール・管理ソフトウェ アツールが⽤意されています。

本製品を⼯場出荷時の設定にリセットするには、以下の⼿順を実⾏します。

- 1. 本製品の電源を切ります。
- 2. コントロールボタンを押し続けながら電源を再投入します。 「[138ページ](#page-137-0) [の、ハードウェアの概要](#page-137-0) 」を参照してください。
- 3. ステータスLEDインジケーターが黄色に点滅するまで、コントロールボ タンを15〜30秒間押し続けます。
- 4. コントロールボタンを離します。 プロセスが完了すると、ステータスLEDが 緑色に変わります。 これで本製品は工場出荷時の設定にリセットされまし た。 ネットワーク上に利用可能なDHCPサーバーがない場合、デフォルトの IPアドレスは192.168.0.90になります。
- 5. インストール·管理ソフトウェアツールを使用して、IPアドレスの割り当 て、パスワードの設定、ビデオストリームへのアクセスを⾏います。
- 6. 本製品のフォーカスを調節します。

Webインターフェースを使用して、各種パラメーターを工場出荷時の設定に戻すこ ともできます。 [Setup - System Options - Maintenance] Maintenance] (設定 - システムオプショ ン - 保守) を選択し、[Default] [Default] [Default](デフォルト) をクリックします。

# 関連情報

本書の最新バージョンについては、www.axis.comにアクセスしてください。

ユーザーズマニュアルは、www.axis.comで⼊⼿できます。

www.axis.com/techsupにアクセスして、ご使用のネットワーク製品の新しいファー ムウェアがリリースされていないかを確認してください。 現在インストールされて いるファームウェアのバージョンを確認するには、[Setup - About] (設定 - バージョ ン情報) を参照してください。

Axisラーニングセンター (*www.axis.com/academy*) にアクセスしてください。役に立 つトレーニング、ウェブセミナー、チュートリアル、ガイドをご⽤意しています。

# 保証情報

Axisの製品保証と関連情報については、www.axis.com/warranty/をご覧ください

# 安全信息

安装该产品前请仔细通读该安装指南。请保管好安装指南以供以后查阅。

# 危险等级

危险

表示有危险的情形,如果不能避免,将导致死亡或严重的个人伤害。

## 警告

表示有危险的情形,如果不能避免,将导致死亡或严重的个人伤害。

#### ▲小心

表示有危险的情形,如果不能避免,将导致轻微或中度的个人伤害。

### 注意

表示一种情形,如果不能避免,将导致对财产的损坏。

# 其它消息等级

重要

表示对于产品正常运行必不可少的重要信息。

备注

表示有助于充分利用产品的有用信息。

# 安全说明

### 注意

- 使用该安讯士产品必须符合当地法律法规要求。
- 安讯士产品应存放在干燥通风的环境中。
- 应避免对安讯士产品造成冲撞或重压。
- 不得将本产品安装于不稳固的支架、表面或墙面上。
- 安装安讯士产品时,请使用适用工具。使用电动工具时过度用力可能对产品 造成损坏。
- 请勿使用化学制剂、腐蚀性制剂或气雾性清洁剂。
- 使用浸有净水的干净抹布进行清洁。
- 所用附件必须符合该产品的技术规格要求。可由安讯士或第三方供应商提供。
- 必须使用安讯士提供或推荐的零件。
- 请勿试图自己修理该产品。维修事务请联系安讯士支持人员或您的安讯士 经销商。

## 运输

#### 注意

• 安讯士产品运输途中,应使用其原包装或等效包装,以防对产品造成损坏。

## 电池

该安讯士产品使用一块 3.0 V CR2032 锂电池为内部实时时钟(RTC)供电。正常情况 下,该电池可至少使用 5 年。

电池电量不足将影响 RTC 运行,导致其在每次开机时重置。当电池需要更换时,产品 的服务器报告中会显示日志消息。关于服务器报告的更多信息,请参考产品的设置 页面或联系安讯士支持人员。

如非需要请勿更换电池! 电池必须更换时,请联系安讯士支持人员寻求帮助, 网址 www.axis.com/techsup。

3.0 V 锂钮扣电池包含 1,2-二甲氧基乙烷;乙二醇二甲醚 (EGDME), CAS 号为  $110 - 71 - 4$ 。

#### 警告

- 电池更换不当将引发爆炸危险。
- 请务必使用相同或安讯士推荐的电池进行更换。
- 请按照当地法规或电池制造商的说明来处理废旧电池。

# 安装指南

本安装指南说明了如何在网络上安装 AXIS P1364–E/P1365–E 网络摄像机。有关使用该 产品的其他信息,请参见用户手册,网址: www.axis.com

# 安装步骤

- 1. 确保安装必需的包装内容、工具和其它材料井然有序。参见 页 161。
- 2. 研究硬件概述。参见 [页](#page-161-0) [162](#page-161-0)。
- 3. 研究规格。参见 [页](#page-166-0) [167](#page-166-0)。
- 4. 安装硬件。参见 [页](#page-170-0) [171](#page-170-0)。
- 5. 访问产品。参见[页](#page-175-0) [176](#page-175-0) 。
- 6. 设置焦距。参见 [页](#page-175-0) [176](#page-175-0)。

# 包装内容

- 网络摄像机
	- AXIS P1364–E
	- AXIS P1365–E
- 连接器套件
- AXIS T94Q01A 壁式支架(带有内部线缆通道 )
- 螺钉钻头 T30
- AXIS 接口防护装置 A
- 网线–用于将摄像机连接至护罩
- 安讯士线缆垫圈 M20
- 干燥剂包
- 印刷资料
	- 安装指南(本文档)
	- 随附的序列号标签(2x)
	- AVHS 身份认证密钥

# <span id="page-161-0"></span>硬件概览

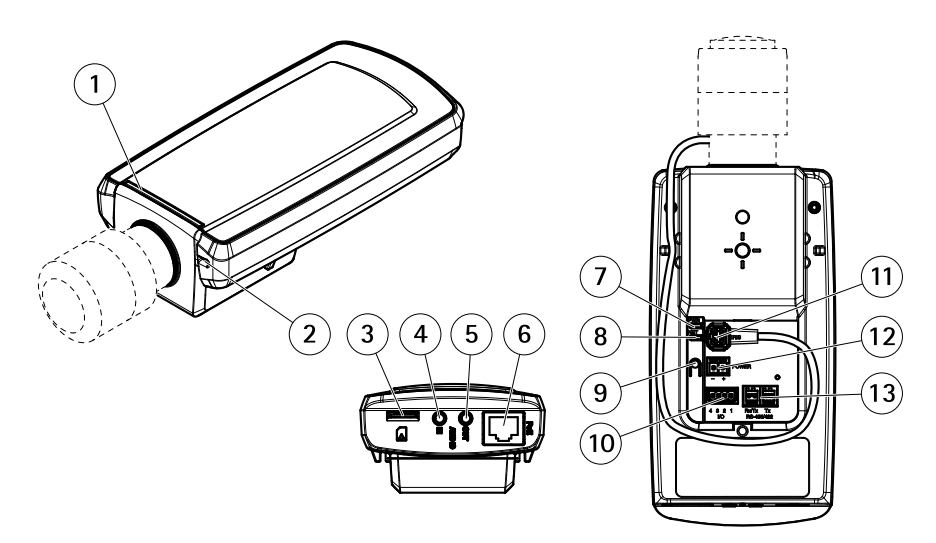

- 1 LED 状态指示灯<br>2 内置麦克风
- 内置麦克风
- 3 microSD 卡插槽
- 4 音频输入
- 5 音频输出
- 6 网络接口(PoE)
- 7 LED 电源指示灯
- 8 LED 网络指示灯
- 9 控制按钮
- 10 I/O 接口
- 11 光圈接口
- 12 未使用
- 13 RS485/422 接口

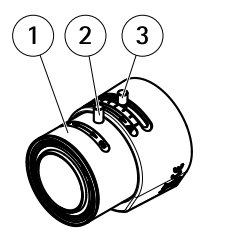

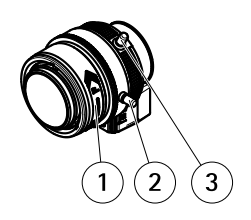

AXIS P1364–E AXIS P1365–E

- 1 对焦环
- 2 对焦环的锁定螺丝
- 3 变焦拉杆

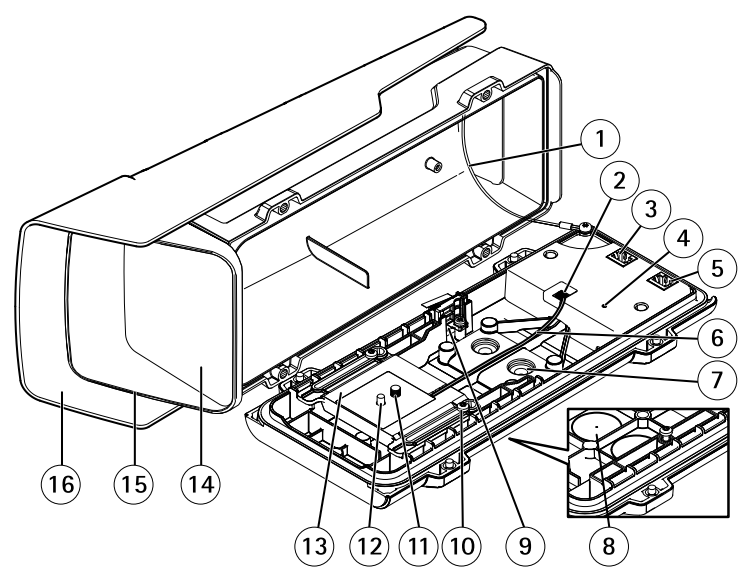

- 1 保险丝
- 2 加热器接口<br>3 网络接口 ()
- 3 网络接口(PoE 输出)
- 4 LED 状态指示灯
- 5 网络接口(PoE 输入)
- 6 加热器线缆

中文

- 7 线缆垫圈 M20 (2x)
- 8 钻孔 (2x)
- 9 入侵报警开关
- 10 夹具螺丝 T20 (2x)
- 11 摄像机螺丝 T20
- 12 针脚
- 13 夹具
- 14 窗口
- 15 顶盖
- 16 风雨罩

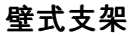

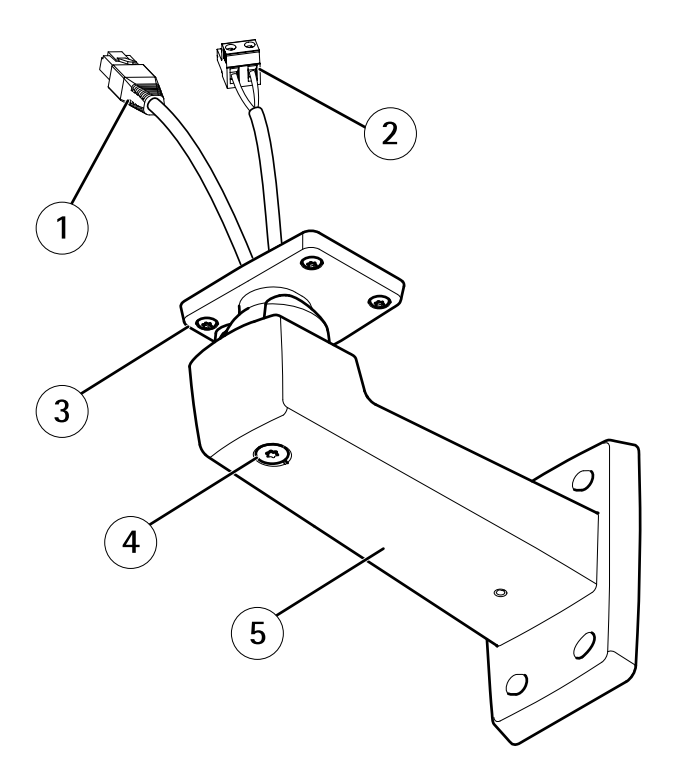

- 1 网线(穿过壁式支架)
- 2 电源线(穿过壁式支架)(用于配备电源接口的产品)
- 3 螺丝 T20 (4x)
- 4 支架调节螺丝 T30
- 5 壁式支架

## <span id="page-164-0"></span>LED 指示灯

备注

- LED 状态指示灯可被配置为在工作正常时不亮。进行配置请访问**设置 > 系统选** 项 <sup>&</sup>gt; 端口和设备 <sup>&</sup>gt; LED。如欲了解更多信息,请参见在线帮助。
- LED 状态指示灯可被配置为在事件激活状态下闪烁。
- LED 状态指示灯可被配置为识别装置时闪烁。访问**设置 > 系统选项 > 维护**。

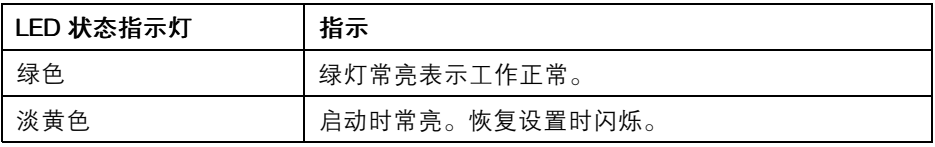

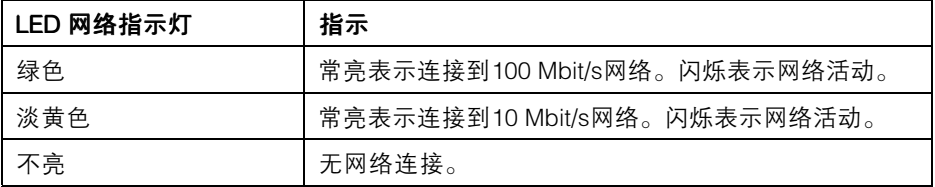

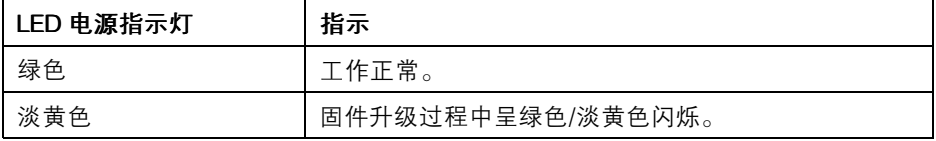

# 护罩 LED 指示灯

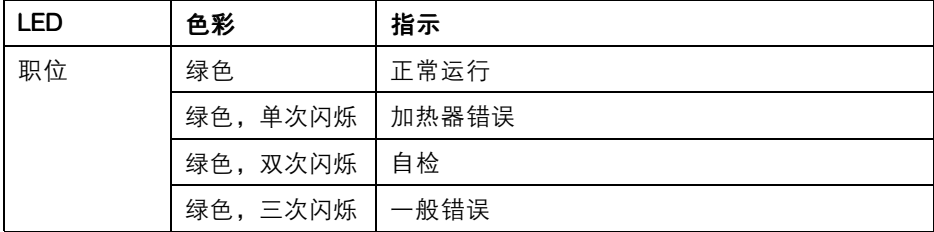

## 使用对焦助手时的 LED 状态指示灯运行状态

对焦助手运行时,LED 状态指示灯闪烁。

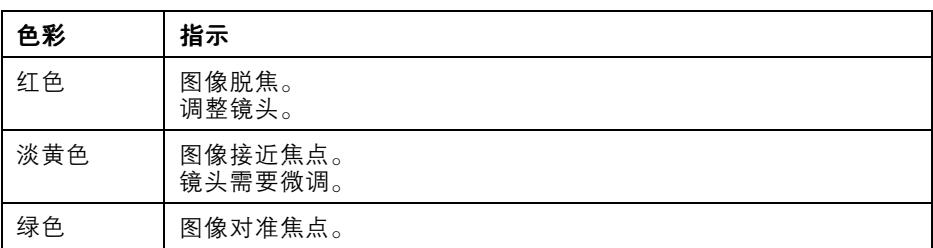

### 接口和按钮

规范和工作条件方面的信息请参见[页](#page-166-0) [167](#page-166-0)。

#### 网络接口

RJ45 以太网接口,支持以太网供电 (PoE)。

#### 注意

根据当地法规或使用产品所在的环境与电力条件,可能需要使用屏蔽网线 (STP)。任何连接产品与网络的线缆以及伸展到户外或苛刻电力环境中的线缆 必须使用专用线缆。确保网络设备按照制造商的说明进行安装。有关监管要 求的信息, 请参见 。

#### I/O 接口

与外部设备联合使用,例如:用于面向防篡改告警、移动侦测、事件触发、延时录像及 报警通知的应用。除了 0 V DC参考点和电源(DC 输出),I/O 接口还提供以下接口:

- •数字输出–用于连接外部设备, 如继电器和 LED 灯。已连接设备可通过 VAPIX® 应用编程接口(API)、Live View(实时视图)页面上的输出按钮 或 Action Rule(操作规则)激活。当警报设备被激活后,该输出接口将显 示为激活(显示在 系统选项 > 端口和设备下)。
- 数字输入- 面向连接设备的报警输入,可在开放和闭合线路间切换,例如: PIR、门/窗触点以及玻璃破碎探测器等。当接收到信号时,状态发生变化,而 且输入接口变成激活状态(显示在**系统选项 > 端口和设备**下)。

#### 音频接口

安讯士产品具有以下音频接口:

- 音**频输入(粉色)**–3.5 毫米单声道麦克风输入接口,或一路单声道输入信号。
- **音频输出(绿色)-**3.5 毫米单声道音频输出(线路电平),可连接到公共 广播(PA)系统或带有内置放大器的有源扬声器。必须使用立体声接口 进行音频输出。

<span id="page-166-0"></span>对于音频输入,可将左声道用于立体声信号。

#### RS485/RS422 接口

面向 RS485/RS422 串行接口的 2 个接线端子用于控制辅助设备,如 PT 设备。

#### SD 卡插槽

#### 注意

- SD 卡损坏的风险。插入或移除 SD 卡时,切勿使用尖锐工具或用力过度。
- 数据丢失风险。为防止数据损坏,SD 卡应在弹出前卸载。如欲卸载,请访问 设置 > 系统选项 > 存储 > SD 卡, 并单击卸载。

该产品支持 microSD/microSDHC/microSDXC 卡(不含)。

有关 SD 卡建议的更多信息, 请访问 www.axis.com

#### 控制按钮

有关控制按钮的位置信息,请参见[硬件概览](#page-161-0) 页 [162](#page-161-0)。

控制按钮用于:

- 支持对焦助手。按下并快速放开控制按钮。
- 将产品重置为出厂默认设置。参见 *[页](#page-176-0) [177](#page-176-0)*。
- 连接至安讯士视频托管系统服务或安讯士互联网动态 DNS 服务。有关这些服 务的更多信息,请参见用户手册。

# 规格

## 工作条件

本安讯士产品专供室外使用。

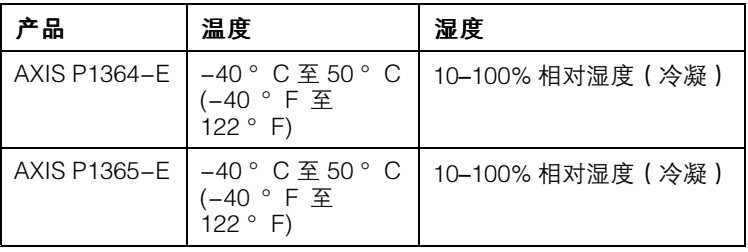

中文<br>文

### 重要

当环境温度低于 0 ℃ (32 °F), 启动时间会长达 60 分钟。温度越低, 启动 时间越长。

# 功耗

# 注意

使用额定输出电源 ≤100 瓦或额定输出电流 ≤5 安的有限电源 (LPS)。

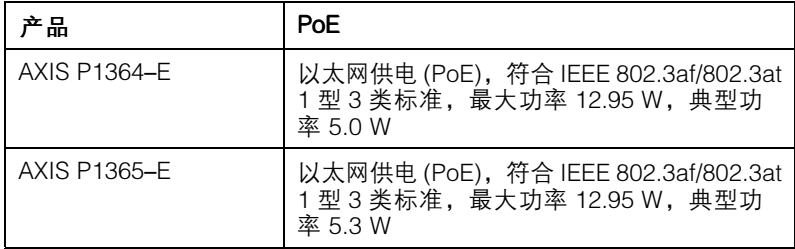

# 接口

### I/O 接口

4 –针接线端子

 $\overline{\mathbf{z}}$  $\overline{\Delta}$ 

如欲获取示例图表,请参见 [连接图](#page-169-0) 页 [170](#page-169-0)。

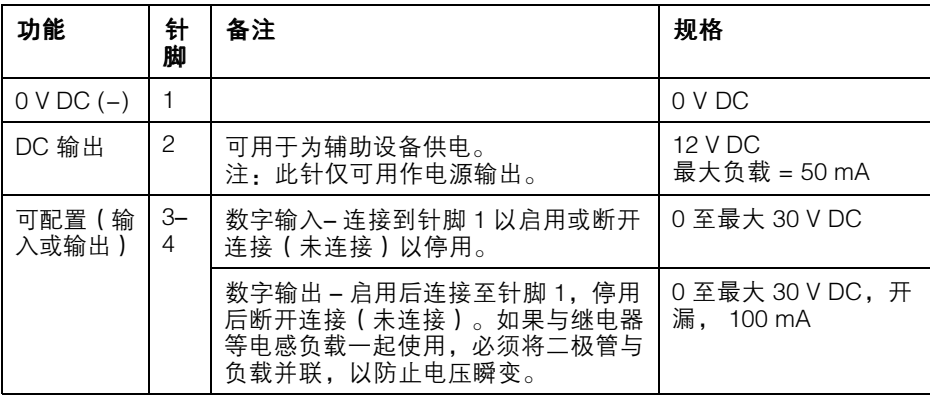

音频接口

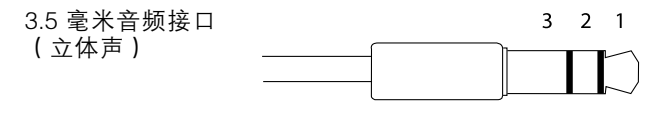

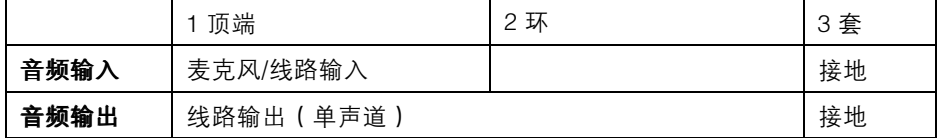

RS485/422  $\Box$ 

 $\otimes$ 

كصحك

 $RX/TX$ 

 $\Box$ 

 $\otimes$ 

ىجىم

 $\overline{TX}$  $1 \quad 2 \quad 3 \quad 4$ 

#### RS485/422 连接器

用于 RS485/RS422 串行接口的 2 个双针接线端 子。 通过配置使串行端口支持:

- 双线 RS485 半双工
- 四线 RS485 全双工
- 双线 RS422 单工
- 四线 RS422 全双工点对点通信

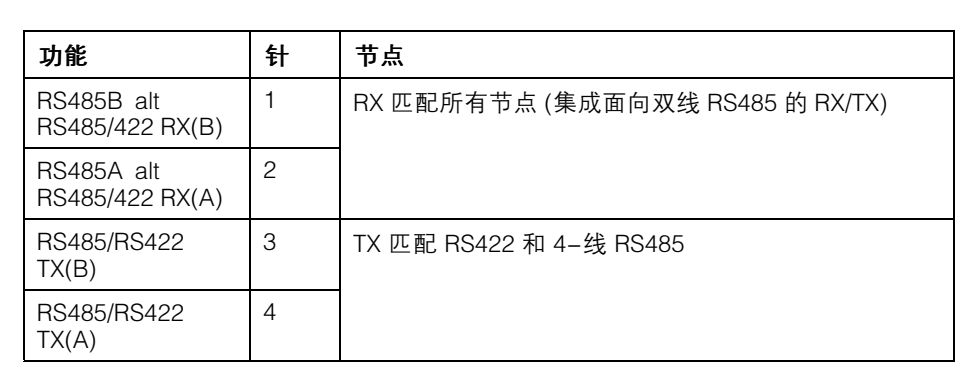

重要

建议最大线长为 30 米(98.4 英寸)。

## <span id="page-169-0"></span>线缆区域

## 注意

- 使用保持在指定线缆区域的线缆。
- 选择符合您当地法规要求的线缆。
- 确保所有线缆孔妥当密封。
- 使用与线缆孔和线缆区域匹配的线缆垫圈或线缆密封套。

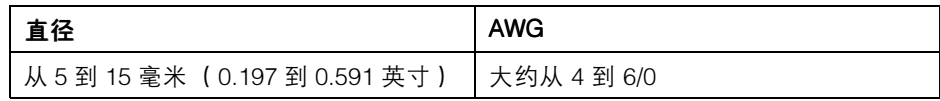

如需额外的线缆孔,请打开护罩下部的钻孔。参见 [硬件概览](#page-161-0) 页 [162](#page-161-0)。

有关附件的信息,如适用其他线缆区域的线缆垫圈和线缆密封套,请访问 www.axis.com

## 连接图

#### I/O 接口

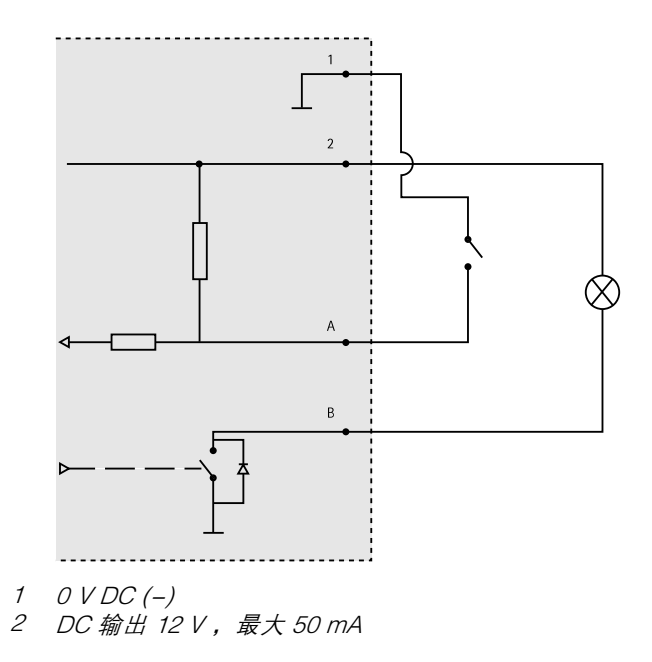

中文<br>文

- A I/O 配置为输入
- B I/O 配置为输出

## <span id="page-170-0"></span>安装硬件

### 注意

- 根据当地法规或使用产品所在的环境与电力条件,可能需要使用屏蔽网线 (STP)。任何连接产品与网络的线缆以及伸展到户外或苛刻电力环境中的线缆必 须使用专用线缆。确保网络设备按照制造商的说明进行安装。
	- 有关监管要求的信息,请参见 [Regulatory](#page-1-0) Information [2](#page-1-0)
- 切勿刮伤或损坏窗口或在窗口上留下指纹,因为这样会降低图像质量。

可将线缆穿过或沿墙壁布置,以此安装该安讯士产品。

请在安装产品前阅读所有说明:

- 1. 安装壁式支架。参见 *安装壁式支架 页 171*。如欲了解详细说明,请查阅壁式 支架的安装指南,它随附在包装内,同时发布于 www.axis.com
- 2. 将护置安装干壁式支架。参见 将护置安装至壁式支架 页 [172](#page-171-0)。
- 3. [连接摄像机](#page-173-0) 页 [174](#page-173-0)。

### 安装壁式支架

### 小心

请确保螺丝和插头适用于相关材料(如木材、金属、干式墙、石头),且材料 足够坚固,能够承受摄像机、护罩和壁式支架的全部重量。

- 1. 为安装壁式支架对墙壁实施前期准备工作将壁式支架用作样板,标记待钻的 孔。
- 2. 将网线穿过壁式支架。留出近 30 厘米(11.8 英寸)线缆用于连接摄像机。
- 3. 如果将辅助设备(如 I/O、音频或外部电源设备)连接至摄像机,请重复上 述适用于特定设备的步骤。
- 4. 拧紧螺丝,将壁式支架紧固在墙壁上。

#### 备注

• 如欲了解详细说明,请查阅壁式支架的安装指南,它随附在包装内,同时 发布于 www.axis.com

### <span id="page-171-0"></span>将护罩安装至壁式支架

## 注意

- 使用保持在指定线缆区域的线缆,请参见*[页](#page-169-0) [170](#page-169-0)*。使用随附线缆垫圈以外的任 何替代品可能导致渗水,从而造成产品损坏。有关适用其他线缆区域的线缆垫 圈和线缆密封套,请访问 www.axis.com
- 如果使用一条以上的线缆,那么每条线缆必须穿过单独的线缆垫圈。
- 只在将被使用的线缆垫圈中开孔, 如果一个线缆垫圈划破, 则使用新线缆垫 圈替换。让线缆垫圈保持开口状态或使用划破的线缆垫圈,可能导致渗水, 从而造成产品损坏。
- 1. 松开底盖螺丝,并提起顶盖。
- 2. 选择需使用的线缆垫圈,并拉动小环以打开用于网线的孔。

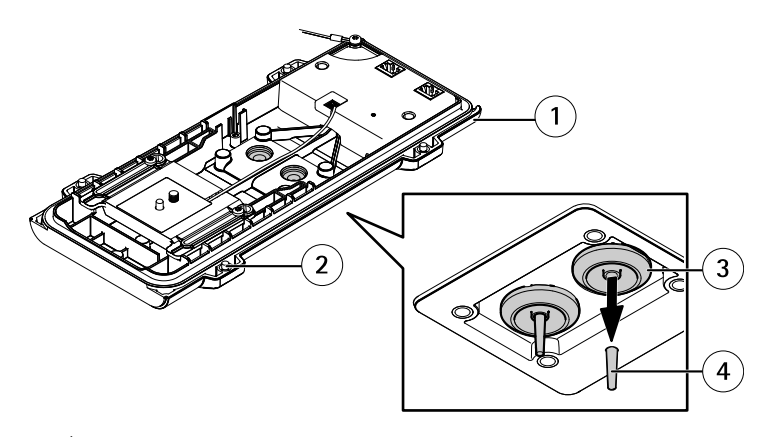

- 1 底盖
- <sup>2</sup> 底盖螺丝 T20 (4x)
- 3 线缆垫圈 M20 (2x)
- 4 小环

3. 将网线穿过线缆密封套。

### 注意

如果网线带有预装的网络接口,拆除线缆垫圈,并使用接口防护装置防止线 缆垫圈划破。避免使用带有闭式网络接口的网络线缆,因为它会划破即使 有接口防护装置保护的线缆垫圈。

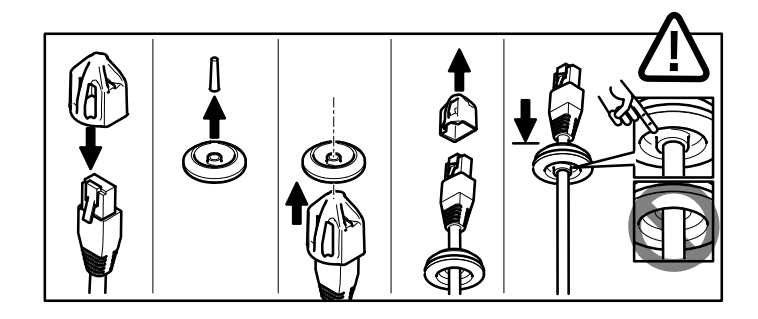

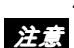

4. 轻轻向后拉动网线,使线缆垫圈在线缆上调整到位。

未向后拉动线缆,可导致水渗入并损坏产品。

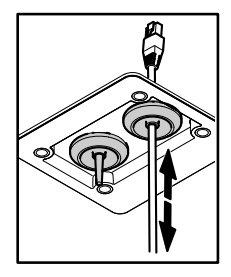

- 5. 确保线缆垫圈安装妥当
- 6. 如果将辅助设备(如 I/O、音频或外部电源设备)连接至摄像机,请重复上 述适用于特定设备的步骤。

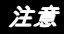

在线缆穿过线缆垫圈后,安装接口。

7. 将底盖置于壁式支架上,并拧紧螺丝(扭矩 2 纳米)。

<span id="page-173-0"></span>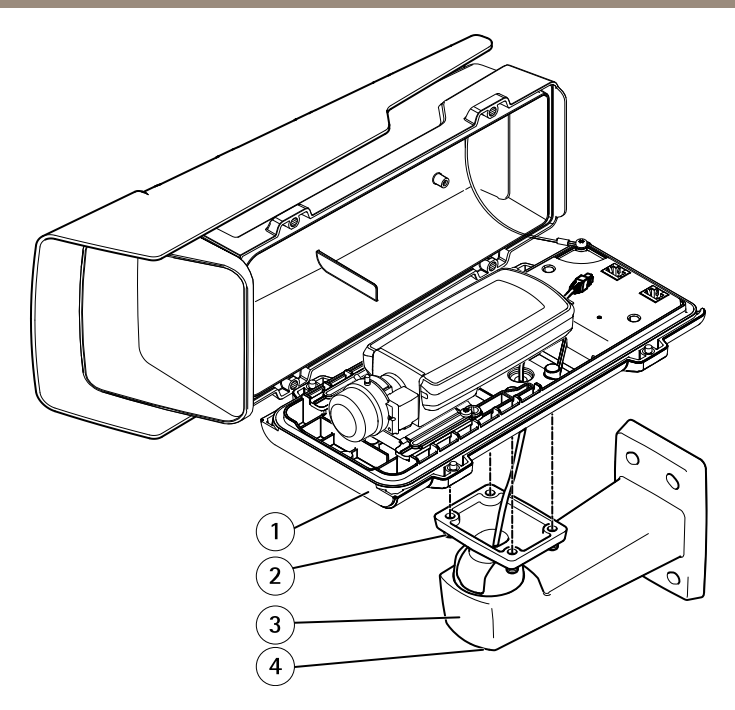

- 1 底盖
- <sup>2</sup> 螺丝 T20 (4x)
- 3 壁式支架
- 4 支架调节螺丝 T30

## 连接摄像机

- 1. 若可以,将外部/输入设备或音频设备连接至摄像机。
- 2. 将加热器线缆连接到底盖的加热器接口。
- 3. 如果将 SD 卡用于本地存储,请将该卡插入摄像机的 SD 卡插槽。
- 4. 将护罩连接至网络 (PoE 输入),并将摄像机连接至护罩 (PoE 输出)。

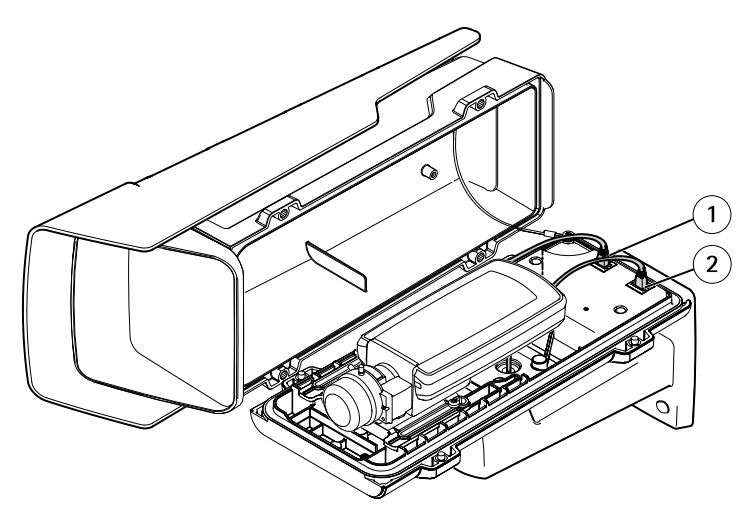

- 1 网络接口(PoE 输出)
- 2 网络接口(PoE 输入)
- 5. 确保摄像机和护罩 LED [指示灯](#page-164-0)显示正确的状态。参见 LED 指示灯 页 [165](#page-164-0)。
- 6. 松开支架调节螺丝,将摄像机对准相关点。有关如何查看视频流的信息,请 参见 [访问产品](#page-175-0) 页 [176](#page-175-0)
- 7. 拆除干燥剂包的塑料包装,将干燥剂包置于镜头下。

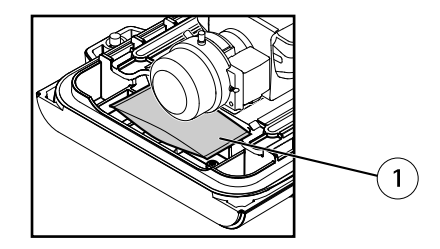

- 1 干燥剂包
- 8. 合上护罩。每次请务必将底盖螺丝逐个拧动几圈,直至完全拧紧(扭矩 1.5 纳米)。这可确保底盖垫圈均匀受力。
- 注意 合上护罩时,请确保不要夹住任何线缆。
	- 9. 若需要,松开风雨罩上的螺丝,调整其位置,然后拧紧螺丝。

# <span id="page-175-0"></span>访问产品

AXIS IP Utility 和AXIS Camera Management 推荐用于查找网络上的安讯士产品, 并在 Windows 中为它们分配 IP 地址®。两款应用都免费提供,并可在下列网址中 下载:www.axis.com/techsup

该产品可配合多数操作系统和浏览器使用。推荐下列浏览器

- Internet Explorer®(搭配 Windows)®
- Safari®(搭配 OS X)®
- ChromeTM 或 Firefox®(搭配其他操作系统)。

有关使用该产品的更多信息,请参见用户手册,网址:www.axis.com

## 调焦

按照下列说明设置对焦和变焦。

如果摄像机安装致使无法在查看图像的同时访问镜头,请使用对焦助手,详情请访 问 [使用对焦助手调焦](#page-176-0) 页 [177](#page-176-0)。

- 1. 打开产品主页并讲入设置 > 基本设置 > 对焦。
- 2. 在基本选项卡下,单击打开光圈。如果该按钮为非激活状态,则光圈已经打 开。
- 3. 如果之前已经设置了对焦,则单击重置 以重置远程对焦。
- 4. 以逆时针旋转方式松开变焦拉杆和镜头上对焦环的锁定螺丝。请参见*[硬件概](#page-161-0)* [览](#page-161-0) 页 [162](#page-161-0)。
- 5. 移动拉杆和对焦环以设置变焦和对焦,并检查图像窗口中的图像质量。
- 6. 重新拧紧调焦拉杆和对焦环的锁定螺丝。
- 7. 在对焦页面点击 自动微调对焦,并等候自动微调完成。
- 8. 点击 启用光圈。如果该按钮为非激活状态,则光圈已经启用。
- 9. 如需要,可在高级选项卡下进一步调校。如欲了解更多信息,请参见在 线帮助。

## <span id="page-176-0"></span>使用对焦助手调焦

备注

- 在调节对焦的过程中,摄像机前面的视图不应改变。如果移动了摄像机,或是 镜头前出现手指或其他物体,则重新开始该程序。
- 如果无法避免摄像机前的物体移动,则不应使用对焦助手。
- 如果未在 2 秒钟内松开控制按钮,则将启用 AXIS Dynamic DNS Service 而非 对焦助手。
- 如果摄像机已安装,因此无法使用控制按钮,则您仍可使用对焦助手。遵照下 列说明,但在安装摄像机前启用对焦助手。
- 1. 打开产品主页并讲入设置 > 基本设置 > 对焦。
- 2. 在基本选项卡下,单击打开光圈。如果该按钮为非激活状态,则光圈已经打 开。
- 3. 如果之前已经设置了对焦,则单击重置 以重置远程对焦。
- 4. 安装或放置摄像机,以防止其移动。
- 5. 以逆时针方向松开变焦拉杆。移动拉杆以设置变焦水平。将变焦拉杆设置在 正确位置。
- 6. 通过松开对焦环的锁定螺丝,并将对焦环顺时针旋转至极限,将摄像机设置 为极沅隹位置。
- 7. 按下并快速放开控制按钮。一旦状态指示灯开始闪烁,则表示已启用对焦助 手。
- 8. 轻轻逆时针旋转对焦环直至其无法转动。
- 9. 缓慢顺时针旋转对焦环,直至状态指示灯闪绿色。
- 10. 要退出对焦助手,请按下控制按钮。如果您无法访问控制按钮, 那么对焦助 手会在 15 分钟后自动关闭。
- 11. 重新拧紧对焦环的锁定螺丝。
- 12. 在 Web 浏览器中打开实时视图页面,并检查图像的质量。
- 13. 在对焦页面点击 自动微调对焦, 并等候自动微调完成。
- 14. 点击 启用光圈。如果该按钮为非激活状态,则光圈已经启用。
- 15. 如需要, 可在 **高级**选项卡下讲一步调校。如欲了解更多信息, 请参见在 线帮助。

## 重置为出厂默认设置

重要

重置为出厂默认设置应慎用。重置为出厂默认设置将把所有设置重置为出厂默 认值,包括 IP 地址。

中文<br>文

#### 备注

安装和管理软件工具可通过以下网站中的支持页面获取:www.axis.com/techsup

要将产品重置为出厂默认设置,请执行以下操作:

- 1. 断开产品电源。
- 2. 按住控制按钮不放,重新连接电源。请参见*[硬件概览](#page-161-0)页 [162](#page-161-0)*。
- 3. 按住控制按钮 15–30 秒的时间,直至 LED 状态指示灯闪烁淡黄色。
- 4. 松开控制按钮。当 LED 状态指示灯变为绿色时,结束此过程。该产品已重置 为出厂时的默认设置。如果网络上没有可用的DHCP服务器,则默认的 IP 地 址为 192.168.0.90。
- 5. 借助安装和管理软件工具,分配 IP 地址,设置密码及访问视频流。
- 6. 重调产品焦距。

也可通过 Web 界面将参数重置为出厂默认设置。访问设置 <sup>&</sup>gt; 系统选项 <sup>&</sup>gt; 维护, 并点击默认。

# 更多信息

有关本文档的最新版本,请访问 www.axis.com

如欲查阅用户手册,请访问 www.axis.com

请访问 www.axis.com/techsup, 查看是否存在网络产品的可用固件更新。如欲查看当 前安装的固件版本, 请访问设置 > 关于。

访问安讯士学习中心 *www.axis.com/academγ、*获取有用培训、网络研讨会、教程 及指南。

# 保修信息

有关安讯士产品保修的信息及与之相关的信息,请访问 www.axis.com/warranty/

Installation Guide AXIS P13 - © Axis Communications AB, 2015

Ver . M3.2 Date: December 2015 Part No. 1535723